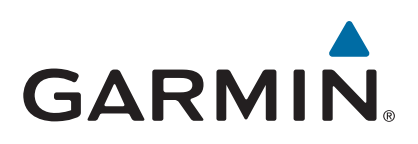

# **GPSMAP® 800/1000 serie**

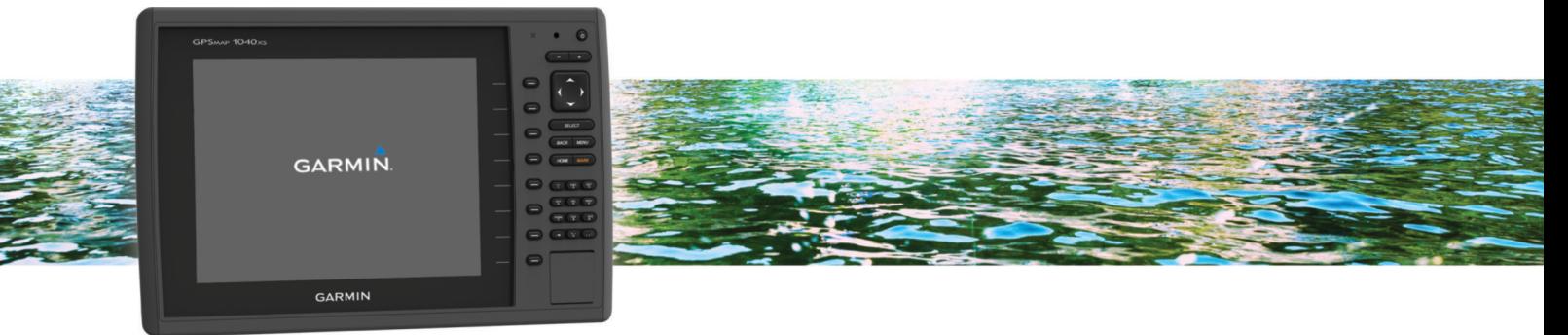

# Gebruikershandleiding

#### © 2014 Garmin Ltd. of haar dochtermaatschappijen

Alle rechten voorbehouden. Volgens copyrightwetgeving mag deze handleiding niet in zijn geheel of gedeeltelijk worden gekopieerd zonder schriftelijke toestemming van Garmin. Garmin behoudt zich het recht voor om haar producten te wijzigen of verbeteren en om wijzigingen aan te brengen in de inhoud van deze handleiding zonder de verplichting te dragen personen of organisaties over dergelijke wijzigingen of verbeteringen te informeren. Ga naar [www.garmin.com](http://www.garmin.com) voor de nieuwste updates en aanvullende informatie over het gebruik van dit product.

Garmin®, het Garmin logo, BlueChart®, g2 Vision® en MapSource® zijn handelsmerken van Garmin Ltd. of haar dochtermaatschappijen, geregistreerd in de Verenigde Staten en andere landen. echoMAP™, GXM™ en HomePort™ zijn handelsmerken van Garmin Ltd. of haar dochtermaatschappijen. Deze handelsmerken mogen niet worden gebruikt zonder de uitdrukkelijke toestemming van Garmin.

Het merk en de logo's van Bluetooth® zijn eigendom van Bluetooth SIG, Inc. en voor het gebruik van deze merknaam door Garmin is een licentie verkregen. iOS® is een geregistreerd handelsmerk van Cisco Systems, Inc. gebruikt onder licentie door Apple Inc. microSD® en het microSDHC logo zijn handelsmerken van SD-3C, LLC. NMEA®, NMEA 2000® en het NMEA 2000 logo zijn geregistreerde handelsmerken van de National Marine Electronics Association. SiriusXM® is een geregistreerd handelsmerk van SiriusXM Radio Inc. Wi-Fi® is een geregistreerd merk van Wi-Fi Alliance Corporation. Andere handelsmerken en auteursrechten zijn eigendom van hun respectieve eigenaars. Overige handelsmerken en merknamen zijn het eigendom van hun respectieve eigenaars.

## **Inhoudsopgave**

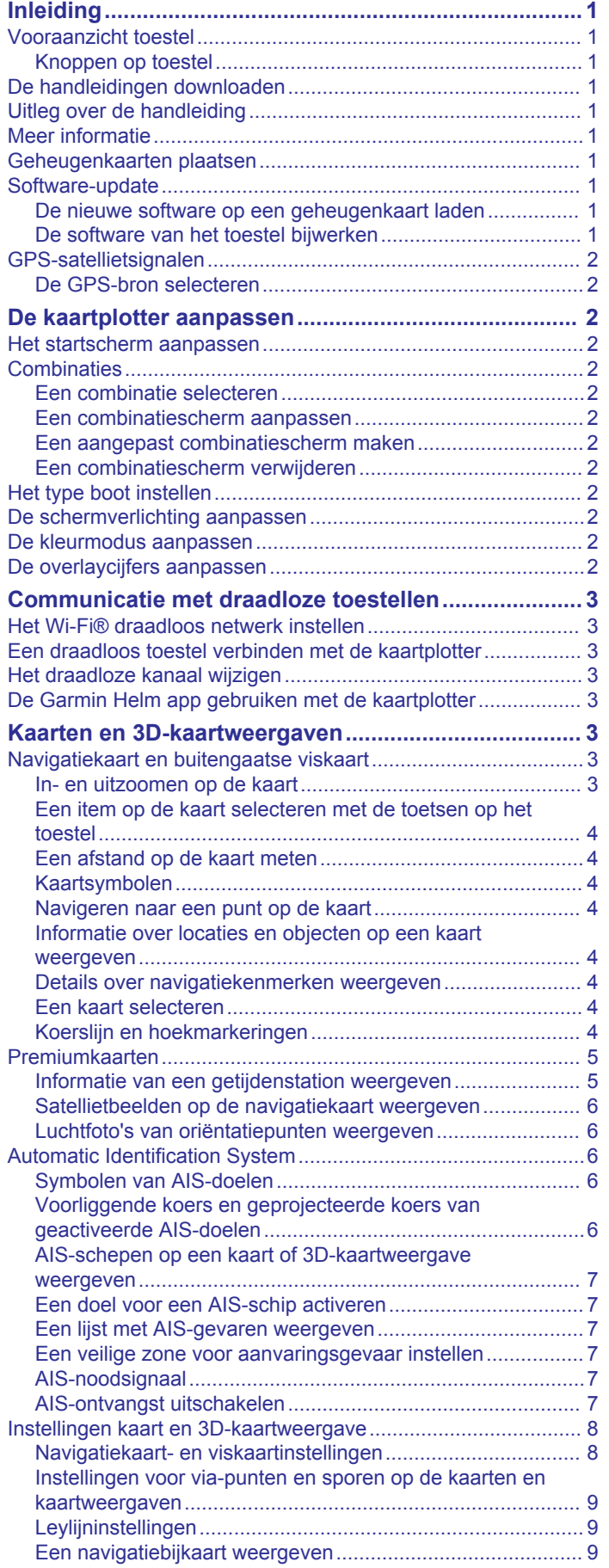

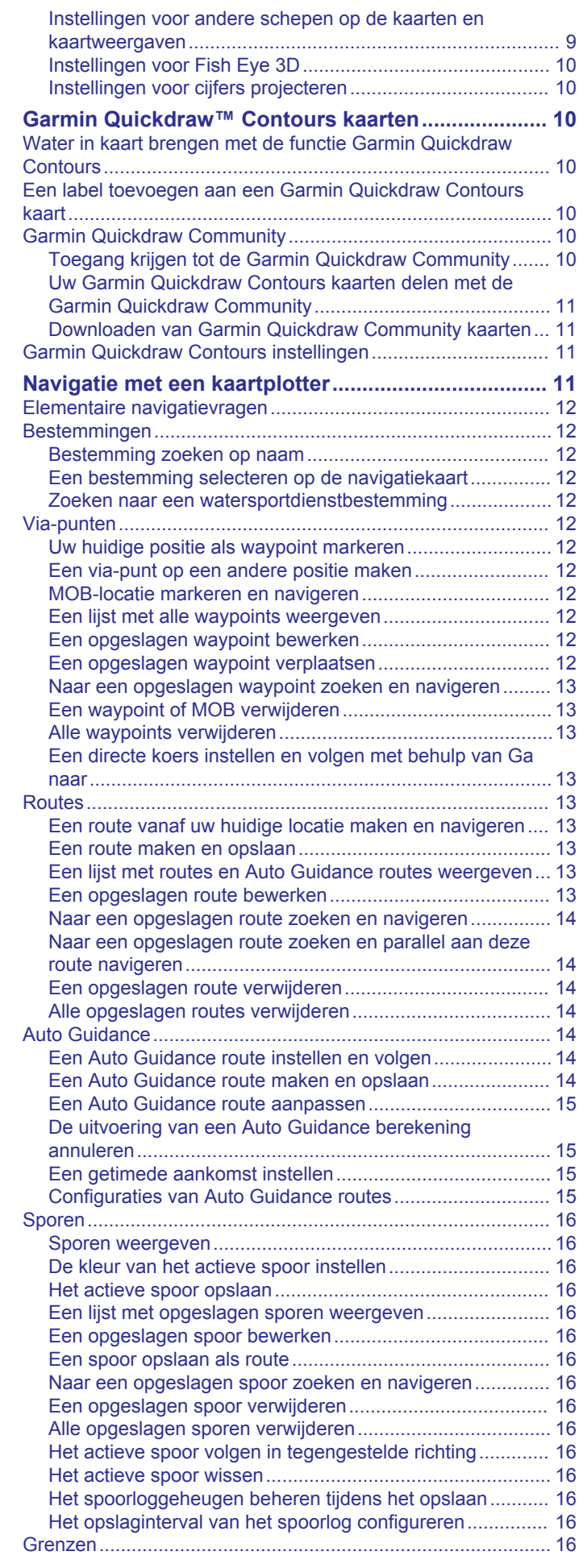

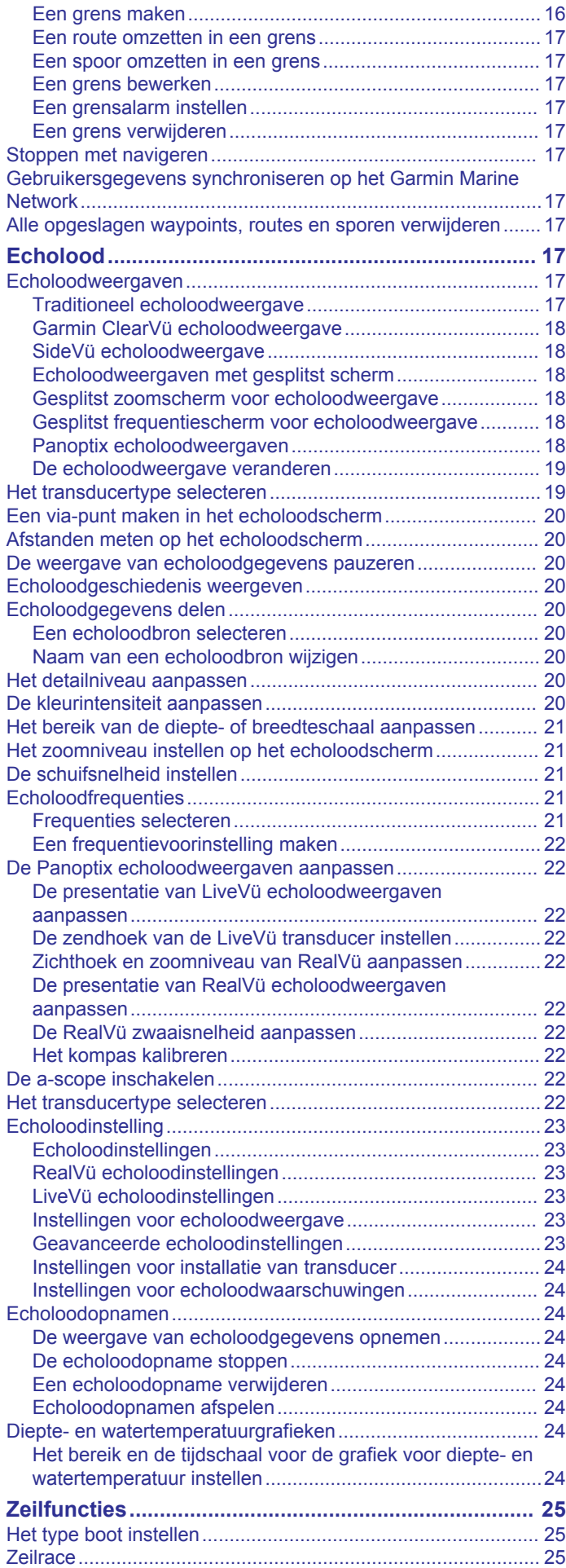

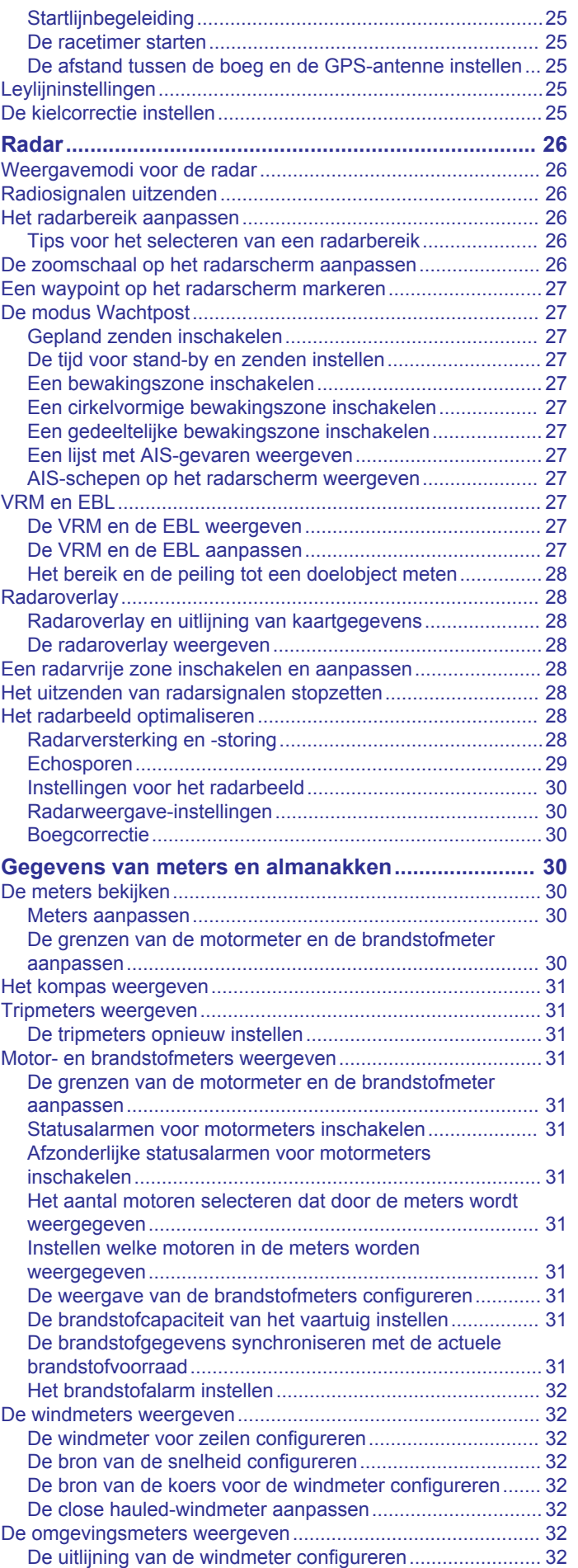

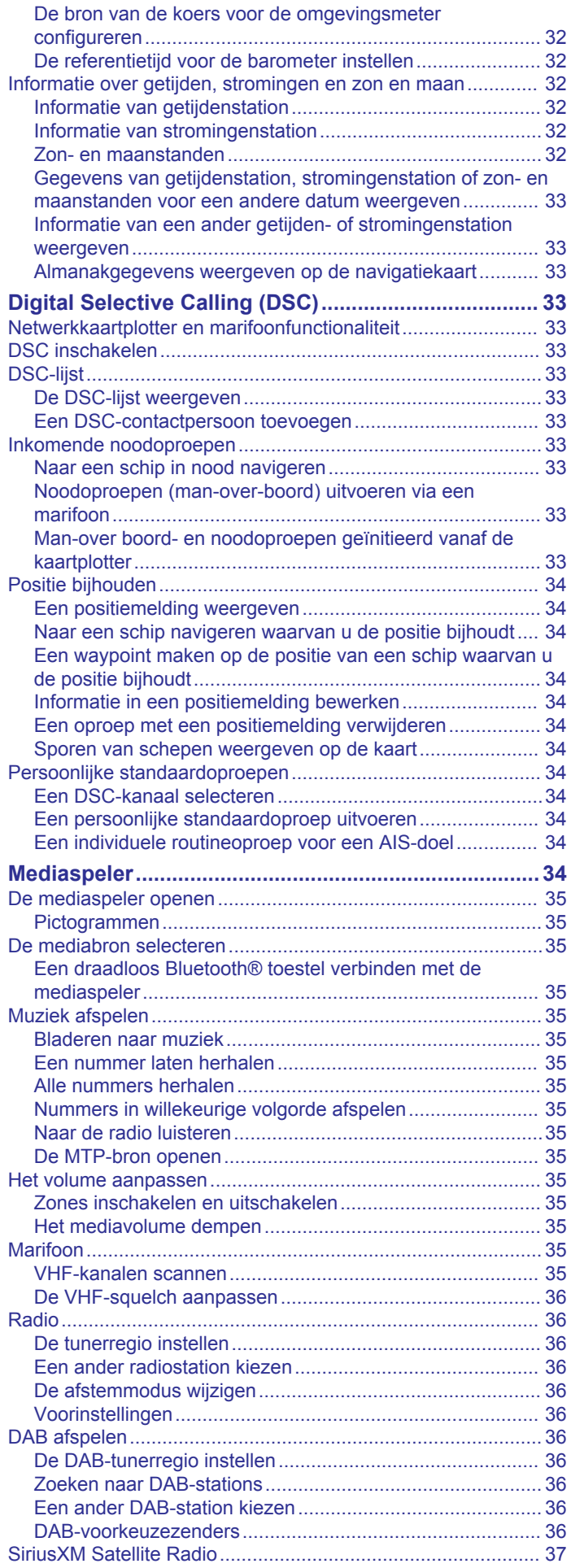

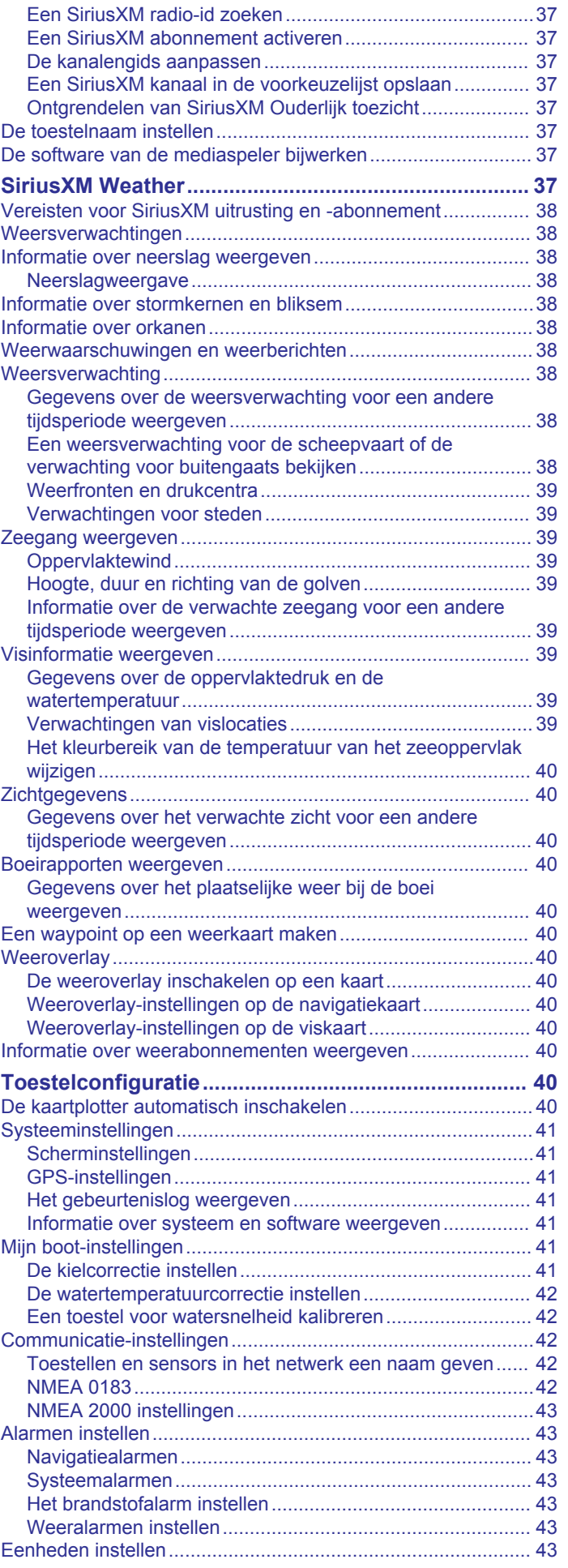

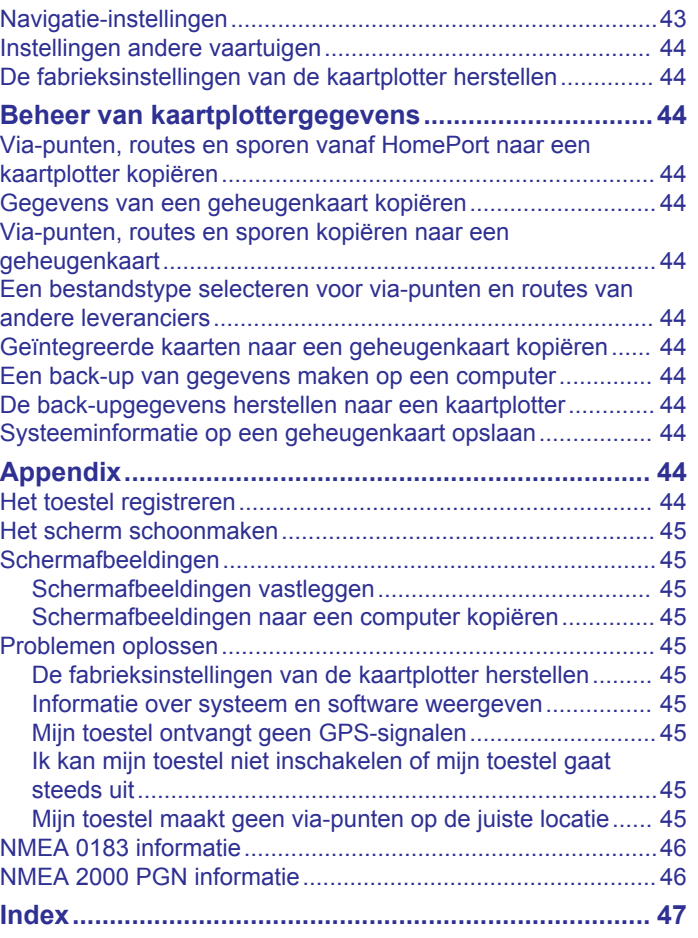

## **Inleiding**

#### **WAARSCHUWING**

<span id="page-6-0"></span>Lees de gids *Belangrijke veiligheids- en productinformatie* in de verpakking voor productwaarschuwingen en andere belangrijke informatie.

## **Vooraanzicht toestel**

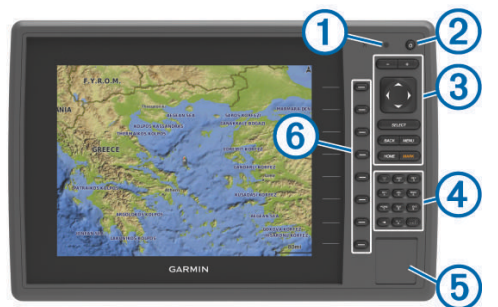

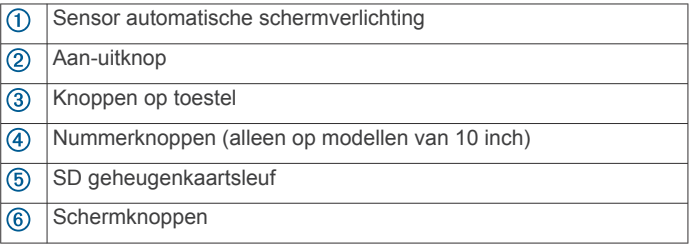

#### **Knoppen op toestel**

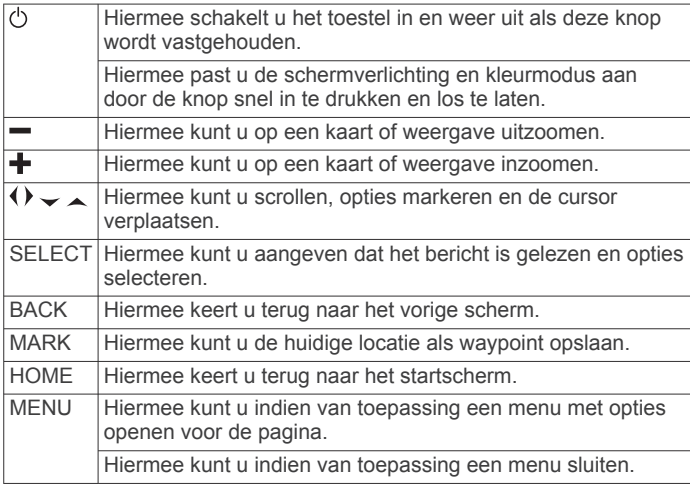

## **De handleidingen downloaden**

U kunt de nieuwste versie van de gebruikershandleiding en vertaalde versies daarvan downloaden van internet.

- **1** Ga naar [www.garmin.com/support.](http://www.garmin.com/support)
- **2** Selecteer **Handleidingen**.
- **3** Volg de instructies op het scherm om de handleiding voor uw product te downloaden.

## **Uitleg over de handleiding**

In deze handleiding wordt de term "selecteren" gebruikt om naar de volgende acties te verwijzen.

- De pijlknoppen gebruiken om een menu-item te markeren en daarna drukken op SELECT (alleen voor toestellen met fysieke knoppen).
- Drukken op knoppen zoals SELECT of MENU.

Als u wordt gevraagd om meerdere items te selecteren, ziet u mogelijk kleine pijltjes in de tekst. Bijvoorbeeld "Selecteer **MENU**  > **Voeg toe**" geeft aan dat u het item of de knop MENU moet selecteren en daarna het item Voeg toe.

De afbeeldingen in deze handleidingen zijn alleen voor referentie en komen mogelijk niet exact overeen met uw toestel.

## **Meer informatie**

Als u nog vragen over uw toestel hebt, kunt u contact opnemen met Garmin® Support.

De website, [support.garmin.com,](http://support.garmin.com) biedt allerlei tips voor probleemoplossing waarmee u de meeste problemen kunt verhelpen en vragen kunt beantwoorden.

- Veelgestelde vragen
- Software-updates
- Gebruikers- en installatiehandleidingen
- **Servicewaarschuwingen**
- Video
- Contactinformatie

## **Geheugenkaarten plaatsen**

U kunt optionele geheugenkaarten in de kaartplotter gebruiken. Via gegevenskaarten kunt u satellietbeelden met hoge resolutie en luchtfoto's van havensteden, havens, jachthavens en andere nuttige punten weergeven. U kunt lege geheugenkaarten plaatsen om echoloodgegevens vast te leggen en gegevens zoals via-punten, routes en sporen naar een andere compatibele Garmin kaartplotter of een computer over te brengen.

- **1** Open het klepje of het lipje aan de voorzijde van de kaartplotter.
- **2** Plaats de geheugenkaart.
- **3** Druk op de kaart tot deze vastklikt.

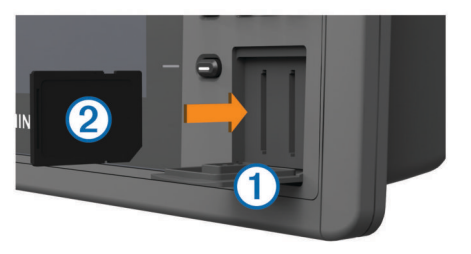

**4** Sluit de klep.

### **Software-update**

Mogelijk moet u de toestelsoftware bijwerken wanneer u het toestel installeert of een accessoire toevoegt aan het toestel.

Dit toestel ondersteunt geheugenkaarten tot 32 GB met de indeling FAT32.

#### **De nieuwe software op een geheugenkaart laden**

- **1** Plaats een geheugenkaart in de kaartsleuf van de computer.
- **2** Ga naar [www.garmin.com/support/software/marine.html](http://www.garmin.com/support/software/marine.html).
- **3** Selecteer **Downloaden** naast **GPSMAP serie met SD kaart**.
- **4** Lees en accepteer de voorwaarden.
- **5** Selecteer **Downloaden**.
- **6** Selecteer **Hardlopen**.
- **7** Selecteer het station van de geheugenkaart en selecteer vervolgens **Volgende** > **Voltooien**.

#### **De software van het toestel bijwerken**

Voordat u de software kunt bijwerken, moet u beschikken over een software-update op een geheugenkaart of de nieuwste software zelf op een geheugenkaart laden.

**1** Schakel de kaartplotter in.

<span id="page-7-0"></span>**2** Nadat het startscherm verschijnt, plaatst u de geheugenkaart in de kaartsleuf.

**OPMERKING:** De instructies voor de software-update verschijnen alleen als het toestel volledig is opgestart voordat u de kaart plaatst.

- **3** Volg de instructies op het scherm.
- **4** Wacht enkele minuten totdat de software-update is voltooid.
- **5** Laat de geheugenkaart op zijn plaats zitten en start de kaartplotter handmatig opnieuw op, wanneer daar om wordt gevraagd.
- **6** Verwijder de geheugenkaart.

**OPMERKING:** Als de geheugenkaart wordt verwijderd voordat het toestel opnieuw is opgestart, is de softwareupdate niet voltooid.

## **GPS-satellietsignalen**

Wanneer u de kaartplotter inschakelt, moet de GPS-ontvanger de gegevens van de satellieten verzamelen en de actuele locatie bepalen. Wanneer de kaartplotter satellietsignalen ontvangt, worden de **boven** aan het startscherm groen. Wanneer de kaartplotter het satellietsignaal verliest, verdwijnen de **en knippert er een vraagteken op @ op de kaart**.

Ga voor meer informatie over GPS naar [www.garmin.com](http://www.garmin.com/aboutGPS) [/aboutGPS](http://www.garmin.com/aboutGPS).

#### **De GPS-bron selecteren**

U kunt uw voorkeursbron voor GPS-gegevens selecteren, als u meerdere GPS-bronnen hebt.

- **1** Selecteer **Instellingen** > **Systeem** > **GPS** > **Bron**.
- **2** Selecteer de bron voor GPS-gegevens.

## **De kaartplotter aanpassen**

### **Het startscherm aanpassen**

U kunt items toevoegen aan en rangschikken op het startscherm.

- **1** Selecteer in het startscherm **Hoofdmenu aanpassen**.
- **2** Selecteer een optie:
	- Als u een item opnieuw wilt rangschikken, selecteert u **Rangschikken**, selecteert u het item dat u wilt verplaatsen en vervolgens een nieuwe locatie.
	- Als u een item wilt toevoegen aan het startscherm, selecteert u **Voeg toe** en vervolgens het nieuwe item.
	- Als u een aan het startscherm toegevoegd item wilt verwijderen, selecteert u **Verwijder** en vervolgens het item.

## **Combinaties**

In het combinatiescherm kunt u meerdere schermen tegelijkertijd weergeven. Het aantal beschikbare opties voor het combinatiescherm is afhankelijk van de optionele toestellen die u op de kaartplotter hebt aangesloten en van het feit of u al dan niet premiumkaarten gebruikt.

#### **Een combinatie selecteren**

- **1** Selecteer **Combinaties**.
- **2** Selecteer een combinatie.

#### **Een combinatiescherm aanpassen**

- **1** Selecteer **Combinaties**.
- **2** Gebruik de pijlknoppen om een combinatiescherm te markeren.
- **3** Selecteer **Configureren**.
- **4** Selecteer een optie:
- Als u de naam wilt wijzigen, selecteert u **Naam** en voert u een nieuwe naam in.
- Als u de indeling van de informatie op het scherm wilt wijzigen, selecteert u **Wijzig lay-out** en kiest u een nieuwe lay-out.
- Als u de informatie op het scherm wilt wijzigen, selecteert u **Wijzig functie** en daarna de nieuwe gegevens.
- Als u de gegevens die op het scherm worden weergegeven, wilt aanpassen, selecteert u **Cijfers projecteren** (*[Instellingen voor cijfers projecteren](#page-15-0)*, [pagina 10](#page-15-0)).
- Als u het formaat van de informatiegebieden op het scherm wilt wijzigen, selecteert u **Wijzig combin.formaat**.

#### **Een aangepast combinatiescherm maken**

U kunt een aangepast combinatiescherm maken dat is afgestemd op uw behoeften.

- **1** Selecteer **Combinaties** > **Voeg toe**.
- **2** Selecteer een lay-out.
- **3** Selecteer de gegevens die u wilt weergeven in de combinatie, en selecteer **OK**.
- **4** Gebruik de pijlknoppen om de schermverdeling aan te passen, en selecteer **OK**.
- **5** Voer een naam in voor de combinatie en selecteer **OK**.

#### **Een combinatiescherm verwijderen**

- **1** Selecteer **Combinaties**.
- **2** Gebruik de pijlknoppen om een combinatie te markeren.
- **3** Selecteer **Verwijder**.

## **Het type boot instellen**

U kunt uw type boot selecteren om de kaartplotterinstellingen te configureren en functies te gebruiken die zijn afgestemd op uw type boot.

- **1** Selecteer **Instellingen** > **Mijn boot** > **Type boot**.
- **2** Selecteer een optie.

## **De schermverlichting aanpassen**

**1** Selecteer **Instellingen** > **Systeem** > **Scherm** > **Schermverlichting**.

TIP: Druk in een willekeurig scherm op  $\circlearrowright$  om de instellingen voor schermverlichting te openen.

- **2** Selecteer een optie:
	- Pas de schermverlichting aan.
	- Selecteer **Automatisch**.

#### **De kleurmodus aanpassen**

**1** Selecteer **Instellingen** > **Systeem** > **Scherm** > **Kleurmodus**.

**TIP:** Selecteer  $\circlearrowright>$  > **Kleurmodus** vanuit een willekeurig scherm om de kleurinstellingen te openen.

**2** Selecteer een optie.

### **De overlaycijfers aanpassen**

U kunt de gegevens aanpassen die op het scherm worden weergegeven.

- **1** Selecteer in een geschikt scherm **MENU** > **Cijfers projecteren**.
- **2** Selecteer zo nodig de cijfers die u wilt aanpassen.
- **3** Selecteer een item om het te tonen of verbergen.

## <span id="page-8-0"></span>**Communicatie met draadloze toestellen**

Met de kaartplotters kunt u een draadloos netwerk opzetten, waar draadloze toestellen een verbinding mee kunnen maken.

Verbinding met draadloze toestellen biedt u de mogelijkheid om Garmin apps, zoals BlueChart® Mobile en Garmin Helm™ te gebruiken. Zie [www.garmin.com](http://www.garmin.com) voor meer informatie.

## **Het Wi**‑**Fi® draadloos netwerk instellen**

Met de kaartplotters kunt u een Wi‑Fi netwerk opzetten, waarmee draadloze toestellen verbinding kunnen maken. Als u de instellingen voor het draadloze netwerk voor het eerst opent, wordt u gevraagd om het netwerk in te stellen.

- **1** Selecteer **Instellingen** > **Communicatie** > **Draadloze toestellen** > **Wi-Fi® netwerk** > **Wi-Fi®** > **Aan** > **OK**.
- **2** Voer zo nodig een naam in voor dit draadloze netwerk.
- **3** Voer een wachtwoord in.

U hebt dit wachtwoord nodig om via een draadloos toestel toegang te krijgen tot het draadloze netwerk. Het wachtwoord is hoofdlettergevoelig.

## **Een draadloos toestel verbinden met de kaartplotter**

Voordat u een draadloos toestel kunt verbinden met het draadloze netwerk van de kaartplotter, moet u het draadloze netwerk van de kaartplotter configureren (*Het Wi*‑*Fi® draadloos netwerk instellen*, pagina 3).

U kunt meerdere draadloze toestellen verbinden met de kaartplotter om gegevens te delen.

- **1** Schakel op het draadloze toestel de Wi‑Fi technologie in en scan naar draadloze netwerken.
- **2** Selecteer de naam van het draadloze netwerk van uw kaartplotter (*Het Wi*‑*Fi® draadloos netwerk instellen*, pagina 3).
- **3** Voer het netwerkwachtwoord in.

## **Het draadloze kanaal wijzigen**

U kunt het draadloze kanaal wijzigen als u een toestel niet kunt vinden, verbindingsproblemen hebt, of hinder hebt van interferentie.

- **1** Selecteer **Instellingen** > **Communicatie** > **Draadloze toestellen** > **Wi-Fi® netwerk** > **Geavanceerd** > **Wi-Fi® kanaal**.
- **2** Voer een nieuw kanaal in.

U hoeft het draadloze kanaal van met dit netwerk verbonden toestellen niet te wijzigen.

## **De Garmin Helm app gebruiken met de kaartplotter**

Voordat u de kaartplotter kunt bedienen met de Garmin Helm app, moet u de app downloaden en installeren en de kaartplotter verbinden met een mobiel toestel (*Een draadloos toestel verbinden met de kaartplotter*, pagina 3).

- **1** Selecteer **Instellingen** > **Communicatie** > **Draadloze toestellen** > **Helm-app**.
- **2** Selecteer een optie.
- **3** Gebruik de toepassing om de kaartplotter te bekijken of te bedienen.

## **Kaarten en 3D-kaartweergaven**

Welke kaarten en 3D-kaartweergaven beschikbaar zijn, is afhankelijk van de gebruikte kaartgegevens en accessoires. U kunt de kaarten en 3D-kaartweergaven openen door Grafieken te selecteren.

- **Navigatiekaart**: Geeft alle beschikbare navigatiegegevens weer die op de vooraf geïnstalleerde kaarten en eventuele extra kaarten beschikbaar zijn. Deze gegevens omvatten boeien, lichten, kabels, dieptepeilingen, jachthavens en getijdenstations in een overheadweergave.
- **Perspective 3D**: Biedt een panoramisch beeld van bovenaf en van achter uw boot (in overeenstemming met uw koers) en dient als visueel navigatiehulpmiddel. Deze weergave is nuttig voor het navigeren rond verraderlijke ondiepten, riffen, bruggen of kanalen en komt van pas bij het binnenvaren en verlaten van onbekende havens of ankerplaatsen.
- **Mariner's Eye 3D**: Biedt een gedetailleerd, driedimensionaal beeld van bovenaf en van achter uw boot (in overeenstemming met uw koers) en dient als visueel navigatiehulpmiddel. Deze weergave is nuttig voor het navigeren rond verraderlijke ondiepten, riffen, bruggen of kanalen en komt van pas bij het binnenvaren en verlaten van onbekende havens of ankerplaatsen.

**OPMERKING:** In sommige gebieden zijn Mariner's Eye 3D en Fish Eye 3D kaartweergaven beschikbaar bij premiumkaarten.

- **Fish Eye 3D**: Geeft een panoramisch onderwaterbeeld met visuele weergave van de zeebodem op basis van de kaartinformatie. Als er een echolood-transducer is aangesloten, worden zwevende doelen (zoals vissen) aangeduid met rode, groene en gele bollen. Rood verwijst hierbij naar de grootste objecten en groen naar de kleinste objecten.
- **Viskaart**: Biedt een gedetailleerde weergave van de bodemcontouren en dieptepeilingen op de kaart. Deze kaart verwijdert de navigatiegegevens van de kaart, verschaft gedetailleerde bathymetrische gegevens en benadrukt de bodemcontouren voor dieptewaarneming. Deze kaart is bij uitstek geschikt voor diepzeevissen.

**OPMERKING:** In sommige gebieden is de kaart voor diepzeevissen beschikbaar bij premiumkaarten.

**Radaroverlay**: Projecteert radargegevens over de navigatiekaart of viskaart heen wanneer de kaartplotter is aangesloten op een radar. Deze functie is niet op alle modellen beschikbaar.

## **Navigatiekaart en buitengaatse viskaart**

**OPMERKING:** In sommige gebieden is de kaart voor diepzeevissen beschikbaar bij premiumkaarten.

Met behulp van de navigatie- en viskaarten kunt u uw koers uitzetten, kaartinformatie weergeven en een koers volgen. De viskaart is bij uitstek geschikt voor buitengaats vissen.

Als u de navigatiekaart wilt openen, selecteert u **Grafieken** > **Navigatiekaart**.

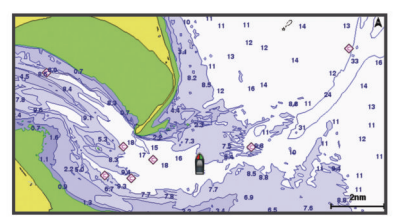

Als u de viskaart wilt openen, selecteert u **Grafieken** > **Viskaart**.

#### **In- en uitzoomen op de kaart**

Het zoomniveau wordt aangegeven door het schaalnummer onder aan de kaart. Het balkje onder het schaalnummer geeft de afstand op de kaart weer.

Selecteer - om uit te zoomen.

<span id="page-9-0"></span> $\cdot$  Selecteer  $\biguparrow$  om in te zoomen.

### **Een item op de kaart selecteren met de toetsen op het toestel**

- **1** Selecteer in een kaart of 3D-kaartweergeve  $($ ,  $)$ ,  $\sim$  of  $\sim$  om de cursor te verplaatsen.
- **2** Selecteer **SELECT**.

## **Een afstand op de kaart meten**

**1** Selecteer een locatie op een kaart of de radaroverlay.

**2** Selecteer **Afstand meten**.

Op uw huidige locatie op het scherm wordt een punaise weergegeven. De afstand en de hoek vanaf de pin staan vermeld in de hoek.

**TIP:** Als u de pin en afstandsmeting vanaf de huidige cursorpositie opnieuw wilt instellen, selecteert u Selecteer.

## **Kaartsymbolen**

Deze tabel bevat een aantal algemene symbolen die u op de gedetailleerde kaarten kunt tegenkomen.

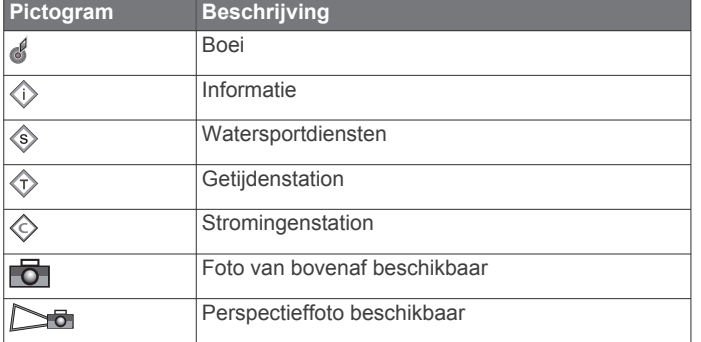

Andere zaken die op de meeste kaarten voorkomen, zijn dieptecontourlijnen, getijdenzones, puntpeilingen (zoals weergegeven op de oorspronkelijke papieren kaart), navigatiehulpmiddelen en -symbolen, obstakels en kabelgebieden.

## **Navigeren naar een punt op de kaart**

## **VOORZICHTIG**

De functie Auto Guidance is gebaseerd op elektronische kaartgegevens. De gegevens garanderen niet dat de route vrij is van obstakels en dat deze diep genoeg is. Let tijdens het volgen van de koers altijd goed op en vermijd land, ondiep water en andere obstakels die u onderweg kunt tegenkomen.

Wanneer u Ga naar gebruikt, kunnen een directe koers en een gecorrigeerde koers over land of door ondiep water lopen. Gebruik visuele waarnemingen om land, ondiep water en andere gevaarlijke objecten te vermijden.

**OPMERKING:** In sommige gebieden is de kaart voor diepzeevissen beschikbaar bij premiumkaarten.

**OPMERKING:** In sommige gebieden is Auto Guidance beschikbaar bij premiumkaarten.

- **1** Selecteer een locatie op de navigatie- of viskaart.
- **2** Selecteer indien nodig **SELECT**.
- **3** Selecteer **Navigeren naar**.
- **4** Selecteer een optie:
	- Om rechtstreeks naar de locatie te navigeren, selecteert u **Ga naar**.
	- Om een route naar de locatie te maken, inclusief koerswijzigingen, selecteert u **Route naar**.
	- Om Auto Guidance te gebruiken, selecteert u **Auto Guidance**.

**5** Controleer de koers die met de magenta lijn wordt aangegeven.

**OPMERKING:** Als u de functie Auto Guidance gebruikt, geeft een grijs gedeelte op de magenta lijn aan dat de functie Auto Guidance een deel van de Auto Guidance lijn niet kan berekenen. Dit wordt veroorzaakt door de instellingen voor een veilige, vrije doorvaart bij een minimale waterdiepte en obstakelhoogte.

**6** Volg de magenta lijn en vermijd daarbij land, ondiep water en andere obstakels.

## **Informatie over locaties en objecten op een kaart weergeven**

Op de navigatiekaart of de viskaart kunt u informatie over een locatie of een object bekijken.

**OPMERKING:** In sommige gebieden is de kaart voor diepzeevissen beschikbaar bij premiumkaarten.

**1** Selecteer een locatie of een object op de navigatie- of viskaart.

Er wordt een lijst met opties rechts van de kaart weergegeven. Het hangt van de locatie of het object af welke opties er in de lijst staan.

- **2** Selecteer een optie:
	- Selecteer **Navigeren naar** om naar de geselecteerde locatie te navigeren.
	- Selecteer **Nieuw via-punt** om een via-punt te maken op de plaats waar de cursor staat.
	- Selecteer **Afstand meten** om de afstand en de koers van het object vanaf de huidige positie weer te geven.

De afstand en de koers worden weergegeven op het scherm. Selecteer **Selecteer** om de meting vanaf een andere plaats dan van uw huidige locatie te verrichten.

• Selecteer **Informatie** om getijden, stromingen, zon- en maanstanden, kaartnotities of informatie over lokale diensten in de nabijheid van de cursor weer te geven.

## **Details over navigatiekenmerken weergeven**

Op de navigatiekaart, de viskaart of de Perspective 3D- en Mariner's Eye 3D-kaartweergave kunt u de details over de diverse typen navigatiehulpmiddelen zoals bakens, lichten en obstructies bekijken.

**OPMERKING:** In sommige gebieden is de kaart voor diepzeevissen beschikbaar bij premiumkaarten.

**OPMERKING:** In sommige gebieden zijn Mariner's Eye 3D en Fish Eye 3D kaartweergaven beschikbaar bij premiumkaarten.

- **1** Selecteer in een kaart of 3D-kaartweergave een navigatiehulpmiddel.
- **2** Selecteer de naam van het navigatiehulpmiddel.

## **Een kaart selecteren**

Als uw product over ingebouwde BlueChart g2 en Garmin LakeVü™ HD kaarten beschikt, kunt u kiezen welke kaart u wilt gebruiken. Niet op alle modellen zijn beide typen ingebouwde kaarten voorhanden.

- **1** Selecteer in de navigatiekaart **MENU** > **Ingebouwde kaart**.
- **2** Selecteer een optie:
	- Wanneer u zich op een meer bevindt, selecteert u **LakeVü™ HD**.
	- Wanneer u op zee bent, selecteert u **BlueChart® g2**.

## **Koerslijn en hoekmarkeringen**

De koerslijn is een lijn op de kaart vanaf de boeg van de boot in de richting van de koers die de boot gaat varen.

Hoekmarkeringen geven de relatieve positie aan van de koers of de koers over de grond, die u helpt tijdens casting of het vinden van referentiepunten.

#### <span id="page-10-0"></span>*De voorliggende-koerslijn en koers-over-de-grondlijn (COG) instellen*

U kunt de voorliggende-koerslijn en de koers-over-de-grondlijn (COG) weergeven op de kaart.

Koers over de grond (COG) is de richting waarin u beweegt. Voorliggende koers is de richting waarin de boeg van de boot wijst wanneer een koerssensor is aangesloten.

- **1** Selecteer in een kaartweergave **MENU** > **Kaartinstelling** > **Kaartweergave** > **Koerslijn**.
- **2** Selecteer indien nodig **Bron** en selecteer een optie:
	- Als u automatisch de beschikbare bron wilt gebruiken, selecteert u **Automatisch**.
	- Als u de koers van de GPS-antenne wilt gebruiken voor de COG, selecteert u **GPS-koers (COG)**.
	- Als u gegevens van een aangesloten koerssensor wilt gebruiken, selecteert u **Koers**.
	- Als u gegevens van zowel een aangesloten koerssensor als de GPS-antenne wilt gebruiken, selecteert u **COG en voorligg. koers**.

Hiermee worden zowel de voorliggende-koerslijn als de koers-over-de-grondlijn weergegeven op de kaart.

- **3** Selecteer **Scherm** en selecteer een optie:
	- Selecteer **Afstand** > **Afstand** en voer de lengte in van de lijn die wordt weergegeven op de kaart.
	- Selecteer **Tijd** > **Tijd**, en voer de tijd in die wordt gebruikt om de afstand te berekenen die uw boot in de opgegeven tijd aflegt bij de huidige snelheid.

#### *Hoekmarkeringen inschakelen*

U kunt langs de koerslijn hoekmarkeringen aan de kaart toevoegen. Hoekmarkeringen kunnen tijdens het vissen handig zijn bij het uitwerpen van de lijn.

- **1** Stel de koerslijn in (*De voorliggende-koerslijn en koers-overde-grondlijn (COG) instellen*, pagina 5).
- **2** Selecteer **Hoekmarker.**.

## **Premiumkaarten**

#### **VOORZICHTIG**

De functie Auto Guidance is gebaseerd op elektronische kaartgegevens. De gegevens garanderen niet dat de route vrij is van obstakels en dat deze diep genoeg is. Let tijdens het volgen van de koers altijd goed op en vermijd land, ondiep water en andere obstakels die u onderweg kunt tegenkomen.

**OPMERKING:** Niet alle modellen ondersteunen alle kaarten.

Met optionele premiumkaarten, zoals BlueChart g2 Vision® , haalt u het beste uit uw kaartplotter. Naast gedetailleerde navigatiekaarten kunnen premiumkaarten de volgende functies bevatten, die beschikbaar zijn in sommige gebieden.

- **Mariner's Eye 3D**: Geeft een panoramisch beeld van bovenaf en achter uw boot dat dient als visueel driedimensionaal navigatiehulpmiddel.
- **Fish Eye 3D**: Geeft een driedimensionale onderwaterweergave van de zeebodem aan de hand van de gegevens op de kaart.
- **Viskaarten**: Geven een beeld waarin de navigatiegegevens van de kaart zijn verwijderd en de bodemcontouren worden benadrukt voor de dieptewaarneming. Deze kaart is zeer geschikt voor diepzeevissen.
- **Satellietbeelden met hoge resolutie**: Tonen satellietbeelden met hoge resolutie voor een realistische weergave van land en water op de navigatiekaart (*[Satellietbeelden op de](#page-11-0)  [navigatiekaart weergeven](#page-11-0)*, pagina 6).
- **Luchtfoto's**: Luchtfoto's van jachthavens en andere belangrijke navigatiepunten helpen u een beeld te krijgen van uw

#### omgeving (*[Luchtfoto's van oriëntatiepunten weergeven](#page-11-0)*, [pagina 6](#page-11-0)).

**Gedetailleerde gegevens over wegen en nuttige punten**: Toont gedetailleerde gegevens over wegen en nuttige punten, waaronder zeer gedetailleerde kustwegen en nuttige punten, zoals restaurants, logies en plaatselijke attracties.

**Auto Guidance**: Maakt gebruik van de kaartgegevens en ingevoerde gegevens over uw boot om de beste doorvaartroute naar uw bestemming te bepalen.

#### **Informatie van een getijdenstation weergeven**

 $\diamondsuit$  op de kaart geeft een getijdenstation aan. U kunt een uitgebreide grafiek voor een getijdenstation weergeven die u helpt het getijde voor verschillende tijdstippen of dagen te voorspellen.

**OPMERKING:** In sommige gebieden is deze functie beschikbaar bij premiumkaarten.

- **1** Selecteer een getijdenstation op de navigatie- of viskaart. Bij  $\diamondsuit$  staat informatie over de getijdenrichting en het getijdenniveau.
- **2** Selecteer de naam van het station.

#### *Bewegende indicaties voor getijden en stromingen*

**OPMERKING:** In sommige gebieden is deze functie beschikbaar bij premiumkaarten.

U kunt de bewegende indicatoren voor getijdenstations en stromingsrichtingen op de navigatiekaart of de viskaart weergeven. Tevens moet u geanimeerde pictogrammen inschakelen in de kaartinstellingen (*Indicaties voor getijden en stromingen weergeven*, pagina 5).

Een getijdenstation wordt als een verticale balk met een pijl op de kaart aangegeven. Een omlaag wijzende rode pijl wijst op een afgaand getijde en een omhoog wijzende pijl wijst op een opkomend getijde. Wanneer u met de cursor over de indicatie van het getijdenstation gaat, wordt de hoogte van het getijde bij het station boven de stationsindicatie weergegeven.

De richting van de stroming wordt met pijlen op de kaart aangegeven. De richting van elke pijl geeft de richting van de stroming bij de desbetreffende locatie op de kaart aan. De kleur van de stromingspijl geeft het snelheidsbereik van de stroming op die locatie aan. Wanneer u de cursor over de richtingindicator van de stroming beweegt, wordt de snelheid van de stroming op die locatie boven de richtingindicatie weergegeven.

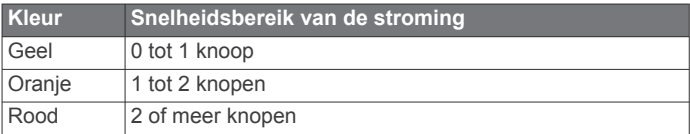

#### *Indicaties voor getijden en stromingen weergeven*

**OPMERKING:** In sommige gebieden is deze functie beschikbaar bij premiumkaarten.

U kunt de vaste en bewegende indicaties van het getijdenstation en de indicatoren voor de stromingen op de navigatiekaart of de viskaart weergeven.

- **1** Selecteer op de navigatie- of viskaart **MENU** > **Kaartinstelling** > **Getijden & stromingen**.
- **2** Selecteer een optie:
	- Selecteer **Aan** om de indicator van het stromingenstation en het getijdenstation op de kaart weer te geven.
	- Selecteer **Geanimeerd** om bewegende indicaties van het getijdenstation en van de richting van de stroming op de kaart weer te geven.

#### <span id="page-11-0"></span>**Satellietbeelden op de navigatiekaart weergeven**

**OPMERKING:** In sommige gebieden is deze functie beschikbaar bij premiumkaarten.

U kunt op de navigatiekaart satellietbeelden met hoge resolutie gebruiken voor weergave van het land of de zee, of beide.

**OPMERKING:** Als deze functie is ingeschakeld, worden de satellietbeelden alleen bij lagere zoomniveaus met een hoge resolutie weergegeven. Als u geen satellietbeelden met hoge resolutie in uw optionele kaartgebied ziet, kunt u $\biguparrow$  selecteren om in te zoomen. U kunt het detailniveau ook hoger instellen door de zoomdetails van de kaart te wijzigen.

- **1** Selecteer in de navigatiekaart **MENU** > **Kaartinstelling** > **Satellietfoto's**.
- **2** Selecteer een optie:
	- Selecteer **Alleen land** om standaardkaartinformatie over het water met voor het land overlappende foto's weer te geven.
	- Selecteer **Mengpercentage fotokaart** om foto's van zowel het land als het water bij een bepaalde mate van doorzichtigheid weer te geven. Gebruik de schuifregelaar om het gewenste percentage op te geven. Hoe hoger u het percentage instelt, hoe minder doorzichtig de foto's zijn.

#### **Luchtfoto's van oriëntatiepunten weergeven**

Om luchtfoto's op de waterkaart te kunnen bekijken moet in de kaartinstellingen de instelling Satellietfoto's zijn ingeschakeld.

**OPMERKING:** In sommige gebieden is deze functie beschikbaar bij premiumkaarten.

U kunt zich met behulp van luchtfoto's van oriëntatiepunten, jachthavens en havens op de omgeving oriënteren of uzelf voor aankomst alvast vertrouwd maken met (jacht)havens.

**1** Selecteer op de waterkaart een camerapictogram:

- Selecteer **o** om een luchtfoto weer te geven.
- Selecteer **but** om een perspectieffoto weer te geven. De foto is gemaakt vanuit het perspectief van de camera in de richting van de kegelvormige lijn.
- **2** Selecteer **Luchtfoto**.

## **Automatic Identification System**

Met het Automatic Identification System (AIS) kunt u andere schepen identificeren en wordt u gewaarschuwd als er zich schepen in uw buurt bevinden. Wanneer de kaartplotter is aangesloten op een extern AIS-toestel, kan de kaartplotter AISinformatie geven over andere schepen in de nabijheid die een transponder hebben en die actief AIS-informatie uitzenden.

Over die schepen ontvangt u informatie, zoals Maritime Mobile Service Identity (MMSI), locatie, GPS-snelheid, GPS-koers, de tijd die is verstreken na de melding van de laatste positie van het schip, het moment waarop dat schip het dichtst bij u was en het tijdstip daarvan.

Sommige kaartplottermodellen ondersteunen ook Blue Force Tracking. Schepen die met Blue Force Tracking worden gevolgd, worden op de kaartplotter aangeduid met een blauwgroene kleur.

### **Symbolen van AIS-doelen**

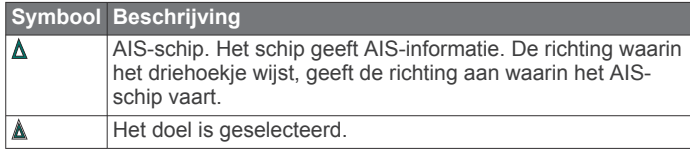

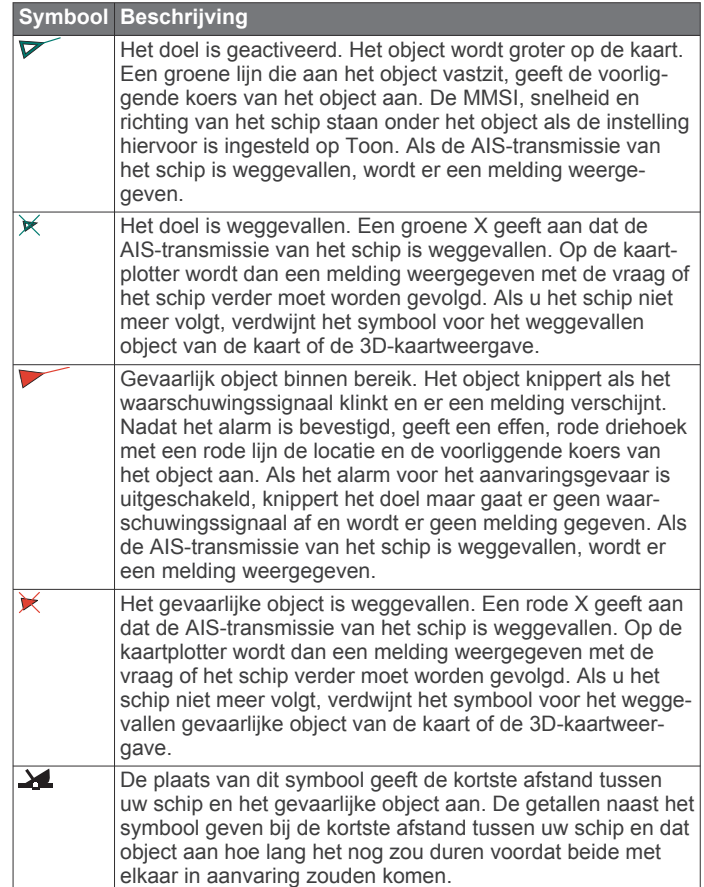

**OPMERKING:** Schepen die met de functie Blue Force Tracking worden gevolgd, worden gemarkeerd met een blauwgroene kleur, ongeacht hun status.

#### **Voorliggende koers en geprojecteerde koers van geactiveerde AIS-doelen**

Wanneer informatie over de voorliggende koers en over de COG (koers over de grond) door een geactiveerd AIS-doel wordt aangeleverd, wordt de voorliggende koers van het doel als een lijn die aan het symbool van het AIS-doel vastzit op de kaart weergegeven. Koerslijnen worden niet weergegeven in een 3D-kaartweergave.

De geprojecteerde koers van een geactiveerd AIS-doel wordt als een stippellijn op een kaart of in een 3D-kaartweergave weergegeven. De lengte van de geprojecteerde koerslijn is gebaseerd op de waarde van de instelling van de geprojecteerde koers. Als er voor een geactiveerd AIS-doel geen informatie over de snelheid wordt verschaft of als het schip voor anker ligt of is afgemeerd, wordt er geen geprojecteerde koerslijn weergegeven. Veranderingen in de snelheid, de koers over de grond of informatie over de richting van de koerswijziging die door het schip worden uitgezonden, kunnen van invloed zijn op de berekende koerslijn.

Wanneer er door een geactiveerd AIS-doel informatie over de koers over de grond, de voorliggende koers of de richting van de koerswijziging wordt aangeleverd, wordt de geprojecteerde koers van het object berekend op basis van de informatie over de koers over de grond en de richting van de koerswijziging. De richting waarin het object draait, die eveneens is gebaseerd op de informatie over de richting van de koerswijziging, wordt aangegeven door de richting van de pijlpunt aan het einde van de koerslijn. De lengte van de pijlpunt verandert niet.

<span id="page-12-0"></span>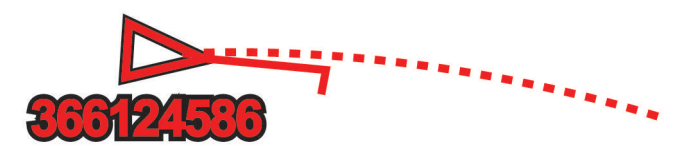

Wanneer er door een geactiveerd AIS-doel wel informatie over de koers over de grond en de voorliggende koers maar geen informatie over de richting van de koerswijziging wordt aangeleverd, wordt de geprojecteerde koers van het object berekend op basis van de informatie over de koers over de grond.

#### **AIS-schepen op een kaart of 3D-kaartweergave weergeven**

Voordat u AIS kunt gebruiken, moet u de kaartplotter aansluiten op een extern AIS-toestel en signalen van een actieve transponder van andere schepen ontvangen.

U kunt instellen hoe andere schepen op een kaart of een 3Dkaartweergave worden weergegeven. Het weergavebereik dat voor één kaart of één 3D-kaartweergave wordt opgegeven, heeft alleen betrekking op die kaart of 3D-kaartweergave. De instellingen voor details, geprojecteerde koersen en sporen die voor één kaart of één 3D-kaartweergave worden opgegeven, gelden voor alle kaarten en alle 3D-kaartweergaven.

- **1** Selecteer vanuit een kaart of 3D-kaartweergave **MENU** > **Overige schepen** > **AIS-weergave-instelling**.
- **2** Selecteer een optie:
	- Selecteer **Weergavebereik** en geef de afstand op ten opzichte van uw locatie waarbinnen AIS-schepen zichtbaar moeten zijn.
	- Selecteer **Details** > **Toon** om gegevens weer te geven over de schepen waarvoor AIS is geactiveerd.
	- Selecteer **Geproject. krs** om de tijd van de geprojecteerde koers voor schepen met AIS in te stellen en voer de tijd in.
	- Selecteer **Sporen** om de sporen van schepen met AIS weer te geven en selecteer de lengte van het spoor dat moet worden weergegeven.

### **Een doel voor een AIS-schip activeren**

- **1** Kies een AIS-schip in een kaart of 3D-kaartweergave.
- **2** Selecteer **AIS-schip** > **Activeer doel**.

#### *Informatie over een gevonden AIS-schip bekijken*

U kunt de status van het AIS-signaal, MMSI, GPS-snelheid, GPS-koers en andere informatie over een gevonden AIS-schip bekijken.

- **1** Kies een AIS-schip in een kaart of 3D-kaartweergave.
- **2** Selecteer **AIS-schip**.

#### *Een doel voor een AIS-schip deactiveren*

- **1** Kies een AIS-schip in een kaart of 3D-kaartweergave.
- **2** Selecteer **AIS-schip** > **Deactiveer echo**.

#### **Een lijst met AIS-gevaren weergeven**

Selecteer vanuit een kaart of 3D-kaartweergave **MENU** > **Overige schepen** > **AIS-lijst**.

#### **Een veilige zone voor aanvaringsgevaar instellen**

Voordat u een aanvaringsalarm kunt instellen, moet een compatibele kaartplotter zijn verbonden met een AIS-toestel.

Het alarm voor de veilige zone bij aanvaringsgevaar wordt alleen in combinatie met AIS gebruikt. De veilige zone wordt gebruikt om aanvaringen met andere schepen te voorkomen. Deze zone kan worden aangepast.

**1** Selecteer **Instellingen** > **Alarmen** > **AIS** > **AIS-alarm** > **Aan**.

Wanneer een schip met AIS de veilige zone rond uw schip binnenvaart, wordt er een melding weergegeven en gaat er een alarmsignaal af. Het object wordt als een gevaar op het scherm aangegeven. Als het alarm is uitgeschakeld, wordt er geen melding en geen alarmsignaal gegeven, maar blijft het object op het scherm aangeduid als gevaarlijk.

- **2** Selecteer **Bereik**.
- **3** Selecteer een afstand voor de straal van de veilige zone rond uw schip.
- **4** Selecteer **Tijd tot**.
- **5** Selecteer een tijdstip waarop het alarmsignaal afgaat als een schip blijft afkoersen op doorkruising van de veilige zone.

Om bijvoorbeeld 10 minuten van tevoren te worden gewaarschuwd, voordat een aanstaande doorkruising mogelijk plaatsvindt, stelt u Tijd tot in op 10. Het alarm gaat dan af 10 minuten voordat het schip de veilige zone doorkruist.

#### **AIS-noodsignaal**

Zelfstandig werkend AIS-noodsignaaltoestel dat uw positie uitzendt indien het in noodgevallen worden geactiveerd. De kaartplotter kan signalen ontvangen van Search and Rescue Transmitters (SART), Emergency Position Indicating Radio Beacons (EPRIB), en andere Man Overboord-signalen. Noodsignaal-uitzendingen zijn andere uitzendingen dan standaard-AIS-uitzendingen, dus zien ze er ook anders uit op de kaartplotter. In plaats van een noodsignaal-uitzending te volgen om een aanvaring te voorkomen, kunt u een noodsignaaluitzending volgen om een vaartuig of persoon in nood te lokaliseren en te helpen.

#### *Navigeren naar een noodsignaal-uitzending*

Als u een noodsignaal-uitzending ontvangt, wordt er een noodsignaalalarm weergegeven.

Selecteer **Bekijk** > **Ga naar** om naar de oorsprong van de uitzending te navigeren.

#### *Symbolen voor zoeken van AIS-noodsignaaltoestel*

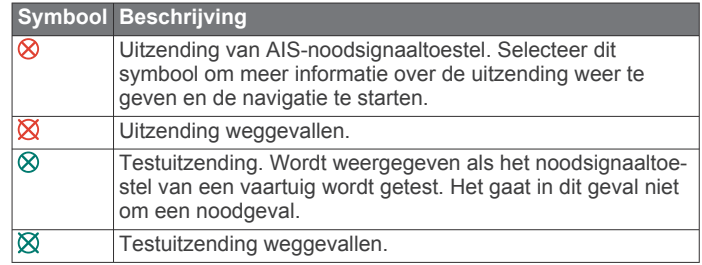

#### *AIS-uitzendingen met testwaarschuwingen inschakelen*

Als u wilt voorkomen dat u een groot aantal testwaarschuwingen en symbolen ontvangt in drukke gebieden, zoals jachthavens, kunt het ontvangen van AIS-testwaarschuwingen in- of uitschakelen. Als u een AIS-noodtoestel wilt testen, moet u de kaartplotter inschakelen om testwaarschuwingen te ontvangen.

- **1** Selecteer **Instellingen** > **Alarmen** > **AIS**.
- **2** Selecteer een optie:
	- Als u EPRIB-testsignalen (Emergency Position Indicating Radio Beacon) wilt ontvangen of negeren, selecteert u **AIS-EPIRB-test**.
	- Als u MOB-testsignalen (Man Overboard) wilt ontvangen of negeren, selecteert u **AIS-MOB-test**.
	- Als u SART-testsignalen (Search and Rescue Transponder) wilt ontvangen of negeren, selecteert u **AIS-SART-test**.

#### **AIS-ontvangst uitschakelen**

De ontvangst van het AIS-signaal is standaard ingeschakeld. Selecteer **Instellingen** > **Overige schepen** > **AIS** > **Uit**.

<span id="page-13-0"></span>De AIS-functionaliteit wordt uitgeschakeld voor alle kaarten en 3D-kaartweergaven. Dit is inclusief het zoeken en volgen van AIS-schepen, het melden en volgen van aanvaringsgevaar als schepen te dicht in de buurt komen en informatie over AIS-schepen.

## **Instellingen kaart en 3D-kaartweergave**

**OPMERKING:** Niet alle instellingen zijn van toepassing op alle kaarten en 3D-kaartweergaven. Voor een aantal opties zijn premiumkaarten of aangesloten accessoires, zoals radar, vereist.

Deze instellingen gelden voor de kaarten en 3D-

kaartweergaven, met uitzondering van de Radaroverlay en Fish Eye 3D (*[Instellingen voor Fish Eye 3D](#page-15-0)*, pagina 10).

Selecteer in een kaart of 3D-kaartweergave MENU.

- **Via-punten en sporen**: Zie *[Instellingen voor via-punten en](#page-14-0)  [sporen op de kaarten en kaartweergaven](#page-14-0)*, pagina 9.
- **Overige schepen**: Zie *[Instellingen voor andere schepen op de](#page-14-0) [kaarten en kaartweergaven](#page-14-0)*, pagina 9.
- **Quickdraw Contours**: Schakelt het tekenen van bodemcontouren in en laat u labels voor viskaarten maken.
- **Oppervl.radar**: Toont oppervlakteradardetails op de Perspective 3D- of Mariner's Eye 3D-kaartweergaven.
- **Weerradar**: Toont weerradarbeelden op de Perspective 3D- of Mariner's Eye 3D-kaartweergaven.

**Nav.hulpmidd.**: Toont navigatiehulpmiddelen op de viskaart.

- **Zeilen**: Hiermee worden de leylijnen (*[Leylijninstellingen](#page-14-0)*, [pagina 9\)](#page-14-0) en de startlijnbegeleiding aangepast in de zeilmodus.
- **Kaartinstelling**: Zie *Navigatiekaart- en viskaartinstellingen*, pagina 8.
- **Cijfers projecteren**: Zie *[Instellingen voor cijfers projecteren](#page-15-0)*, [pagina 10.](#page-15-0) Dit wordt mogelijk weergegeven in het menu Chart Setup.
- **Kaartweergave**: Zie *Instellingen kaartweergave*, pagina 8. Dit wordt mogelijk weergegeven in het menu Kaartinstelling.

#### **Navigatiekaart- en viskaartinstellingen**

**OPMERKING:** Niet alle instellingen zijn van toepassing op alle kaarten en 3D-kaartweergaven. Sommige instellingen vereisen externe accessoires of premiumkaarten.

Selecteer vanuit de navigatiekaart of viskaart **MENU** > **Kaartinstelling**.

- **Satellietfoto's**: Bij gebruik van bepaalde premiumkaarten kunt u op de navigatiekaart satellietbeelden met hoge resolutie weergeven van het land alleen of van zowel het land als de zee (*[Satellietbeelden op de navigatiekaart weergeven](#page-11-0)*, [pagina 6\)](#page-11-0).
- **Wateroverlay**: Toont reliëfarcering, waardoor bodemcontouren met arcering of echoloodbeelden worden weergegeven, wat helpt bij het vaststellen van de dichtheid van de bodem. Deze functie is alleen beschikbaar bij sommige premiumkaarten.

**Getijden & stromingen**: Toont indicators van stromingenstations en getijdenstations op de kaart (*[Indicaties](#page-10-0)* 

*[voor getijden en stromingen weergeven](#page-10-0)*, pagina 5) en schakelt de schuifregelaar voor getijden en stromingen in, waarmee u de tijd kunt instellen voor welke getijden en stromingen worden vermeld op de kaart.

**Rozen**: Toont een kompasroos rond uw boot, waarmee de kompasrichting wordt aangeven op basis van de koers van de boot. Een ware of schijnbare windrichting wordt weergegeven als de kaartplotter is aangesloten op een compatibele maritieme windsensor. In de zeilmodus worden de ware en schijnbare wind weergegeven op de windroos.

**Meerniveau**: Hiermee stelt u het huidige waterniveau van het meer in. Deze functie is alleen beschikbaar bij sommige premiumkaarten.

#### **Cijfers projecteren**: Zie *[Instellingen voor cijfers projecteren](#page-15-0)*, [pagina 10](#page-15-0).

**Weer**: Hier kunt u instellen welke weergegevens worden getoond op de kaart, wanneer de kaartplotter is aangesloten op een compatibele weerontvanger met een actief abonnement. Vereist een compatibele, aangesloten antenne en een actief abonnement.

**Kaartweergave**: Zie *Instellingen kaartweergave*, pagina 8.

#### *Instellingen kaartweergave*

U kunt de presentatie aanpassen van de verschillende kaarten en 3D-kaartweergaven. De instellingen zijn alleen van toepassing op de gebruikte kaart of kaartweergave.

**OPMERKING:** Niet alle instellingen zijn van toepassing op alle kaarten en 3D-kaartweergaven en kaartplottermodellen. Voor een aantal opties zijn premiumkaarten of aangesloten accessoires vereist.

Selecteer vanuit een kaart of 3D-kaartweergave **MENU** > **Kaartinstelling** > **Kaartweergave**.

**Oriëntatie**: Hiermee stelt u het perspectief van de kaart in.

- **Detail**: Hiermee stelt u in hoe gedetailleerd de verschillende zoomniveaus op de kaart worden weergegeven.
- **Koerslijn**: Hiermee kunt u de koerslijn weergeven en aanpassen. Dit is een lijn op de kaart vanaf de boeg van de boot in de richting van de vaarkoers van de boot en de gegevensbron voor de koerslijn.
- **Panoptix geb.**: Toont en verbergt het gebied dat wordt gescand door de Panoptix™ transducer. Het Attitude and Heading Reference System (AHRS) moet worden gekalibreerd om deze functie te kunnen gebruiken (*[Het kompas kalibreren](#page-27-0)*, [pagina 22](#page-27-0)).
- **Wereldkaart**: Gebruikt een normale wereldkaart of een gearceerde reliëfkaart voor de kaart. Het verschil tussen deze twee kaarten is alleen zichtbaar als zodanig is uitgezoomd dat de gedetailleerde kaarten niet meer worden weergegeven.
- **Puntpeilingen**: Hiermee worden dieptepeilingen in- en uitgeschakeld en een gevaarlijke diepte ingesteld. Dieptepeilingen die overeenkomen met de opgegeven gevaarlijke diepte of die minder diep zijn, worden met rode tekst weergegeven.
- **Ondiep-arcering**: Hiermee stelt u de arcering in vanaf de kustlijn naar de opgegeven diepte.
- **Dieptebereikarcering**: Hiermee bepaalt u de arcering tussen de bovenste en onderste diepte.
- **Symbolen**: Hiermee toont en configureert u de weergave van verschillende symbolen op de kaart, zoals het pictogram van de boot, navigatiesymbolen, nuttige punten op het land en lichtsectoren.
- **Stijl**: Hiermee stelt u in hoe kaartgegevens bij driedimensionaal terrein worden weergegeven.
- **Gevarenkleuren**: Maakt gebruik van een kleurenschaal om ondiep water en land aan te geven. Blauw geeft diep water aan, geel betekent ondiep water en rood staat voor zeer ondiep water.
- **Veilige diepte**: Hiermee stelt u de weergave van een veilige diepte voor de Mariner's Eye 3D kaartweergave in.

**OPMERKING:** Deze instelling heeft alleen gevolgen voor de gevarenkleuren in de Mariner's Eye 3D kaartweergave. Deze instelling heeft geen gevolgen voor de ingestelde veilige waterdiepte voor Auto Guidance of voor de instelling van het alarm voor ondiep water (echolood).

- <span id="page-14-0"></span>**Afstandcirkels**: Hiermee toont en configureert u de weergave van afstandscirkels, waarmee u afstanden kunt visualiseren in sommige kaartweergaven.
- **Corridorbreed.**: Hiermee stelt u de breedte in van de navigatiecorridor. Dit is de magenta lijn in sommige kaartweergaven, waarmee de koers naar uw bestemming wordt aangegeven.

#### *De voorliggende-koerslijn en koers-over-de-grondlijn (COG) instellen*

U kunt de voorliggende-koerslijn en de koers-over-de-grondlijn (COG) weergeven op de kaart.

Koers over de grond (COG) is de richting waarin u beweegt. Voorliggende koers is de richting waarin de boeg van de boot wijst wanneer een koerssensor is aangesloten.

**1** Selecteer in een kaartweergave **MENU** > **Kaartinstelling** > **Kaartweergave** > **Koerslijn**.

**2** Selecteer indien nodig **Bron** en selecteer een optie:

- Als u automatisch de beschikbare bron wilt gebruiken, selecteert u **Automatisch**.
- Als u de koers van de GPS-antenne wilt gebruiken voor de COG, selecteert u **GPS-koers (COG)**.
- Als u gegevens van een aangesloten koerssensor wilt gebruiken, selecteert u **Koers**.
- Als u gegevens van zowel een aangesloten koerssensor als de GPS-antenne wilt gebruiken, selecteert u **COG en voorligg. koers**.

Hiermee worden zowel de voorliggende-koerslijn als de koers-over-de-grondlijn weergegeven op de kaart.

#### **3** Selecteer **Scherm** en selecteer een optie:

- Selecteer **Afstand** > **Afstand** en voer de lengte in van de lijn die wordt weergegeven op de kaart.
- Selecteer **Tijd** > **Tijd**, en voer de tijd in die wordt gebruikt om de afstand te berekenen die uw boot in de opgegeven tijd aflegt bij de huidige snelheid.

#### **Instellingen voor via-punten en sporen op de kaarten en kaartweergaven**

Selecteer in een kaart of 3D-kaartweergave **MENU** > **Viapunten en sporen**.

**Sporen**: Hiermee worden sporen op de kaart of 3Dkaartweergave getoond.

- **Via-punten**: Hiermee wordt de via-puntenlijst getoond (*[Een lijst](#page-17-0) [met alle waypoints weergeven](#page-17-0)*, pagina 12).
- **Nieuw via-punt**: Hiermee wordt een nieuw via-punt aangemaakt.
- **Via-puntweergave**: Hiermee stelt u in hoe via-punten op de kaart worden weergegeven.
- **Actieve sporen**: Hiermee wordt het menu getoond voor de opties van actieve sporen.
- **Opgeslagen sporen**: Hiermee wordt de lijst met opgeslagen sporen getoond (*[Een lijst met opgeslagen sporen weergeven](#page-21-0)*, [pagina 16\)](#page-21-0).
- **Sporenweergave**: Hiermee stelt u in welke sporen op de kaart worden weergegeven op basis van spoorkleur.

#### **Leylijninstellingen**

Sluit een windsensor aan op de kaartplotter om de leylijnfuncties te gebruiken.

In de zeilmodus (*[Het type boot instellen](#page-7-0)*, pagina 2) kunt u leylijnen weergeven op de navigatiekaart. Leylijnen kunnen erg handig zijn tijdens zeilraces.

Selecteer op de navigatiekaart **MENU** > **Zeilen** > **Leylijnen**.

**Scherm**: Hiermee stelt u in hoe de leylijnen en het vaartuig worden weergegeven op de kaart en hoe lang de leylijnen zijn.

- **Zeilhoek**: Hiermee kunt u selecteren hoe het toestel leylijnen berekent. De optie Actueel berekent de leylijnen met behulp van de gemeten windhoek van de windsensor. De optie Handmatig berekent de leylijnen met behulp van handmatig ingevoerde hoeken voor loefzijde en lijzijde.
- **Hoek loefzijde**: Hiermee kunt u een leylijn instellen op basis van de zeilhoek voor loefzijde.
- **Hoek lijzijde**: Hiermee kunt u een leylijn instellen op basis van de zeilhoek voor lijzijde.
- **Getijdecorrect.**: Hiermee corrigeert u de leylijnen op basis van het getijde.
- **Leylijn-filter**: Filtert de leylijngegevens gebaseerd op de ingevoerde tijdsinterval. U moet een hoger getal invullen als u een vloeiendere leylijn wilt krijgen, waarbij wijzigingen in de koers van de boot of ware windhoek deels worden weggefilterd. U moet een lager getal invullen als u de leylijn gevoeliger wilt maken voor wijzigingen in de koers van de boot of ware windhoek.

#### **Een navigatiebijkaart weergeven**

U kunt bepalen wanneer er een navigatiebijkaart wordt weergegeven op sommige kaartweergaven. De navigatiebijkaart wordt alleen weergegeven als het schip naar een bestemming navigeert.

- **1** Kies in een kaart of 3D-kaartweergave **MENU**.
- **2** Selecteer indien nodig **Kaartinstelling**.
- **3** Selecteer **Cijfers projecteren** > **Navig.bijkaart** > **Automatisch**.
- **4** Selecteer **Stel navigatiebijkaart in**.
- **5** Voer een van onderstaande handelingen uit:
	- Selecteer **Det. routedeel** > **Aan** om de behouden snelheid voor het waypoint weer te geven tijdens de navigatie van een route met meer dan één routedeel.
	- Selecteer **Volg. koerswijz.** > **Afstand** om de volgende koerswijziging op basis van de afstand te bekijken.
	- Selecteer **Volg. koerswijz.** > **Tijd** om de volgende koerswijziging op basis van de tijd te bekijken.
	- Selecteer **Bestemming** om aan te geven hoe de bestemmingsgegevens worden weergegeven en selecteer een optie.

#### **Instellingen voor andere schepen op de kaarten en kaartweergaven**

**OPMERKING:** Deze opties vereisen aangesloten accessoires, zoals een AIS-ontvanger of marifoon.

Selecteer in een kaart of 3D-kaartweergave **MENU** > **Overige schepen**.

- **AIS-lijst**: Geeft de AIS-lijst weer (*[Een lijst met AIS-gevaren](#page-12-0)  [weergeven](#page-12-0)*, pagina 7).
- **DSC-lijst**: Geeft de DSC-lijst weer (*DSC-lijst*[, pagina 33](#page-38-0)).
- **AIS-weergave-instelling**: Zie *Instellingen AIS-weergave*, pagina 9.
- **DSC-sporen**: Geeft de sporen weer van DCS-schepen en selecteert de lengte van het spoor dat moet worden weergegeven.
- **AIS-alarm**: Stelt het aanvaringsalarm in (*[Een veilige zone voor](#page-12-0)  [aanvaringsgevaar instellen](#page-12-0)*, pagina 7).

#### *Instellingen AIS-weergave*

**OPMERKING:** AIS werkt alleen als er een extern AIS-toestel en signalen van een actieve transponder van andere schepen worden gebruikt.

Selecteer vanuit een kaart of 3D-kaartweergave **MENU** > **Overige schepen** > **AIS-weergave-instelling**.

**AIS-afst.bereik**: Geeft de afstand ten opzichte van uw locatie aan waarbinnen AIS-schepen zichtbaar worden.

- <span id="page-15-0"></span>**Details**: Geeft details weer van schepen waarvoor AIS is geactiveerd.
- **Geproject. krs**: Stelt de geprojecteerde koerstijd in voor schepen waarvoor AIS is geactiveerd.
- **Sporen**: Geeft de sporen weer van AIS-schepen en selecteert de lengte van het spoor dat moet worden weergegeven.

#### **Instellingen voor Fish Eye 3D**

**OPMERKING:** In sommige gebieden is deze functie beschikbaar bij premiumkaarten.

- Selecteer MENU in de Fish Eye 3D-kaartweergave.
- **Geef weer.**: Hiermee stelt u het perspectief van de 3Dkaartweergave in.

**Sporen**: Hiermee worden sporen weergeven.

**Echoloodkegel**: Geeft een kegel weer die het gebied aangeeft dat onder de dekking van uw transducer valt.

**Vissymbolen**: Geeft zwevende doelen weer.

#### **Instellingen voor cijfers projecteren**

Selecteer in een kaart, 3D-kaartweergave, het radarscherm of een combinatiescherm **MENU** > **Cijfers projecteren**.

- **Wijzig lay-out**: Hiermee stelt u de lay-out van de cijferprojectie of gegevensvelden in. U kunt selecteren welke gegevens in elk gegevensveld moeten worden weergegeven.
- **Navig.bijkaart**: Geeft de navigatiebijkaart weer wanneer het schip naar een bestemming navigeert.
- **Stel navigatiebijkaart in**: Hiermee kunt u de navigatiebijkaart configureren voor het weergeven van de Det. routedeel en bepalen waar de bijkaart wordt weergegeven voor een koerswijziging of bestemming.
- **Kompaslijn**: Geeft de gegevensbalk met kompaslijn weer wanneer het schip naar een bestemming navigeert.

#### *De gegevensvelden bewerken*

U kunt instellen welke gegevens in overlays worden geprojecteerd op de kaarten en andere schermen.

- **1** Selecteer in een scherm dat cijfers projecteren ondersteunt **MENU**.
- **2** Selecteer indien nodig **Kaartinstelling**.
- **3** Selecteer **Cijfers projecteren** > **Wijzig lay-out**.
- **4** Selecteer een lay-out.
- **5** Selecteer een gegevensveld.
- **6** Selecteer het type gegevens dat in het veld wordt weergegeven.

Afhankelijk van de kaartplotter en de netwerkconfiguratie kunnen de beschikbare opties variëren.

## **Garmin Quickdraw™ Contours kaarten**

#### **WAARSCHUWING**

Met de functie Garmin Quickdraw Contours kaarten kunnen gebruikers kaarten genereren. Garmin doet geen uitspraken over de nauwkeurigheid, betrouwbaarheid, volledigheid of actualiteit van door derden gegenereerde kaarten. Elk gebruik van of vertrouwen op door derden gegenereerde kaarten is op eigen risico.

Met de functie voor Garmin Quickdraw Contours kaarten kunt u kaarten met contouren en dieptelabels maken voor elk wateroppervlak.

Wanneer Garmin Quickdraw Contours gegevens vastlegt, wordt een gekleurde cirkel rond het bootpictogram weergegeven. Deze cirkel vertegenwoordigt bij benadering het gebied op de kaart dat bij elke bundelbeweging wordt gescand.

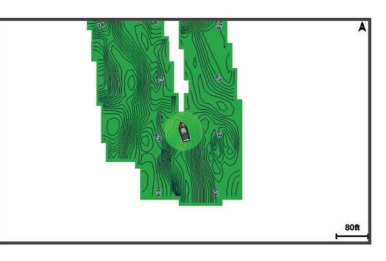

Een groene cirkel geeft een goede diepte, een goede GPSpositie en een snelheid van minder dan 16 km/u (10 mijl/u) aan. Een gele cirkel geeft een goede diepte, een goede GPS-positie en een snelheid tussen 16 en 32 km/u (tussen 10 en 20 mijl/u) aan. Een rode cirkel geeft een slechte diepte of GPS-positie en een snelheid van meer dan 32 km/u (20 mijl/u) aan.

U kunt Garmin Quickdraw Contours weergeven in een combinatiescherm of als enkele weergave op de kaart.

De hoeveelheid opgeslagen gegevens is afhankelijk van de grootte van uw geheugenkaart, uw echoloodbron en de snelheid van uw boot wanneer u de gegevens opslaat. U kunt langer vastleggen wanneer u een echolood met een enkele bundel gebruikt. Naar schatting kunt u ongeveer 1500 uur aan gegevens opslaan op een geheugenkaart van 2 GB.

Wanneer u gegevens vastlegt op een geheugenkaart in uw kaartplotter, worden de nieuwe gegevens toegevoegd aan uw bestaande Garmin Quickdraw Contours kaart en opgeslagen op de geheugenkaart. Wanneer u een nieuwe geheugenkaart plaatst, worden de bestaande gegevens niet overgebracht naar de nieuwe kaart.

## **Water in kaart brengen met de functie Garmin Quickdraw Contours**

Voordat u de functie Garmin Quickdraw Contours kunt gebruiken, moet u een ondersteunde kaartplotter met bijgewerkte software, echolooddiepte, uw GPS-positie en een geheugenkaart met vrije ruimte tot uw beschikking hebben.

**OPMERKING:** Deze functie is niet op alle toestellen beschikbaar.

- **1** Selecteer vanuit een kaartweergave **MENU** > **Quickdraw Contours** > **Start opnemen**.
- **2** Selecteer **Stop opnemen** als de opname is voltooid.
- **3** Selecteer **Beheer** > **Naam** en voer een naam voor de kaart in.

## **Een label toevoegen aan een Garmin Quickdraw Contours kaart**

U kunt labels toevoegen aan een Garmin Quickdraw Contours kaart om gevaren of nuttige punten te markeren.

- **1** Selecteer een locatie op de navigatiekaart.
- **2** Selecteer **Voeg Quickdraw label toe**.
- **3** Voer een naam in voor het label en selecteer **OK**.

## **Garmin Quickdraw Community**

De Garmin Quickdraw Community is een gratis, openbare, online gemeenschap waarmee u uw Garmin Quickdraw Contours kaarten met anderen kunt delen. U kunt ook kaarten downloaden die andere gebruikers hebben gemaakt.

Om toegang te krijgen tot de Garmin Quickdraw Community, meldt u uw Garmin Connect™ account aan zodat u kaarten kunt uploaden en downloaden met behulp van een geheugenkaart.

### **Toegang krijgen tot de Garmin Quickdraw Community**

U kunt toegang krijgen tot de Garmin Quickdraw Community via de Garmin Connect website.

**1** Ga naar [connect.garmin.com.](http://connect.garmin.com)

- <span id="page-16-0"></span>**2** Selecteer **Aan de slag** > **Quickdraw Community** > **Aan de slag**.
- **3** Als u geen Garmin Connect account hebt, maak er dan een aan.
- **4** Meld u aan bij uw Garmin Connect account.
- **5** Selecteer **Marine** rechtsboven om de Garmin Quickdraw widget te openen.

**TIP:** Zorg dat u een geheugenkaart in uw computer hebt om Garmin Quickdraw Contours kaarten te delen.

## **Uw Garmin Quickdraw Contours kaarten delen met de Garmin Quickdraw Community**

U kunt Garmin Quickdraw Contours kaarten die u hebt gemaakt, delen met anderen in de Garmin Quickdraw Community.

Als u een contourkaart deelt, wordt alleen de contourkaart gedeeld. Uw via-punten worden niet gedeeld.

- **1** Verwijder de geheugenkaart uit de kaartplotter.
- **2** Plaats de geheugenkaart in uw computer.
- **3** Ga naar de Garmin Quickdraw Community (*[Toegang krijgen](#page-15-0) [tot de Garmin Quickdraw Community](#page-15-0)*, pagina 10).
- **4** Selecteer **Uw contourkaarten delen**.
- **5** Blader naar de geheugenkaart en selecteer de map /Garmin.
- **6** Open de map Quickdraw en selecteer het bestand met de naam ContoursLog.svy.

Nadat het bestand is geüpload, kunt u het bestand ContoursLog.svy van uw geheugenkaart verwijderen om problemen met toekomstige uploads te voorkomen. Uw gegevens gaan niet verloren.

### **Downloaden van Garmin Quickdraw Community kaarten**

U kunt Garmin Quickdraw Contours kaarten downloaden die andere gebruikers hebben gemaakt en gedeeld met de Garmin Quickdraw Community.

- **1** Plaats de geheugenkaart in uw computer.
- **2** Ga naar de Garmin Quickdraw Community (*[Toegang krijgen](#page-15-0) [tot de Garmin Quickdraw Community](#page-15-0)*, pagina 10).
- **3** Selecteer **Zoek contourkaarten**.
- **4** Gebruik de kaart- en zoekfuncties om een gebied te vinden dat u wilt downloaden.

De rode stippen staan voor Garmin Quickdraw Contours kaarten die gedeeld zijn voor die regio.

- **5** Selecteer **Selecteer een gebied om te downloaden**.
- **6** Sleep de randen van het kader om het gebied te selecteren dat u wilt downloaden.
- **7** Selecteer **Start download**.
- **8** Sla het bestand op op de geheugenkaart.

**TIP:** Kijk in de map Downloads als u het bestand niet kunt vinden. De browser heeft het bestand mogelijk daar opgeslagen.

- **9** Verwijder de geheugenkaart uit uw computer.
- **10**Plaats de geheugenkaart in de kaartplotter.

De kaartplotter herkent de contourkaarten automatisch. Het kan enkele minuten duren voordat de kaartplotter de kaarten heeft geladen.

## **Garmin Quickdraw Contours instellingen**

Selecteer op een kaart **MENU** > **Quickdraw Contours** > **Instellingen**.

**Scherm**: Geeft Garmin Quickdraw Contours weer. De optie Contours gebruiker geeft uw eigen Garmin Quickdraw Contours kaarten weer. De optie Contours community geeft de kaarten weer die u hebt gedownload van de Garmin Quickdraw Community.

**Correctie bij opnemen**: Hiermee stelt u de afstand in tussen de sonardiepte en de opnamediepte van de contouren. Als het waterniveau is veranderd sinds uw laatste opname, moet u deze instelling aanpassen zodat de opnamediepte hetzelfde is voor beide opnamen.

Als u bijvoorbeeld bij de vorige opname een echolooddiepte van 3,1 m (10,5 ft.) had en vandaag een echolooddiepte van 3,6 m (12 ft.), dan voert u -0,5 m (-1,5 ft.) in als Correctie bij opnemen.

- **Weergavecorrectie gebruiker**: Hiermee stelt u verschillen in contourdiepten en dieptelabels op uw eigen contourkaarten in als compensatie voor wijzigingen in het waterniveau, of voor dieptefouten in opgenomen kaarten.
- **Weergavecorrectie community**: Hiermee stelt u verschillen in contourdiepten en dieptelabels op community-contourkaarten in als compensatie voor wijzigingen in het waterniveau, of voor dieptefouten in opgenomen kaarten.
- **Analysekleuren**: Hiermee stelt u de kleur van het scherm Garmin Quickdraw Contours in. Als deze instelling is ingeschakeld, laten de kleuren de kwaliteit van de opname zien. Als deze instelling is uitgeschakeld, maken de contourgebieden gebruik van standaard kaartkleuren.

Groen geeft een goede diepte, een goede GPS-positie en een snelheid van minder dan 16 km/u (10 mijl/u) aan. Geel geeft een goede diepte, een goede GPS-positie en een snelheid tussen 16 en 32 km/u (tussen 10 en 20 mijl/u) aan. Rood geeft een slechte diepte of GPS-positie en een snelheid van meer dan 32 km/u (20 mijl/u) aan.

**Dieptebereikarcering**: Hiermee geeft u de boven- en ondergrens van een dieptebereik en een kleur voor dat dieptebereik op.

## **Navigatie met een kaartplotter**

## **VOORZICHTIG**

Als uw vaartuig over een stuurautomaat beschikt, moet bij elk roer een bedieningsscherm zijn geïnstalleerd waarmee de stuurautomaat kan worden uitgeschakeld.

De functie Auto Guidance is gebaseerd op elektronische kaartgegevens. De gegevens garanderen niet dat de route vrij is van obstakels en dat deze diep genoeg is. Let tijdens het volgen van de koers altijd goed op en vermijd land, ondiep water en andere obstakels die u onderweg kunt tegenkomen.

Wanneer u Ga naar gebruikt, kunnen een directe koers en een gecorrigeerde koers over land of door ondiep water lopen. Gebruik visuele waarnemingen om land, ondiep water en andere gevaarlijke objecten te vermijden.

**OPMERKING:** Sommige kaartweergaven zijn beschikbaar met premiumkaarten, in sommige gebieden.

Als u wilt navigeren, moet u een bestemming kiezen, een koers uitzetten of een route maken en vervolgens de koers of route volgen. Volg de koers of route op de navigatie- of viskaart, of in de Perspective 3D- of Mariner's Eye 3D-kaartweergave.

U kunt een koers naar een bestemming instellen en deze volgen met behulp van een van de volgende drie methoden: Ga naar, Route naar, of Auto Guidance.

**Ga naar**: Brengt u direct naar uw bestemming. Dit is de standaardoptie om naar een bestemming te navigeren. De kaartplotter tekent een rechte koers- of navigatielijn naar de bestemming. De route kan over land en andere obstakels lopen.

**Route naar**: Berekent een route van uw locatie naar een bestemming, met de mogelijkheid om koerswijzigingen aan te brengen. Met deze optie kunt u een rechte koers uitzetten naar de bestemming en zo nodig koerswijzigingen in de route aanbrengen om land en andere obstakels te vermijden.

<span id="page-17-0"></span>**Auto Guidance**: Maakt gebruik van de kaartgegevens en ingevoerde gegevens over uw boot om de beste doorvaartroute naar uw bestemming te bepalen. Deze optie is alleen beschikbaar bij gebruik van een compatibele premiumkaart op een compatibele kaartplotter. Een wendingvoor-wending navigatieroute naar de bestemming wordt aangegeven, waarbij land en andere obstakels worden vermeden (*[Auto Guidance](#page-19-0)*, pagina 14).

Als u een compatibele Garmin stuurautomaat gebruikt die op de kaartplotter is aangesloten via NMEA 2000® , volgt de stuurautomaat de Auto Guidance route.

**OPMERKING:** In sommige gebieden is Auto Guidance beschikbaar bij premiumkaarten.

## **Elementaire navigatievragen**

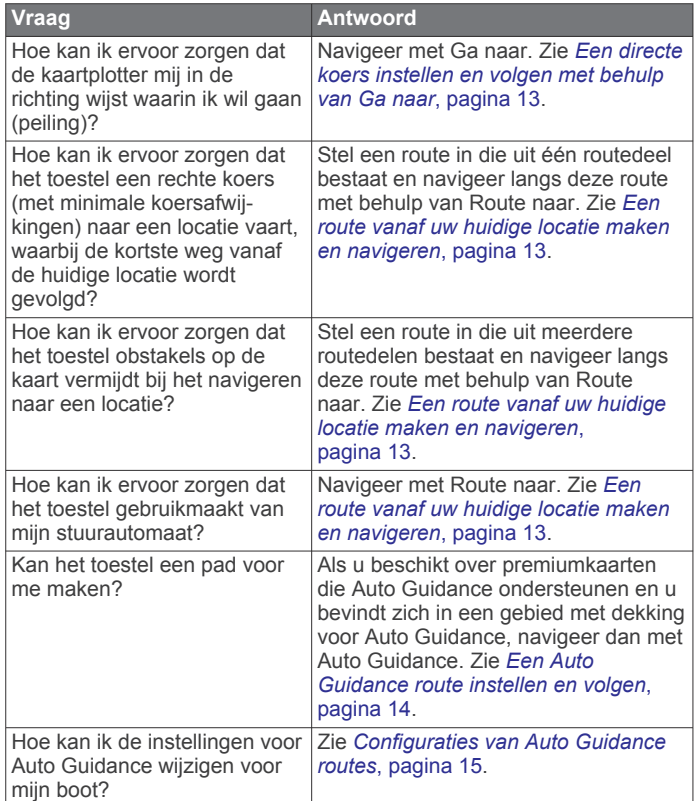

## **Bestemmingen**

U kunt bestemmingen selecteren met behulp van verschillende kaarten en 3D-kaartweergaven, of met behulp van de lijsten.

### **Bestemming zoeken op naam**

U kunt op naam zoeken naar opgeslagen waypoints, opgeslagen routes, opgeslagen sporen en watersportdiensten.

- **1** Selecteer **Navigatie-info** > **Zoek op naam**.
- **2** Voer ten minste een deel van de naam van de bestemming in.
- **3** Selecteer **OK** indien nodig.

De 50 dichtstbijzijnde bestemmingen die met uw zoekcriteria overeenkomen, worden weergegeven.

**4** Kies de bestemming.

#### **Een bestemming selecteren op de navigatiekaart** Selecteer uw bestemming op de navigatiekaart.

### **Zoeken naar een watersportdienstbestemming**

**OPMERKING:** In sommige gebieden is deze functie beschikbaar bij premiumkaarten.

De kaartplotter bevat informatie over duizenden bestemmingen waar watersportdiensten worden aangeboden.

- **1** Selecteer **Navigatie-info**.
- **2** Selecteer **Buitengaatsdiensten** of **Binnenlandse diensten**.
- **3** Selecteer indien nodig een watersportdienstcategorie.
	- De kaartplotter geeft een lijst met de dichtstbijzijnde posities en de afstand en peiling tot deze posities weer.
- **4** Selecteer een bestemming.

U kunt  $\zeta$  of  $\zeta$  selecteren om extra informatie of de positie op een kaart weer te geven.

## **Via-punten**

Via-punten zijn locaties die u vastlegt en in het toestel opslaat.

#### **Uw huidige positie als waypoint markeren**

Selecteer vanuit een willekeurig scherm **MARK**.

#### **Een via-punt op een andere positie maken**

- **1** Selecteer **Navigatie-info** > **Via-punten** > **Nieuw via-punt**.
- **2** Selecteer een optie:
	- Om het via-punt te maken door positiecoördinaten in te voeren, selecteert u **Voer coördinaten in** en voert u de coördinaten in.
	- Om het via-punt te maken met behulp van een kaart, selecteert u **Gebruik kaart** en daarna achtereenvolgens de locatie en **Selecteer**.

#### **MOB-locatie markeren en navigeren**

Als u een via-punt markeert, kunt u deze als MOB-positie (manover-boord) opslaan.

Selecteer een optie:

- Selecteer vanuit elk scherm **MARK** > **Man-over-boord**.
- Selecteer in het startscherm **Man-over-boord** > **Ja**.

Een internationaal MOB-symbool markeert het actieve MOBpunt en de kaartplotter stelt een directe koers in terug naar de gemarkeerde locatie.

#### **Een lijst met alle waypoints weergeven** Selecteer **Navigatie-info** > **Via-punten**.

### **Een opgeslagen waypoint bewerken**

**1** Selecteer **Navigatie-info** > **Via-punten**.

- **2** Selecteer een waypoint.
- **3** Selecteer **Wijzig via-punt**.
- **4** Selecteer een optie:
	- Als u een naam wilt toevoegen, selecteert u **Naam** en voert u de naam in.
	- Als u het symbool wilt wijzigen, selecteert u **Symbool**.
	- Als u de diepte wilt wijzigen, selecteert u **Diepte**.
	- Als u de watertemperatuur wilt wijzigen, selecteert u **Watertemperatuur**.
	- Als u de opmerking wilt wijzigen, selecteert u **Opmerking**.
	- Als u de positie van de waypoint wilt verplaatsen, selecteert u **Verplaats**.

#### **Een opgeslagen waypoint verplaatsen**

- **1** Selecteer **Navigatie-info** > **Via-punten**.
- **2** Selecteer een waypoint.
- **3** Selecteer **Wijzig via-punt** > **Verplaats**.
- **4** Geef een nieuwe locatie voor het waypoint aan:
	- Als u tijdens het weergeven van een kaart het waypoint wilt verplaatsen, selecteert u **Gebruik kaart**, selecteert u een nieuwe locatie op de kaart en vervolgens **Verplaats via-punt**.
	- Als u het waypoint wilt verplaatsen door middel van coördinaten, selecteert u **Voer coördinaten in** en voert u de nieuwe coördinaten in.

### <span id="page-18-0"></span>**Naar een opgeslagen waypoint zoeken en navigeren**

#### **VOORZICHTIG**

De functie Auto Guidance is gebaseerd op elektronische kaartgegevens. De gegevens garanderen niet dat de route vrij is van obstakels en dat deze diep genoeg is. Let tijdens het volgen van de koers altijd goed op en vermijd land, ondiep water en andere obstakels die u onderweg kunt tegenkomen.

Wanneer u Ga naar gebruikt, kunnen een directe koers en een gecorrigeerde koers over land of door ondiep water lopen. Gebruik visuele waarnemingen om land, ondiep water en andere gevaarlijke objecten te vermijden.

**OPMERKING:** In sommige gebieden is Auto Guidance beschikbaar bij premiumkaarten.

Voordat u naar een waypoint kunt navigeren, moet u er eerst een maken.

- **1** Selecteer **Navigatie-info** > **Via-punten**.
- **2** Selecteer een waypoint.
- **3** Selecteer **Navigeren naar**.
- **4** Selecteer een optie:
	- Om direct naar de locatie te navigeren, selecteert u **Ga naar**.
	- Om een route naar de locatie te maken, inclusief koerswijzigingen, selecteert u **Route naar**.
	- Om Auto Guidance te gebruiken, selecteert u **Auto Guidance**.
- **5** Controleer de koers die met de magenta lijn wordt aangegeven.

**OPMERKING:** Als u de functie Auto Guidance gebruikt, geeft een grijs gedeelte op de magenta lijn aan dat de functie Auto Guidance een deel van de Auto Guidance lijn niet kan berekenen. Dit wordt veroorzaakt door de instellingen voor een veilige, vrije doorvaart bij een minimale waterdiepte en obstakelhoogte.

**6** Volg de magenta lijn en vermijd daarbij land, ondiep water en andere obstakels.

#### **Een waypoint of MOB verwijderen**

- **1** Selecteer **Navigatie-info** > **Via-punten**.
- **2** Selecteer een waypoint of MOB.
- **3** Selecteer **Wis**.

#### **Alle waypoints verwijderen**

Selecteer **Navigatie-info** > **Beheer gegevens** > **Wis gebruikergegevens** > **Via-punten** > **Alles**.

#### **Een directe koers instellen en volgen met behulp van Ga naar**

#### **VOORZICHTIG**

Wanneer u Ga naar gebruikt, kunnen een directe koers en een gecorrigeerde koers over land of door ondiep water lopen. Gebruik visuele waarnemingen om land, ondiep water en andere gevaarlijke objecten te vermijden.

U kunt een directe koers uitzetten en deze volgen vanaf uw huidige positie naar een geselecteerde bestemming.

- **1** Selecteer een bestemming (*[Bestemmingen](#page-17-0)*, pagina 12).
- **2** Selecteer **Navigeren naar** > **Ga naar**.

Er wordt een magenta lijn weergegeven. Een dunnere paarse lijn in de magenta lijn geeft de gecorrigeerde koers van uw huidige positie naar de bestemming aan. De gecorrigeerde koers is dynamisch en beweegt met uw boot mee wanneer u van de koers afwijkt.

**3** Volg de magenta lijn en vermijd daarbij land, ondiep water en andere obstakels.

**4** Wanneer u van de koers bent afgeweken, volg dan de paarse lijn (gecorrigeerde koers) om naar uw bestemming te gaan of ga terug naar de magenta lijn (directe koers).

## **Routes**

#### **Een route vanaf uw huidige locatie maken en navigeren**

U kunt een route op de navigatiekaart of de viskaart maken en deze meteen gaan volgen. Met deze procedure worden de route- of waypointgegevens niet opgeslagen.

**OPMERKING:** In sommige gebieden is de kaart voor diepzeevissen beschikbaar bij premiumkaarten.

- **1** Selecteer een bestemming op de navigatie- of viskaart.
- **2** Selecteer **Navigeren naar** > **Route naar**.
- **3** Selecteer de locatie van de laatste koerswijziging voor de bestemming.
- **4** Selecteer **Voeg koerswijziging toe**.
- **5** Herhaal de stappen 3 en 4 als u meer koerswijzigingen wilt toevoegen. Werk daarbij terug vanaf de bestemming naar de huidige locatie van uw vaartuig.

De laatste koerswijziging die u toevoegt moet de eerste koerswijziging zijn die u maakt, beginnend vanaf uw huidige locatie. Het moet de koerswijziging zijn die zich het dichtst bij uw vaartuig bevindt.

- **6** Indien nodig selecteert u **MENU**.
- **7** Selecteer **Navigeer route**.
- **8** Controleer de koers die met een magenta lijn wordt aangegeven.
- **9** Volg de magenta lijn en vermijd daarbij land, ondiep water en andere obstakels.

#### **Een route maken en opslaan**

Met deze procedure worden de route en alle hierin opgenomen via-punten opgeslagen. Het startpunt kan uw huidige positie of een willekeurige andere positie zijn.

- **1** Selecteer **Navigatie-info** > **Routes en Auto Guidance paden** > **Nieuwe route** > **Route maken met kaart**.
- **2** Selecteer de beginlocatie van de route.
- **3** Selecteer **Voeg koerswijziging toe**.
- **4** Selecteer de locatie van de volgende koerswijziging op de kaart.
- **5** Selecteer **Voeg koerswijziging toe**. De kaartplotter markeert de locatie van de koerswijziging met een via-punt.
- **6** Herhaal de stappen 4 en 5 als u meer koerswijziging wilt opgeven.
- **7** Selecteer de eindbestemming.

#### **Een lijst met routes en Auto Guidance routes weergeven**

- **1** Selecteer **Navigatie-info** > **Routes en Auto Guidance paden**.
- **2** Selecteer zo nodig **Filter** om alleen routes of Auto Guidance routes weer te geven.

#### **Een opgeslagen route bewerken**

U kunt de naam van een route wijzigen of de koerswijzigingen in een route aanpassen.

- **1** Selecteer **Navigatie-info** > **Routes en Auto Guidance paden**.
- **2** Selecteer een route.
- **3** Selecteer **Wijzig route**.
- <span id="page-19-0"></span>**4** Selecteer een optie:
	- Als u een naam wilt wijzigen, selecteert u **Naam** en voert u de naam in.
	- Als u een waypoint wilt selecteren in de koerswijzigingslijst, selecteert u **Wijzig koerswijzigingen**  > **Gebruik lijst met koerswijzigingen** en selecteert u een waypoint in de lijst.
	- Als u een koerswijziging wilt selecteren, gaat u naar **Wijzig koerswijzigingen** > **Gebruik kaart** en selecteert u een locatie op de kaart.

#### **Naar een opgeslagen route zoeken en navigeren**

Voordat u een lijst met routes kunt doorzoeken en naar de gewenste route kunt navigeren, moet u ten minste één route maken en opslaan.

- **1** Selecteer **Navigatie-info** > **Routes en Auto Guidance paden**.
- **2** Selecteer een route.
- **3** Selecteer **Navigeren naar**.
- **4** Selecteer een optie:
	- Selecteer **Vooruit** om de route te navigeren vanaf het beginpunt dat is gebruikt bij het maken van de route.
	- Selecteer **Achteruit** om de route te navigeren vanaf het bestemmingspunt van de route dat is gebruikt bij het maken van de route.

Er wordt een magenta lijn weergegeven. Een dunnere paarse lijn in de magenta lijn geeft de gecorrigeerde koers van uw huidige positie naar de bestemming aan. De gecorrigeerde koers is dynamisch en beweegt met uw boot mee wanneer u van de koers afwijkt.

- **5** Controleer de koers die met de magenta lijn wordt aangegeven.
- **6** Volg de magenta lijn langs elk traject van de route, vermijd land, ondiep water en andere obstakels.
- **7** Wanneer u van de koers bent afgeweken, volg dan de paarse lijn (gecorrigeerde koers) om naar uw bestemming te gaan of ga terug naar de magenta lijn (directe koers).

#### **Naar een opgeslagen route zoeken en parallel aan deze route navigeren**

Voordat u een lijst met routes kunt doorzoeken en naar de gewenste route kunt navigeren, moet u ten minste één route maken en opslaan.

- **1** Selecteer **Navigatie-info** > **Routes en Auto Guidance paden**.
- **2** Selecteer een route.
- **3** Selecteer **Navigeren naar**.
- **4** Selecteer **Offset** om op een opgegeven afstand parallel aan de oorspronkelijke route te navigeren.
- **5** Geef aan hoe u langs de route wilt navigeren:
	- Selecteer **Vooruit bakboord** om de route te volgen vanaf het vertrekpunt bij het maken van de route naar links van de oorspronkelijke route.
	- Selecteer **Vooruit stuurboord** om de route te volgen vanaf het vertrekpunt bij het maken van de route naar rechts van de oorspronkelijke route.
	- Selecteer **Achteruit bakboord** om de route te volgen vanaf het bestemmingspunt bij het maken van de route naar links van de oorspronkelijke route.
	- Selecteer **Achteruit stuurboord** om de route te volgen vanaf het bestemmingspunt bij het maken van de route naar rechts van de oorspronkelijke route.
- **6** Selecteer **OK** indien nodig.

Er wordt een magenta lijn weergegeven. Een dunnere paarse lijn in de magenta lijn geeft de gecorrigeerde koers van uw

huidige positie naar de bestemming aan. De gecorrigeerde koers is dynamisch en beweegt met uw boot mee wanneer u van de koers afwijkt.

- **7** Controleer de koers die met de magenta lijn wordt aangegeven.
- **8** Volg de magenta lijn langs elk traject van de route, vermijd land, ondiep water en andere obstakels.
- **9** Wanneer u van de koers bent afgeweken, volg dan de paarse lijn (gecorrigeerde koers) om naar uw bestemming te gaan of ga terug naar de magenta lijn (directe koers).

#### **Een opgeslagen route verwijderen**

- **1** Selecteer **Navigatie-info** > **Routes en Auto Guidance paden**.
- **2** Selecteer een route.
- **3** Selecteer **Bekijk** > **Wis**.

#### **Alle opgeslagen routes verwijderen**

Selecteer **Navigatie-info** > **Beheer gegevens** > **Wis gebruikergegevens** > **Routes en Auto Guidance paden**.

## **Auto Guidance**

#### **VOORZICHTIG**

De functie Auto Guidance is gebaseerd op elektronische kaartgegevens. De gegevens garanderen niet dat de route vrij is van obstakels en dat deze diep genoeg is. Let tijdens het volgen van de koers altijd goed op en vermijd land, ondiep water en andere obstakels die u onderweg kunt tegenkomen.

**OPMERKING:** In sommige gebieden is Auto Guidance beschikbaar bij premiumkaarten.

U kunt Auto Guidance gebruiken om de beste route naar uw bestemming in kaart te brengen. Auto Guidance gebruikt uw kaartplotter om kaartgegevens, zoals waterdiepte en bekende obstakels, te scannen en op basis daarvan een route te berekenen en voor te stellen. U kunt de route onderweg wijzigen.

#### **Een Auto Guidance route instellen en volgen**

- **1** Selecteer een bestemming (*[Bestemmingen](#page-17-0)*, pagina 12).
- **2** Selecteer **Navigeren naar** > **Auto Guidance**.
- **3** Controleer de route die met de magenta lijn wordt aangegeven.
- **4** Selecteer **Start navigatie**.
- **5** Volg de magenta lijn en vermijd daarbij land, ondiep water en andere obstakels.

**OPMERKING:** Als u de functie Auto Guidance gebruikt, geeft een grijs gedeelte op de magenta lijn aan dat de functie Auto Guidance een deel van de Auto Guidance lijn niet kan berekenen. Dit wordt veroorzaakt door de instellingen voor een veilige, vrije doorvaart bij een minimale waterdiepte en obstakelhoogte.

#### **Een Auto Guidance route maken en opslaan**

- **1** Selecteer **Navigatie-info** > **Routes en Auto Guidance paden** > **Nieuwe route** > **Auto Guidance**.
- **2** Selecteer een beginpunt en vervolgens **Volgende**.
- **3** Selecteer een bestemming en daarna **Volgende**.
- **4** Selecteer een optie:
	- Als u een obstakel wilt bekijken en de route in de buurt daarvan wilt wijzigen, selecteert u **Gevaren weergeven**.
	- Als u de route wilt wijzigen, selecteert u **Pad aanpassen**  en volgt u de instructies op het scherm.
	- Als u de route wilt wissen, selecteert u **Annuleer Auto Guidance**.
	- Als u de route wilt opslaan, selecteert u **OK**.

#### <span id="page-20-0"></span>**Een Auto Guidance route aanpassen**

- **1** Volg in de navigatiekaart de instructies op het scherm of gebruik de pijlknoppen om het bestemmingspunt te verplaatsen naar de nieuwe locatie.
- **2** Selecteer **Selecteer** > **Verplaats punt**.
- **3** Selecteer **BACK** om terug te keren naar het navigatiescherm.

## **De uitvoering van een Auto Guidance berekening annuleren**

Selecteer in de navigatiekaart **MENU** > **Annuleer**.

**TIP:** U kunt BACK selecteren om de berekening snel te annuleren.

## **Een getimede aankomst instellen**

U kunt deze functie op een route of een Auto Guidance route gebruiken om te worden geïnformeerd op welk tijdstip u aankomt op een geselecteerd punt. Op die manier kunt u timen op welk tijdstip u aankomt op een locatie, bijvoorbeeld een brug die opengaat of de startlijn van een race.

- **1** Selecteer vanuit de navigatiekaart **MENU**.
- **2** Selecteer zo nodig **Navigatieopties**.
- **3** Selecteer **Getimede aankomst**.

**TIP:** U kunt het menu Getimede aankomst snel openen door een punt te selecteren op de route of Auto Guidance route.

## **Configuraties van Auto Guidance routes**

#### **VOORZICHTIG**

De instellingen voor Veilige diepte en Vrije doorvaarthoogte zijn van invloed op de manier waarop de kaartplotter een Auto Guidance route berekent. Als de waterdiepte of de obstakelhoogte in een gebied niet bekend is, wordt geen Auto Guidance route berekend voor dat gebied. Als een gebied aan het begin of einde van een Auto Guidance route minder diep is dan de Veilige diepte of lager dan de instellingen voor Vrije doorvaarthoogte, wordt er afhankelijk van de kaartgegevens wel of geen Auto Guidance route berekend voor dat gebied. De koers door deze gebieden wordt op de kaart weergegeven als een grijze lijn of een lijn met magenta en grijze lijnen. Er wordt een alarmbericht weergegeven wanneer uw boot een van deze gebieden binnenvaart.

**OPMERKING:** In sommige gebieden is Auto Guidance beschikbaar bij premiumkaarten.

**OPMERKING:** Niet alle instellingen zijn van toepassing op alle kaarten.

U kunt de parameters instellen die door de kaartplotter worden gebruikt bij het berekenen van een Auto Guidance route.

**Veilige diepte**: Hiermee stelt u de minimale waterdiepte in, gebaseerd op dieptegegevens van de kaart, waarin uw boot veilig kan varen.

**OPMERKING:** De minimale waterdiepte voor de premiumkaarten (van vóór 2016) is 0,9 meter (3 ft.). Als u een waarde invoert van minder dan 0,9 meter (3 ft.), gebruikt de kaart alleen diepten van 0,9 meter (3 ft.) bij het berekenen van een Auto Guidance route.

- **Vrije doorvaarthoogte**: Hiermee kunt u de minimale hoogte voor bruggen of obstakels instellen, gebaseerd op de kaartgegevens, waar de boot nog veilig onderdoor kan varen.
- **Afstand kustlijn**: Hiermee stelt u in hoe dicht op de kust u de Auto Guidance route wilt plaatsen. De Auto Guidance route wordt mogelijk verplaatst als u deze instelling tijdens het navigeren wijzigt. De voor deze instelling beschikbare waarden zijn relatief in plaats van absoluut. Om ervoor te zorgen dat de Auto Guidance lijn op de juiste afstand van de kust wordt geplaatst, kunt u de plaatsing van de Auto Guidance route beoordelen aan de hand van een of meer bekende bestemmingen waarvoor navigatie door nauw

vaarwater is vereist (*De afstand ten opzichte van de kust aanpassen*, pagina 15).

### *De afstand ten opzichte van de kust aanpassen*

De instelling Afstand kustlijn geeft aan hoe dicht op de kust u de Auto Guidance lijn wilt plaatsen. De Auto Guidance lijn wordt mogelijk verplaatst als u deze instelling tijdens het navigeren wijzigt. De beschikbare waarden voor de instelling Afstand kustlijn zijn relatief, niet absoluut. Om ervoor te zorgen dat de Auto Guidance lijn op de juiste afstand van de kust wordt geplaatst, kunt u de plaatsing van de Auto Guidance lijn beoordelen aan de hand van een of meer bekende bestemmingen waarvoor navigatie door nauw vaarwater is vereist.

- **1** Meer uw vaartuig af of ga voor anker.
- **2** Selecteer **Instellingen** > **Navigatie** > **Auto Guidance** > **Afstand kustlijn** > **Normaal**.
- **3** Selecteer een bestemming waar u eerder naartoe bent gevaren.
- **4** Selecteer **Navigeren naar** > **Auto Guidance**.
- **5** Controleer de plaatsing van de Auto Guidance-lijn en bepaal of de lijn veilig om bekende obstakels heen gaat en of de route met koerswijzigingen een efficiënte route is.
- **6** Selecteer een optie:
	- Als u tevreden bent met de plaatsing van de Auto Guidance-lijn, selecteert u **MENU** > **Navigatie stoppen** en gaat u verder met stap 10.
	- Als de Auto Guidance-lijn te dicht bij bekende obstakels is geplaatst, selecteert u **Instellingen** > **Navigatie** > **Auto Guidance** > **Afstand kustlijn** > **Ver**.
	- Als de koerswijzigingen in de Auto Guidance-lijn te groot zijn, selecteert u **Instellingen** > **Navigatie** > **Auto Guidance** > **Afstand kustlijn** > **Nabij**.
- **7** Als u **Nabij** of **Ver** hebt geselecteerd in stap 6, controleert u de plaatsing van de Auto Guidance-lijn en bepaalt u of de lijn veilig om bekende obstakels heen gaat en of de route met koerswijzigingen een efficiënte route is.

Auto Guidance zorgt ervoor dat u ver bij obstakels in open water vandaan blijft, ook als u Afstand tot kustlijn instelt op Nabij of Dichtstbijzijnd. Dit betekent dat de kaartplotter de positie van de Auto Guidance lijn wellicht niet wijzigt, tenzij navigatie door nauw vaarwater is vereist voor de geselecteerde bestemming.

- **8** Selecteer een optie:
	- Als u tevreden bent met de plaatsing van de Auto Guidance-lijn, selecteert u **MENU** > **Navigatie stoppen** en gaat u verder met stap 10.
	- Als de Auto Guidance lijn te dicht bij bekende obstakels is geplaatst, selecteert u **Instellingen** > **Navigatie** > **Auto Guidance** > **Afstand kustlijn** > **Verst**.
	- Als de koerswijzigingen in de Auto Guidance lijn te groot zijn, selecteert u **Instellingen** > **Navigatie** > **Auto Guidance** > **Afstand kustlijn** > **Dichtstbijzijnd**.
- **9** Als u **Dichtstbijzijnd** of **Verst** hebt geselecteerd in stap 8, controleert u de plaatsing van de **Auto Guidance** lijn en bepaalt u of de lijn veilig om bekende obstakels heen gaat en of de route met koerswijzigingen een efficiënte route is.

Auto Guidance zorgt ervoor dat u ver bij obstakels in open water vandaan blijft, ook als u Afstand tot kustlijn instelt op Nabij of Dichtstbijzijnd. Dit betekent dat de kaartplotter de positie van de Auto Guidance lijn wellicht niet wijzigt, tenzij navigatie door nauw vaarwater is vereist voor de geselecteerde bestemming.

**10**Herhaal stap 3 t/m 9 in ieder geval nog één keer. Gebruik daarbij elke keer een andere bestemming tot u vertrouwd bent met de functionaliteit van de instelling Afstand kustlijn.

## <span id="page-21-0"></span>**Sporen**

Een spoor (track) is een registratie van de door uw boot afgelegde weg. Het spoor dat momenteel wordt geregistreerd is het actieve spoor. Dit kan worden opgeslagen. U kunt sporen weergeven op elke kaart of in elke 3D-kaartweergave.

### **Sporen weergeven**

Selecteer vanuit een kaart of 3D-kaartweergave **MENU** > **Via-punten en sporen** > **Sporen** > **Aan**.

Een lijn achter uw boot op de kaart geeft uw route aan.

#### **De kleur van het actieve spoor instellen**

- **1** Selecteer **Navigatie-info** > **Sporen** > **Actieve spooropties** > **Spoorkleur**.
- **2** Selecteer een spoorkleur.

#### **Het actieve spoor opslaan**

Het spoor dat momenteel wordt geregistreerd, wordt het actieve spoor genoemd.

- **1** Selecteer **Navigatie-info** > **Sporen** > **Actief spoor opslaan**.
- **2** Selecteer een optie:
	- Selecteer de tijd waarop het actieve spoor is begonnen.
	- Selecteer **Geheel log**.
- **3** Selecteer **Sla op**.

#### **Een lijst met opgeslagen sporen weergeven** Selecteer **Navigatie-info** > **Sporen** > **Opgeslagen sporen**.

## **Een opgeslagen spoor bewerken**

- **1** Selecteer **Navigatie-info** > **Sporen** > **Opgeslagen sporen**.
- **2** Selecteer een spoor.
- **3** Selecteer **Wijzig spoor**.
- **4** Selecteer een optie:
	- Selecteer **Naam** en voer een nieuwe naam in.
	- Selecteer **Spoorkleur** en selecteer een kleur.

#### **Een spoor opslaan als route**

#### **1** Selecteer **Navigatie-info** > **Sporen** > **Opgeslagen sporen**.

- **2** Selecteer een spoor.
- **3** Selecteer **Wijzig spoor** > **Route opslaan**.

#### **Naar een opgeslagen spoor zoeken en navigeren**

Voordat u een lijst met sporen kunt doorzoeken en naar het gewenste spoor kunt navigeren, moet u ten minste één spoor maken en opslaan (*Sporen*, pagina 16).

- **1** Selecteer **Navigatie-info** > **Sporen** > **Opgeslagen sporen**.
- **2** Selecteer een spoor.
- **3** Selecteer **Volg spoor**.
- **4** Selecteer een optie:
	- Selecteer **Vooruit** om vanaf het beginpunt dat is gebruikt bij het maken van het spoor naar het spoor te navigeren.
	- Selecteer **Achteruit** om vanaf het bestemmingspunt dat is gebruikt bij het maken van het spoor naar het spoor te navigeren.
- **5** Controleer de koers, die met een gekleurde lijn is aangegeven.
- **6** Volg de lijn langs elk traject van de route, vermijd land, ondiep water en andere obstakels.

### **Een opgeslagen spoor verwijderen**

- **1** Selecteer **Navigatie-info** > **Sporen** > **Opgeslagen sporen**.
- **2** Selecteer een spoor.
- **3** Selecteer **Wis**.

## **Alle opgeslagen sporen verwijderen**

Selecteer **Navigatie-info** > **Beheer gegevens** > **Wis gebruikergegevens** > **Opgeslagen sporen**.

## **Het actieve spoor volgen in tegengestelde richting**

Het spoor dat momenteel wordt geregistreerd, wordt het actieve spoor genoemd.

- **1** Selecteer **Navigatie-info** > **Sporen** > **Volg actief spoor**.
- **2** Selecteer een optie:
	- Selecteer de tijd waarop het actieve spoor is begonnen.
	- Selecteer **Geheel log**.
- **3** Controleer de koers, die met een gekleurde lijn is aangegeven.
- **4** Volg de gekleurde lijn, vermijd land, ondiep water en andere obstakels.

#### **Het actieve spoor wissen**

Selecteer **Navigatie-info** > **Beheer gegevens** > **Sporen** > **Wis actief spoor**.

Het spoorgeheugen wordt gewist, maar het huidige spoor wordt wel opgeslagen.

#### **Het spoorloggeheugen beheren tijdens het opslaan**

- **1** Selecteer **Navigatie-info** > **Sporen** > **Actieve spooropties**.
- **2** Selecteer **Opnamemodus**.
- **3** Selecteer een optie:
	- Selecteer **Vul** om een logboek met sporen bij te houden tot het geheugen met sporen vol is.
	- Selecteer **Wikkel** om het logboek met sporen continu bij te houden, waarbij de oudste koersgegevens worden vervangen door nieuwe gegevens.

#### **Het opslaginterval van het spoorlog configureren**

U kunt de frequentie aangeven waarmee de sporen worden geregistreerd. Het frequent vastleggen van spoorpunten is nauwkeuriger maar hierdoor raakt het logboek met sporen wel sneller vol. Het resolutie-interval wordt aanbevolen voor het meest efficiënte gebruik van het geheugen.

- **1** Selecteer **Navigatie-info** > **Sporen** > **Actieve spooropties** > **Opslaginterval** > **Interval**.
- **2** Selecteer een optie:
	- Als u een spoor wilt vastleggen op basis van de afstand tussen twee punten, selecteert u **Afstand** > **Wijzig** en voert u de afstand in.
	- Als u een spoor wilt vastleggen op basis van tijdinterval, selecteert u **Tijd** > **Wijzig** en geeft u de interval op.
	- Als u een spoor wilt vastleggen op basis van een afwijking in de koers, selecteert u **Resolutie** > **Wijzig** en voert u de maximale toegestane fout in van de ware koers voordat er een spoorpunt wordt vastgelegd.

## **Grenzen**

Met Grenzen kunt u gebieden op het wateroppervlak markeren die u wilt vermijden of niet wilt verlaten. U kunt een alarm instellen dat u waarschuwt als u een grensgebied in- of uitvaart.

U kunt de kaart gebruiken om grensgebieden, -lijnen en -cirkels te maken. U kunt ook opgeslagen sporen en routes omzetten in grenslijnen. U kunt een grensgebied maken met via-punten door een route te maken op basis van via-punten en de route om te zetten in een grenslijn.

U kunt een grens selecteren die u wilt instellen als actieve grens. U kunt de actieve grensgegevens toevoegen aan de gegevensvelden op de kaart.

#### **Een grens maken**

**1** Selecteer **Gebruikersgegevens** > **Grenzen** > **Nieuwe grens**.

- <span id="page-22-0"></span>**2** Selecteer een grensvorm.
- **3** Volg de instructies op het scherm.

#### **Een route omzetten in een grens**

Voordat u een route kunt omzetten in een grens, moet u ten minste één route maken en opslaan (*[Een route maken en](#page-18-0)  opslaan*[, pagina 13](#page-18-0)).

- **1** Selecteer **Gebruikersgegevens** > **Routes en Auto Guidance paden**.
- **2** Selecteer een route.
- **3** Selecteer **Wijzig route** > **Sla op als grens**.

#### **Een spoor omzetten in een grens**

Voordat u een spoor kunt omzetten in een grens, moet u ten minste één spoor vastleggen en opslaan (*[Het actieve spoor](#page-21-0) opslaan*[, pagina 16](#page-21-0)).

- **1** Selecteer **Gebruikersgegevens** > **Sporen**.
- **2** Selecteer een spoor.
- **3** Selecteer **Wijzig spoor** > **Sla op als grens**.

#### **Een grens bewerken**

- **1** Selecteer **Gebruikersgegevens** > **Grenzen**.
- **2** Selecteer een grens.
- **3** Selecteer **Wijzig grens**.
- **4** Selecteer een optie:
	- Selecteer **Weergaveopties** als u de weergave van de grens op de kaart wilt bewerken.
	- Selecteer **Wijzig grens** als u de grenslijnen of -naam wilt wijzigen.
	- Selecteer **Alarm** als u het grensalarm wilt bewerken.

#### **Een grensalarm instellen**

Grensalarmen waarschuwen u als zich binnen een bepaalde afstand van een grens bevindt.

- **1** Selecteer **Gebruikersgegevens** > **Grenzen**.
- **2** Selecteer een grens.
- **3** Selecteer **Alarm** > **Aan**.
- **4** Voer een afstand in.
- **5** Selecteer een optie.
	- Selecteer **Verlaten** als u wilt worden gewaarschuwd middels een alarm als u zich op een bepaalde afstand van een grens bevindt waar u binnen wilt blijven.
	- Selecteer **Binneng.** als u wilt worden gewaarschuwd middels een alarm als u zich op een bepaalde afstand van een grensgebied bevindt dat u wilt vermijden.

#### **Een grens verwijderen**

- **1** Selecteer **Gebruikersgegevens** > **Grenzen**.
- **2** Selecteer een grens.
- **3** Selecteer **Wijzig grens** > **Wis**.

### **Stoppen met navigeren**

Selecteer tijdens het navigeren een optie in de navigatiekaart of viskaart:

- Selecteer **MENU** > **Navigatie stoppen**.
- Wanneer u met Auto Guidance navigeert, selecteert u **MENU** > **Navigatieopties** > **Navigatie stoppen**.

### **Gebruikersgegevens synchroniseren op het Garmin Marine Network**

#### *LET OP*

Maak voordat u de gebruikersgegevens synchroniseert op het netwerk een back-up van uw gebruikersgegevens om eventueel gegevensverlies te voorkomen. Zie *[Een back-up van gegevens](#page-49-0)  [maken op een computer](#page-49-0)*, pagina 44.

U kunt via-punten, sporen en routes delen met alle compatibele toestellen die met het Garmin Marine Network (Ethernet) zijn verbonden.

**OPMERKING:** Deze functie is niet op alle toestellen beschikbaar.

Selecteer **Navigatie-info** > **Beheer gegevens** > **Gebr.gegevens delen** > **Aan**.

Als er op een kaartplotter een via-punt, spoor of route wordt gewijzigd, worden deze wijzigingen automatisch gesynchroniseerd met alle kaartplotters in het Ethernet-netwerk.

### **Alle opgeslagen waypoints, routes en sporen verwijderen**

Selecteer **Navigatie-info** > **Beheer gegevens** > **Wis gebruikergegevens** > **Alles** > **OK**.

## **Echolood**

Als uw kaartplotter goed is aangesloten op een Garmin echoloodmodule en een transducer, kunt u uw compatibele toestel gebruiken om vis op te sporen. Er zijn verschillende echoloodweergaven waarmee u de vis in het gebied kunt weergeven.

Welke aanpassingen die u in elke echoloodweergave kunt instellen, is afhankelijk van de gebruikte weergave en het kaartplottermodel en de aangesloten echoloodmodule en transducer.

Ga voor meer informatie over welke transducer het beste voldoet aan uw eisen naar [www.garmin.com/transducers.](http://www.garmin.com/transducers)

### **Echoloodweergaven**

Welke echoloodweergaven beschikbaar zijn, is afhankelijk van het type transducer en de optionele echoloodmodule die zijn aangesloten op de kaartplotter. U kunt bijvoorbeeld de echoloodweergave met gesplitste frequenties alleen gebruiken als u een transducer met dubbele frequentie hebt aangesloten.

Er zijn vier basisstijlen voor echoloodweergaven beschikbaar: Een weergave op volledig scherm, een weergave met een gesplitst scherm waarin twee of meer weergaven worden gecombineerd, een gesplitste zoomweergave en een gesplitste frequentieweergave waarin twee frequenties worden weergegeven. U kunt de instellingen voor elke weergave in het scherm aanpassen. Als u zich bijvoorbeeld in de gesplitste frequentieweergave bevindt, kunt u de versterking voor elke frequentie apart instellen.

Als u geen combinatie van echoloodweergaven ziet die aansluit op uw behoeften, kunt u een aangepast combinatiescherm maken *[Een aangepast combinatiescherm maken](#page-7-0)*, pagina 2.

#### **Traditioneel echoloodweergave**

Er zijn diverse weergaven op volledig scherm beschikbaar, afhankelijk van de aangesloten apparatuur.

In de Traditioneel echoloodweergave op volledig scherm worden de echoloodgegevens van een transducer groot weergegeven. De diepteschaal rechts op het scherm geeft de diepte van de waargenomen objecten weer, terwijl het scherm van rechts naar links schuift.

<span id="page-23-0"></span>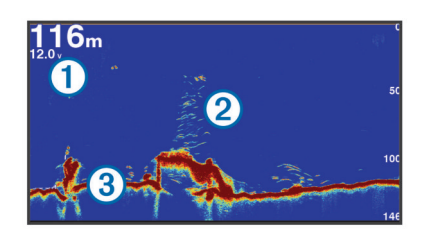

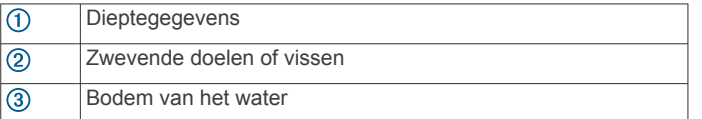

#### **Garmin ClearVü echoloodweergave**

**OPMERKING:** Als u Garmin ClearVü scanning sonar wilt ontvangen, hebt u een compatibele kaartplotter of viszoeker en een compatibele transducer nodig.

Garmin ClearVü hoge-frequentie echolood geeft de visomgeving rond de boot in detail weer, inclusief gedetailleerde weergave van de structuren waar de boot overheen vaart.

Traditionele transducers zenden een kegelvormige bundel uit. De Garmin ClearVü scanning-echoloodtechnologie zendt twee smalle bundels uit, vergelijkbaar met de vorm van de lichtbundel in een kopieerapparaat. Deze bundels geven een duidelijkere, bijna fotografische weergave van het gebied onder de boot.

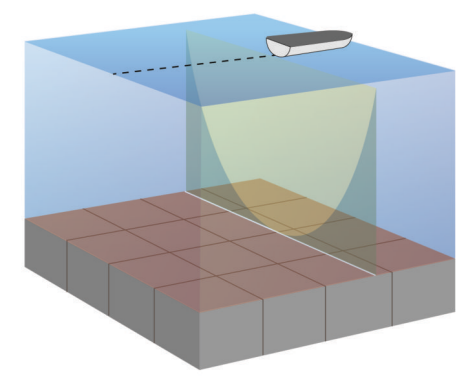

#### **SideVü echoloodweergave**

**OPMERKING:** Niet alle modellen ondersteunen SideVü echoloodtechnologie en scanning transducers.

**OPMERKING:** Als u SideVü scanning-echolood wilt ontvangen, hebt u een compatibele kaartplotter, een compatibele echoloodmodule en een compatibele transducer nodig.

SideVü scanning-echoloodtechnologie geeft u een beeld van wat er zich naast de boot bevindt. U kunt hiermee naar structuren en vis zoeken.

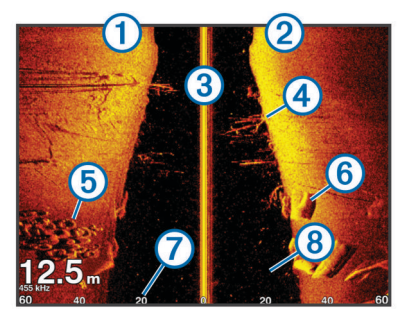

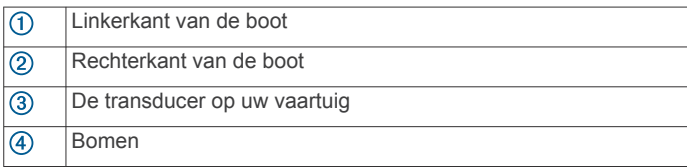

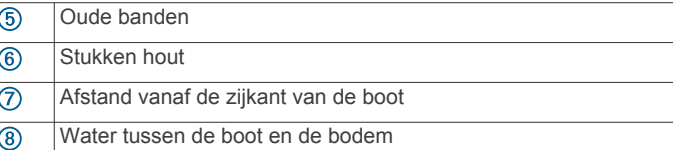

#### *SideVü scanning-technologie*

In plaats van een meer algemene kegelvormige bundel maakt de SideVü transducer gebruik van een vlakke bundel om het water en de bodem naast uw boot te scannen.

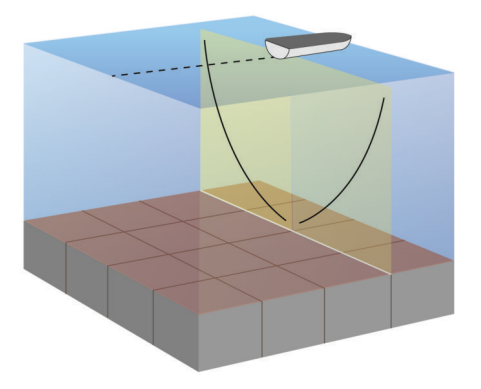

#### **Echoloodweergaven met gesplitst scherm**

De echoloodweergaven met gesplitst scherm bieden u de mogelijkheid om verschillende combinaties van echoloodgegevens gelijktijdig weer te geven. U kunt bijvoorbeeld traditionele echoloodgegevens en Garmin ClearVü echoloodweergaven op één scherm bekijken. De lay-out van een gesplitst echoloodscherm kan worden aangepast om het formaat van de vensters te wijzigen en de gegevens anders te ordenen.

De schuifsnelheden van traditionele en Garmin ClearVü echoloodweergaven worden gesynchroniseerd om het lezen van gesplitste schermweergaven te vergemakkelijken.

#### **Gesplitst zoomscherm voor echoloodweergave**

Het gesplitste zoomscherm voor echoloodweergave bevat een volledige grafiek van de echoloodmetingen plus een uitvergroting van een gedeelte van de grafiek op hetzelfde scherm.

#### **Gesplitst frequentiescherm voor echoloodweergave**

In het gesplitste frequentiescherm voor echoloodweergave worden aan de ene kant hoogfrequente echoloodgegevens weergegeven in een grafiek op het volledige scherm, en aan de andere kant laagfrequente echoloodgegevens.

**OPMERKING:** Voor het gesplitste frequentiescherm is een transducer met dubbele frequentie vereist.

#### **Panoptix echoloodweergaven**

**OPMERKING:** Niet alle modellen ondersteunen Panoptix transducers.

Als u Panoptix echoloodbeelden wilt ontvangen, hebt u een compatibele kaartplotter en een compatibele transducer nodig.

In de Panoptix echoloodweergaven kunt u alles rond de boot in real-time zien. U kunt zelfs het aas onderwater zien en aasvissen voor of onder uw boot zien zwemmen.

In de LiveVü echoloodweergaven kunt u alles wat er voor of onder uw boot beweegt 'live' zien. Het scherm wordt zeer snel bijgewerkt, wat de geproduceerde echoloodbeelden een vrijwel live video-effect geeft.

De RealVü 3D-echoloodweergaven tonen alles wat zich voor of onder uw boot bevindt in 3D. Het scherm wordt bijgewerkt met elke zwaai van de transducer.

<span id="page-24-0"></span>Om alle vijf de Panoptix echoloodweergaven te kunnen zien hebt u een transducer nodig voor de beelden onder de boot en een tweede transducer voor de beelden vóór uw boot.

U opent de Panoptix echoloodweergaven door Echolood en vervolgens een weergave te selecteren.

#### *LiveVü Down echoloodweergave*

Deze echoloodweergave toont in tweedimensionale beelden wat zich onder de boot bevindt. U kunt in deze weergave ook ballen aas en scholen vis zien.

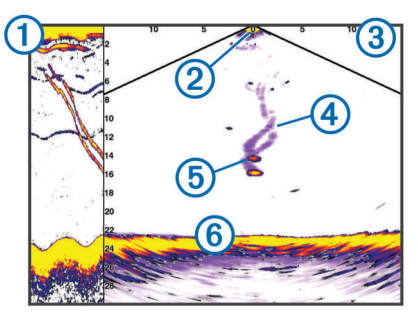

Panoptix beelden van onder de boot in bewegende echoloodweergave  $\sqrt{2}$  Boot

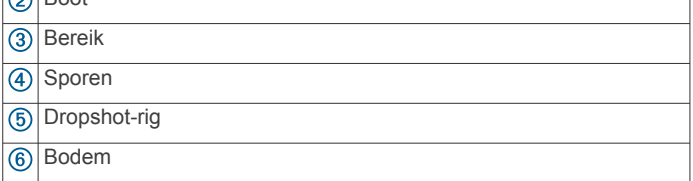

#### *LiveVü Forward echoloodweergave*

Deze echoloodweergave toont in tweedimensionale beelden wat zich voor de boot bevindt. U kunt in deze weergave ook ballen aas en scholen vis zien.

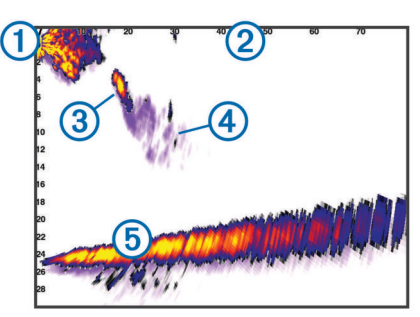

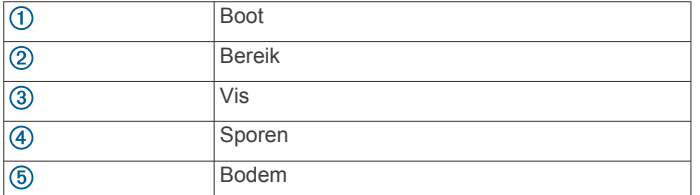

#### *RealVü 3D Forward echoloodweergave*

Deze echoloodweergave toont in driedimensionale beelden wat zich vóór de transducer bevindt. U kunt deze weergave gebruiken als u stilligt en de bodem en de naar de boot toe zwemmende vissen wilt zien.

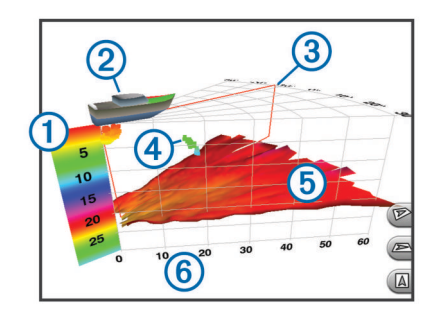

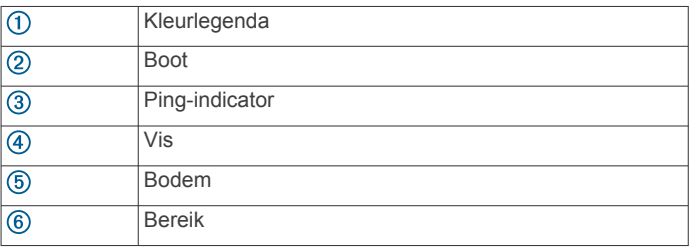

#### *RealVü 3D Down echoloodweergave*

In deze echoloodweergave worden driedimensionale beelden getoond van wat zich onder de transducer bevindt. U kunt deze weergave als u stilligt gebruiken om alles rondom uw boot te bekijken.

#### *RealVü 3D historische echoloodwaargave*

In deze weergave kunt u in 3D zien wat zich achter uw boot afspeelt terwijl u vaart en de hele waterkolom van bodem tot oppervlakte in 3D weergeven. Deze weergave wordt gebruikt om vis te vinden.

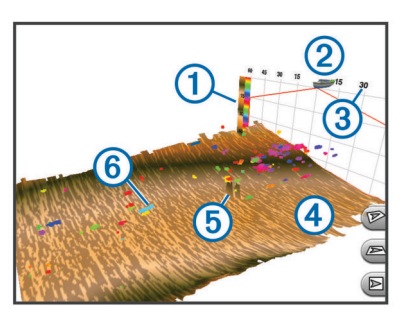

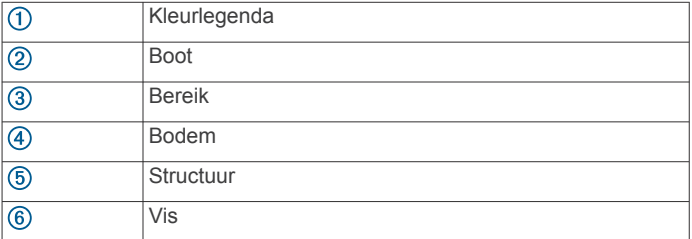

#### **De echoloodweergave veranderen**

- **1** Selecteer in een combinatiescherm met echolood **MENU** > **Wijzig combo**.
- **2** Selecteer het te wijzigen venster.
- **3** Selecteer een echoloodweergave.

### **Het transducertype selecteren**

Voordat u het transducertype kunt selecteren, moet u weten welk transducertype u in uw bezit hebt.

Als u een transducer aansluit die bij de kaartplotter is geleverd, moet u mogelijk het transducertype instellen om het echolood correct te laten functioneren. Als het toestel uw transducer automatisch heeft gedetecteerd, wordt deze optie niet weergegeven.

- <span id="page-25-0"></span>**1** Selecteer vanuit een echoloodweergave **MENU** > **Echoloodinstelling** > **Installatie** > **Transducertype**.
- **2** Selecteer een optie:
	- Als u een transducer met dubbele bundel hebt voor frequenties van 200 of 77 kHz, selecteert u **Dubbele bundel 200/77khz**.
	- Als u een transducer met dubbele frequentie hebt voor frequenties van 200 of 50 kHz, selecteert u **Dubbele frequentie (200/50 kHz)**.
	- Als u een ander type transducer hebt, selecteert u deze in de lijst.

## **Een via-punt maken in het echoloodscherm**

- **1** Selecteer een locatie in een echoloodweergave.
- 2 Selecteer **Q**.
- **3** Bewerk zo nodig de via-puntgegevens.

## **Afstanden meten op het echoloodscherm**

U kunt de afstand tussen twee punten in de SideVü echoloodweergave meten.

- **1** Selecteer in de SideVü echoloodweergave een locatie op het scherm.
- 2 Selecteer ...

Er verschijnt een punaise op het scherm op de selecteerde locatie.

**3** Selecteer een andere locatie.

De afstand en hoek vanaf de punaise worden weergegeven in de linkerbovenhoek.

**TIP:** Als u de punaise en de meetgegevens vanaf de huidige locatie van de punaise wilt verwijderen, selecteert u.A.

## **De weergave van echoloodgegevens pauzeren**

Selecteer in een echoloodweergave **MENU** > **Echolood pauzeren**.

## **Echoloodgeschiedenis weergeven**

U kunt historische echoloodgegevens in een echoloodweergave bekijken.

**OPMERKING:** Niet alle transducers slaan historische echoloodgegevens op.

- **1** Selecteer in een echoloodweergave **MENU** > **Echolood pauzeren**.
- **2** Gebruik de pijlknoppen.

## **Echoloodgegevens delen**

Deze functie is mogelijk niet op alle kaartplottermodellen beschikbaar.

U kunt de echoloodgegevens bekijken van andere kaartplotters met een ingebouwde echoloodmodule die zijn verbonden in het Garmin Marine Network.

Elke op het netwerk aangesloten kaartplotter kan echoloodgegevens afkomstig van op het netwerk aangesloten compatibele echoloodmodules en transducers weergeven, ongeacht waar de kaartplotters en transducers op uw boot zijn geïnstalleerd. Op bijvoorbeeld een transducer met Garmin ClearVü die achterin de boot is geïnstalleerd, kunt u de echoloodgegevens bekijken via de voorin de boot geplaatste GPSMAP 1020xs.

Bij het delen van echoloodgegevens worden de waarden van sommige echoloodinstellingen, zoals Bereik en Versterking, gesynchroniseerd tussen de toestellen in het netwerk. De waarden van andere echoloodinstellingen, zoals de Presentatie instellingen, worden niet gesynchroniseerd en dienen te worden geconfigureerd op elk afzonderlijk toestel. Bovendien worden de schuifsnelheden van de verschillende traditionele en Garmin ClearVü echoloodweergaven gesynchroniseerd om de gesplitste weergaven overzichtelijker te maken.

**OPMERKING:** Bij gebruik van meerdere transducers tegelijk kan radarstoring ontstaan, wat kan worden verholpen door de echoloodinstelling Interferentie bij te stellen.

### **Een echoloodbron selecteren**

Deze functie is mogelijk niet op alle modellen beschikbaar.

Als u meerdere echoloodgegevensbronnen gebruikt voor een bepaalde echoloodweergave, kunt u de voor die echoloodweergave te gebruiken bron selecteren. Als u bijvoorbeeld twee bronnen hebt voor Garmin ClearVü, kunt u de te gebruiken bron selecteren in de Garmin ClearVü echoloodweergave.

- **1** Open de echoloodweergave waarvoor u een andere bron wilt gebruiken.
- **2** Selecteer **MENU** > **Echoloodinstelling** > **Bron**.
- **3** Selecteer de bron voor deze echoloodweergave.

### **Naam van een echoloodbron wijzigen**

U kunt de naam van een echoloodbron wijzigen om die bron gemakkelijk te herkennen. U duidt de transducer op de boeg van uw boot bijvoorbeeld aan met de naam "Boeg".

De naam van de bron wordt alleen voor de huidige weergave gewijzigd. Als u bijvoorbeeld de naam van de Garmin ClearVü echoloodbron wilt wijzigen, moet u de Garmin ClearVü echoloodweergave openen.

- **1** Selecteer in de echoloodweergave **MENU** > **Echoloodinstelling** > **Bron** > **Wijzig naam bronnen**.
- **2** Voer de naam in.

## **Het detailniveau aanpassen**

U kunt het detailniveau en de ruis die op het echoloodscherm worden weergegeven, aanpassen door de versterking aan te passen voor traditionele transducers of door de helderheid aan te passen voor Garmin ClearVü transducers.

Als u de signalen met de hoogste intensiteit wilt weergeven op het scherm, kunt u de versterking of de helderheid verlagen om signalen en ruis met een lagere intensiteit te verwijderen. Als u alle signaalinformatie wilt weergeven, kunt u de versterking of de helderheid verlagen om meer informatie weer te geven op het scherm. Hiermee geeft u ook meer ruis weer, waardoor het lastiger kan zijn om echte signalen te herkennen.

- **1** Selecteer in een echoloodweergave **MENU**.
- **2** Selecteer **Versterking** of **Helderheid**.
- **3** Selecteer een optie:
	- Selecteer **Omhoog** of **Omlaag** om de helderheid handmatig te verhogen of te verlagen.
	- Selecteer een automatische optie om de versterking of de helderheid automatisch te laten aanpassen door de kaartplotter.

## **De kleurintensiteit aanpassen**

U kunt de intensiteit van kleuren aanpassen en bepaalde gebieden op het echoloodscherm markeren door de kleurversterking voor traditionele transducers of het contrast voor Garmin ClearVü en SideVü/ClearVü transducers aan te passen. Deze instelling werkt het beste nadat u het niveau van de details die op het scherm worden weergegeven, hebt aangepast met de versterkings- of helderheidsinstellingen.

Als u kleinere vissen wilt markeren of een doel wilt weergeven met een hogere intensiteit, kunt u de kleurversterking of de contrastinstelling verhogen. Dit gaat ten koste van het onderscheid tussen de signalen met een hoge intensiteit

<span id="page-26-0"></span>onderaan. Als u de intensiteit van een signaal wilt verlagen, kunt u de kleurversterking of het contrast verlagen.

**1** Selecteer in een echoloodweergave **MENU**.

- **2** Selecteer een optie:
	- Selecteer in de Garmin ClearVü of SideVü echoloodweergave **Contrast**.
	- Selecteer in een Panoptix LiveVü echoloodweergave **Kleurversterking**.
	- Selecteer in een andere echoloodweergave **Echoloodinstelling** > **Geavanceerd** > **Kleurversterking**.
- **3** Selecteer een optie:
	- Selecteer **Omhoog** of **Omlaag** om de kleurintensiteit handmatig te verhogen of te verlagen.
	- Selecteer **Standaard** als u de standaardinstelling wilt gebruiken.

## **Het bereik van de diepte- of breedteschaal aanpassen**

U kunt het bereik van de diepteschaal voor traditionele en Garmin ClearVü echoloodweergaven, en het bereik van de breedteschaal voor de SideVü echoloodweergave aanpassen.

Als u toestaat dat het toestel het bereik automatisch aanpast, wordt de bodem weergegeven in het onderste of buitenste derde deel van het echoloodscherm. Dit kan handig zijn voor het volgen van een bodem met minimale of minder grote dieptewijzigingen.

Als u het bereik handmatig aanpast, kunt u een opgegeven bereik weergeven. Dit kan handig zijn voor het volgen van een bodem met grote dieptewijzigingen, zoals steile hellingen. De bodem wordt op het scherm weergegeven zolang deze binnen het door u ingestelde bereik blijft.

- **1** Selecteer in een echoloodweergave **MENU** > **Bereik**.
- **2** Selecteer een optie:
	- Selecteer **Automatisch** om het bereik automatisch te laten aanpassen door de kaartplotter.
	- Selecteer **Omhoog** of **Omlaag** om het bereik handmatig te vergroten of te verkleinen.

**TIP:** Op het echoloodscherm kunt  $u + o$  of  $\equiv$  selecteren om het bereik handmatig aan te passen.

**TIP:** Als u meerdere echoloodschermen hebt, kunt u met de knop Selecteer het actieve scherm selecteren.

### **Het zoomniveau instellen op het echoloodscherm**

- **1** Selecteer in een echoloodweergave **MENU** > **Zoom**.
- **2** Selecteer een optie:
	- Selecteer **Bodem vast** om in te zoomen op echoloodgegevens op bodemdiepte.
	- Als u het dieptebereik van het uitvergrote gebied handmatig wilt instellen, selecteert u **Handmatig**. Selecteer vervolgens **Weergave hoger** of **Weergave dieper** om het dieptebereik van het uitvergrote gebied in te stellen en selecteer **Inzoomen** of **Uitzoomen** om de vergroting van het uitvergrote gebied te verhogen of te verlagen.
	- Selecteer **Automatisch** om de diepte en de zoom automatisch te laten instellen.
	- Selecteer **Geen zoom** om de zoom te annuleren.

## **De schuifsnelheid instellen**

U kunt bepalen hoe snel de echoloodgegevens over het scherm schuiven. Een hogere schuifsnelheid geeft meer details weer, met name als u vaart of op de motor vaart. Een lagere schuifsnelheid geeft echoloodgegevens langer op het scherm

weer. Als u de schuifsnelheid in één echoloodweergave instelt, wordt deze toegepast op alle echoloodweergaven.

- **1** Selecteer in een echoloodweergave **MENU** > **Echoloodinstelling** > **Schuifsnelheid**.
- **2** Selecteer een optie:
	- Als u de schuifsnelheid automatisch wilt instellen met behulp van gegevens over de snelheid over de grond (SOG) of de watersnelheid, selecteert u **Automatisch**.

De instelling Automatisch selecteert een schuifsnelheid die is afgestemd op de snelheid van de boot, zodat doelen in het water met de juiste hoogte-breedteverhouding worden getekend en minder zijn vertekend. Bij gebruik van Garmin ClearVü of SideVü echoloodweergaven, wordt aangeraden de instelling Automatisch te gebruiken.

Als u een zeer hoge schuifsnelheid wilt, selecteert u **Ultrascroll®**.

Met de optie Ultrascroll schuiven nieuwe echoloodgegevens snel over het scherm, maar met een lagere beeldkwaliteit. In de meeste situaties, biedt de optie Snel een goede balans tussen een snel schuivend beeld en doelen die minder vertekend worden.

## **Echoloodfrequenties**

**OPMERKING:** De beschikbare frequenties zijn afhankelijk van de gebruikte kaartplotter, echoloodmodules en transducer.

Door de frequentie in te stellen, past u het echolood aan voor uw specifieke doel en de aanwezige waterdiepte.

Hogere frequenties maken gebruik van smallere bundels en zijn daarom beter voor snelle weergave en bij een ruwe zee. De weergave van bodem en thermoclines (inversielagen) kan beter zijn wanneer u een hogere frequentie gebruikt.

Lagere frequenties maken gebruik van bredere bundels, die de visser meer doelen laten zien, maar kunnen ook meer oppervlakteruis genereren en de continuïteit van bodemsignalen verslechteren bij een ruwe zee. Bredere bundels genereren grotere visbogen, waardoor ze ideaal zijn voor het opsporen van vis. Bredere bundels werken ook beter in diep water, omdat de lagere frequentie beter doordringt in diep water.

Met CHIRP frequenties kunt u elke puls een reeks frequenties laten doorlopen voor een betere scheiding van doelen in diep water. U kunt CHIRP gebruiken om doelen, zoals vissen in een school, te onderscheiden en voor toepassing in diep water. CHIRP presteert over het algemeen beter dan toepassingen met één enkelvoudige frequentie. Omdat sommige vissen beter worden weergegeven met een vaste frequentie, moet u rekening houden met uw doelstellingen en met de wateromstandigheden wanneer u CHIRP frequenties gebruikt.

Met sommige black-box echoloden en transducers kunt u ook vooraf ingestelde frequenties aanpassen voor elk transducerelement. Dit betekent dat u de frequentie met behulp van de voorinstellingen snel kunt wijzigen wanneer de wateromstandigheden en uw doelstellingen veranderen.

Wanneer u twee frequenties tegelijk gebruikt in de gesplitste frequentieweergave, kunt u dieper kijken met de lagere frequentie en tegelijkertijd meer details zien met de hogere frequentie.

#### **Frequenties selecteren**

**OPMERKING:** U kunt niet de frequentie voor alle echoloodweergaven en transducers aanpassen.

U kunt opgeven welke frequenties in het echoloodscherm worden weergegeven.

- **1** Selecteer in een echoloodweergave **MENU** > **Frequentie**.
- **2** Selecteer een frequentie die is afgestemd op uw behoeften en waterdiepte.

<span id="page-27-0"></span>Zie *[Echoloodfrequenties](#page-26-0)*, pagina 21 voor meer informatie over frequenties.

#### **Een frequentievoorinstelling maken**

**OPMERKING:** Niet voor alle transducers beschikbaar.

U kunt een voorinstelling maken om een specifieke echoloodfrequentie op te slaan, zodat u snel van frequentie kunt wisselen.

- **1** Selecteer in een echoloodweergave **MENU** > **Frequentie**.
- **2** Selecteer **Voeg toe**.
- **3** Voer een frequentie in.

## **De Panoptix echoloodweergaven aanpassen**

**OPMERKING:** Niet alle modellen ondersteunen Panoptix transducers.

#### **De presentatie van LiveVü echoloodweergaven aanpassen**

- **1** Selecteer in een LiveVü echoloodweergave **MENU** > **Echoloodinstelling**.
- **2** Selecteer een optie:
	- Als u de kleuren van de echoloodweergave wilt wijzigen, selecteert u **Kleurenschema** en kiest u een optie.
	- Als u de lengte van sporen voor de weergave van doelen wilt wijzigen, selecteert u **Sporen** en kiest u een optie.
	- Selecteer **Bodem vullen** om de bodem bruin te kleuren, zodat bodem en water gemakkelijker zijn te onderscheiden.
	- Als u de coördinaten wilt weergeven of verbergen, selecteert u **Grid overlay**.
	- Als u de geschiedenis aan de zijkant van het scherm wilt weergeven of verbergen, selecteert u **Scrollgeschied.**.

#### **De zendhoek van de LiveVü transducer instellen**

U kunt de zendhoek van de LiveVü transducer wijzigen om de transducer te richten op een bepaald gebied. Bijvoorbeeld om een bal aas te volgen of om een boom in beeld te brengen die u passeert.

- **1** Selecteer in een LiveVü echoloodweergave **MENU** > **Zendhoek**.
- **2** Selecteer een optie.

#### **Zichthoek en zoomniveau van RealVü aanpassen**

U kunt de zichthoek van de RealVü echoloodweergaven wijzigen. U kunt ook in- en uitzoomen op de weergave.

Selecteer in een RealVü echoloodweergave een optie:

- Selecteer  $\mathcal P$  om de zichthoek diagonaal te wijzigen.
- Selecteer  $\sum$  om de zichthoek horizontaal te wijzigen.
- Selecteer  $\Delta$  om de zichthoek verticaal te wijzigen.
- Gebruik de pijlknoppen om de zichthoek aan te passen.
- Selecteer  $+$  en  $-$  om in en uit te zoomen.

#### **De presentatie van RealVü echoloodweergaven aanpassen**

- **1** Selecteer in een RealVü echoloodweergave **MENU**.
- **2** Selecteer een optie:
	- Als u de diepte waar het kleurenpalet opnieuw begint wilt wijzigen, selecteert u **Paletdiepte** en kiest u een optie.
	- Als u een ander kleurenpalet wilt kiezen voor de echoloodweerkaatsingspunten, selecteert u **Echoloodinstelling** > **Puntkleuren** en kiest u een optie.
	- Als u een ander kleurenpalet wilt kiezen voor de bodem, selecteert u **Echoloodinstelling** > **Bodemkleuren** en kiest u een optie.
- Als u een andere stijl wilt kiezen voor de bodem, selecteert u **Echoloodinstelling** > **Bodemstijl** en kiest u een optie.
- Als u de kleurlegenda aan de zijkant van het scherm wilt verbergen of weergeven, selecteert u **Echoloodinstelling**  > **Kleurlegenda**.

#### **De RealVü zwaaisnelheid aanpassen**

U kunt de snelheid waarop de transducer heen en weer zwaait aanpassen. Bij een hogere zwaaisnelheid worden minder gedetailleerde beelden gegenereerd, maar wordt het scherm sneller vernieuwd. Bij een lagere zwaaisnelheid zijn de beelden gedetailleerder, maar wordt het scherm langzamer vernieuwd.

**OPMERKING:** Deze functie is niet beschikbaar voor de RealVü 3D historisch echoloodweergave.

- **1** Selecteer in een RealVü echoloodweergave **MENU** > **Scansnelheid**.
- **2** Selecteer een optie.

#### **Het kompas kalibreren**

Voordat u het kompas kunt kalibreren, moet de transducer op voldoende afstand van de trollingmotor op de as zijn geplaatst om magnetische interferentie te voorkomen, en in het water zijn geplaatst. De kalibratie moet voldoende nauwkeurig zijn om het interne kompas te kunnen gebruiken.

**OPMERKING:** U moet de transducer op de as monteren om het kompas te gebruiken. Het kompas werkt niet wanneer u de transducer op de motor monteert.

**OPMERKING:** Kompaskalibratie is alleen beschikbaar voor transducers met een intern kompas.

U kunt uw boot alvast draaien voordat u begint te kalibreren, maar tijdens het kalibreren moet uw boot 1,5 keer volledig roteren.

- **1** Selecteer op de ForwardVü of LiveVü Forward echoloodpagina **MENU** > **Echoloodinstelling** > **Installatie**.
- **2** Selecteer indien nodig **Gebruik AHRS**.
- **3** Selecteer **Kalibreer kompas**.
- **4** Volg de instructies op het scherm.

## **De a-scope inschakelen**

**OPMERKING:** Deze functie is niet in alle echoloodweergaven beschikbaar.

De a-scope is een verticale flitser rechts in de echoloodweergave op volledig scherm. Met deze functie worden de meest recentelijk ontvangen echoloodgegevens uitvergroot zodat deze eenvoudiger te zien zijn. Dit kan handig zijn als u vissen wilt detecteren die zich dicht bij de bodem bevinden.

Selecteer in een echoloodweergave **MENU** > **Echoloodinstelling** > **Presentatie** > **A-Scope**.

## **Het transducertype selecteren**

Voordat u het transducertype kunt selecteren, moet u weten welk transducertype u in uw bezit hebt.

Als u een transducer aansluit die bij de kaartplotter is geleverd, moet u mogelijk het transducertype instellen om het echolood correct te laten functioneren. Als het toestel uw transducer automatisch heeft gedetecteerd, wordt deze optie niet weergegeven.

- **1** Selecteer vanuit een echoloodweergave **MENU** > **Echoloodinstelling** > **Installatie** > **Transducertype**.
- **2** Selecteer een optie:
	- Als u een transducer met dubbele bundel hebt voor frequenties van 200 of 77 kHz, selecteert u **Dubbele bundel 200/77khz**.
- <span id="page-28-0"></span>• Als u een transducer met dubbele frequentie hebt voor frequenties van 200 of 50 kHz, selecteert u **Dubbele frequentie (200/50 kHz)**.
- Als u een ander type transducer hebt, selecteert u deze in de lijst.

## **Echoloodinstelling**

**OPMERKING:** Niet alle opties en instellingen zijn van toepassing op alle modellen, echoloodmodules en transducers.

#### **Echoloodinstellingen**

**OPMERKING:** Niet alle opties en instellingen zijn van toepassing op alle modellen, echoloodmodules en transducers.

Selecteer in een echoloodweergave **MENU** > **Echoloodinstelling**.

**Dieptelijn**: Hiermee geeft u een referentiedieptelijn weer.

**Schuifsnelheid**: Hiermee stelt u in hoe snel de echoloodgegevens van rechts naar links schuiven.

In ondiep water kunt u de schuifsnelheid mogelijk beter lager instellen om de informatie langer weer te geven op het scherm. In dieper water kunt u de schuifsnelheid hoger instellen.

- **Bereiklijnen**: Hiermee geeft u de verticale lijnen weer die de afstand tot de rechter- en de linkerkant van de boot aangeven. Deze instelling is beschikbaar voor SideVü echoloodweergave.
- **Kleurenschema**: Hiermee stelt u het kleurenschema in van de echoloodweergave. Deze instelling is mogelijk beschikbaar in het menu Presentatie.

Kleurenschema's met een hoog contrast wijzen donkerdere kleuren toe aan signalen met een lage intensiteit. Kleurenschema's met een laag contrast wijzen aan signalen met een lage intensiteit kleuren toe die vergelijkbaar zijn met de achtergrondkleur.

#### **Presentatie**: Zie *Instellingen voor echoloodweergave*, pagina 23.

**Cijfers projecteren**: Hiermee kunt u de gegevens instellen die op het echoloodscherm worden weergegeven.

- **Geavanceerd**: Zie *Geavanceerde echoloodinstellingen*, pagina 23.
- **Installatie**: Hiermee kunt u de standaardecholoodinstellingen herstellen.

### **RealVü echoloodinstellingen**

Selecteer in een RealVü echoloodweergave **MENU** > **Echoloodinstelling**.

- **Puntkleuren**: Hiermee kunt u een ander kleurenschema instellen voor de echoloodweerkaatsingspunten.
- **Bodemstijl**: Hiermee kunt u de stijl voor de bodem instellen. In diep water kunt u deze instelling op de Punten instellen en vervolgens het bereik handmatig minder diep maken.
- **Bodemkleuren**: Hiermee stelt u het kleurenschema voor de bodem in.

**Kleurlegenda**: Kleurlegenda met bijbehorende diepten.

**Cijfers projecteren**: Hiermee kunt u de gegevens instellen die op het echoloodscherm worden weergegeven.

**Installatie**: Hiermee kunt u de transducer configureren (*[Instellingen voor installatie van transducer](#page-29-0)*, pagina 24).

### **LiveVü echoloodinstellingen**

Selecteer in een LiveVü echoloodweergave **MENU** > **Echoloodinstelling**.

**Kleurenschema**: Hiermee stelt u het kleurenpalet in.

**Bodem vullen**: Kleurt de bodem bruin om deze te onderscheiden van water.

**Sporen**: Hiermee stelt u in hoe lang de sporen op het scherm worden weergegeven. De sporen tonen de beweging van het doel.

**Grid overlay**: Geeft een raster van bereiklijnen weer.

- **Ruisonderdrukking**: Hiermee kunt u de interferentie en de hoeveelheid ruis op het echoloodscherm verminderen.
- **Scrollgeschied.**: Geeft historische echoloodbeelden weer in een traditionele echoloodweergave.
- **Cijfers projecteren**: Hiermee stelt u in welke gegevens worden getoond op het echoloodscherm (*[De overlaycijfers](#page-7-0) [aanpassen](#page-7-0)*, pagina 2).

**Installatie**: Hiermee kunt u de transducer configureren (*[Het](#page-27-0)  [kompas kalibreren](#page-27-0)*, pagina 22).

#### **Instellingen voor echoloodweergave**

Selecteer in een echoloodweergave **MENU** > **Echoloodinstelling** > **Presentatie**.

**Kleurenschema**: Hiermee stelt u het kleurenschema in.

- **Hoek**: Hiermee markeert u het sterkste signaal van de bodem om de hardheid of zachtheid van het signaal te kunnen definiëren.
- **A-Scope**: Hiermee geeft u een verticale flitser weer aan de rechterzijde van het scherm, die aan de hand van een schaal meteen het bereik ten opzichte van doelen aangeeft.
- **Beeld-vooruit**: Hiermee kunt u het beeld van het echolood versnellen door meer dan een kolom met gegevens op het scherm te tekenen voor iedere kolom met echoloodgegevens die wordt ontvangen. Dat is vooral handig als u het echolood gebruikt in diep water, omdat het echoloodsignaal langer onderweg is naar de bodem en weer terug naar de transducer.

Met de instelling 1/1 wordt één kolom met informatie op het scherm getekend voor ieder signaal dat retour wordt ontvangen van het echolood. Met de instelling 2/1 worden twee kolommen met informatie op het scherm getekend voor ieder signaal dat retour wordt ontvangen van het echolood en dit systeem wordt voortgezet bij de instellingen 4/1 en 8/1.

**Vissymbolen**: Hiermee stelt u in hoe het echolood zwevende doelen interpreteert.

### **Geavanceerde echoloodinstellingen**

**OPMERKING:** Niet alle opties en instellingen zijn van toepassing op alle modellen, echoloodmodules en transducers.

Selecteer in een echoloodweergave **MENU** >

### **Echoloodinstelling** > **Geavanceerd**.

**Interferentie**: Hiermee past u de gevoeligheid aan om de gevolgen van interferentie door ruis veroorzakende bronnen in de buurt te verminderen.

Gebruik de laagste interferentie-instelling waarmee de gewenste verbetering kan worden bereikt, om interferentie van het scherm te verwijderen. U kunt interferentie het beste verwijderen door de installatieproblemen op te lossen die de ruis veroorzaken.

**Oppervl.ruis**: Hiermee verbergt u oppervlakteruis om de weergave overzichtelijker te maken. Met bredere bundels (lagere frequenties) geeft u misschien meer doelen weer, maar genereert u ook meer oppervlakteruis.

#### **Kleurversterking**: Zie *[Het detailniveau aanpassen](#page-25-0)*, pagina 20.

**TVG**: Hiermee past u de weergave van signalen aan om zwakkere echoloodsignalen in dieper water te compenseren. Bovendien beperkt u hiermee de weergave van ruis aan de oppervlakte. Wanneer u de waarde van deze instelling verhoogt, worden de kleuren die zijn gekoppeld aan een laag ruisniveau en vissen consistenter weergegeven in verschillende waterdiepten. Met deze instelling beperkt u ook de ruis aan de oppervlakte van het water.

### <span id="page-29-0"></span>**Instellingen voor installatie van transducer**

**OPMERKING:** Niet alle opties en instellingen zijn van

toepassing op alle modellen, echoloodmodules en transducers. Selecteer in een echoloodweergave **MENU** >

#### **Echoloodinstelling** > **Installatie**.

**Herstel echoloodstand.**: Hiermee herstelt u de fabrieksinstellingen van de echoloodweergave.

- **Transducertype**: Hiermee kunt u het type transducer selecteren dat op het toestel is aangesloten.
- **Shift**: Hiermee stelt u het dieptebereik voor de echo in. Op deze manier kunt u inzoomen op een gebied binnen de geselecteerde diepte.
- **L/R spiegelen**: Hiermee wijzigt u de oriëntatie van de SideVü echoloodweergave wanneer de transducer achterstevoren is geïnstalleerd.
- **Gespiegeld**: Hiermee stelt u de oriëntatie van de Panoptix echoloodweergave in als de transducer is geïnstalleerd met de kabels richting de bakboordzijde van de boot.
- **Straalbreedte**: Hiermee stelt u de breedte van de Panoptix transducerstraal in.

Met een smalle straalbreedte kunt u dieper en verder kijken. Met bredere straalbreedten kunt u meer dekkingsgebieden zien.

**Gebruik AHRS**: De interne sensors van het Attitude Heading & Reference System (AHRS) detecteren de installatiehoek van de Panoptix transducer. Als deze instelling is uitgeschakeld, wordt aangenomen dat de transducer is bevestigd onder een hoek van 45 graden.

#### **Instellingen voor echoloodwaarschuwingen**

**OPMERKING:** Sommige instellingen vereisen externe accessoires.

Selecteer **Instellingen** > **Alarmen** > **Echolood**.

- **Ondiep water**: Hiermee stelt u een alarm in dat afgaat als de diepte onder de opgegeven waarde komt.
- **Diep water**: Hiermee stelt u een alarm in dat afgaat als de diepte boven de opgegeven waarde komt.
- **Watertemperatuur**: Hiermee stelt u een alarm in dat afgaat als de transducer een temperatuur doorgeeft die 2°F (1,1°C) hoger of lager is dan de opgegeven temperatuur.

**Vis**

**Vis**: Hiermee kunt u een geluidsalarm instellen voor als het toestel een zwevend doel detecteert.

- **etaka:** laat het alarm afgaan wanneer vissen van elke grootte worden gedetecteerd.
- laat het alarm alleen afgaan wanneer middelgrote of grote vissen worden gedetecteerd.
- laat het alarm alleen afgaan wanneer grote vissen worden gedetecteerd.

## **Echoloodopnamen**

#### **De weergave van echoloodgegevens opnemen**

**OPMERKING:** Niet alle modellen ondersteunen het opnemen van echolood.

- **1** Plaats een geheugenkaart in de kaartsleuf.
- **2** Selecteer in een echoloodweergave **MENU** >
- **Echoloodinstelling** > **Echoloodopname** > **Echolood opnemen**.

15 minuten echoloodopname kost circa 200 MB aan schijfruimte op de in het toestel geplaatste geheugenkaart. U kunt echoloodopnamen maken tot alle ruimte op de geheugenkaart is gebruikt.

#### **De echoloodopname stoppen**

Voordat u een echoloodopname kunt stoppen, moet u de opname eerst starten (*De weergave van echoloodgegevens opnemen*, pagina 24).

Selecteer in een echoloodweergave **MENU** > **Echoloodinstelling** > **Echoloodopname** > **Stop opnemen**.

#### **Een echoloodopname verwijderen**

- **1** Plaats een geheugenkaart in de kaartsleuf.
- **2** Selecteer in een echoloodweergave **MENU** > **Echoloodinstelling** > **Echoloodopnamen** > **Bekijk opnamen**.
- **3** Selecteer een opname.
- **4** Selecteer **Wis**.

#### **Echoloodopnamen afspelen**

Voordat u echoloodopnamen kunt afspelen, moet u de HomePort™ toepassing downloaden en installeren, en echoloodgegevens opnemen op een geheugenkaart.

- **1** Verwijder de geheugenkaart uit het toestel.
- **2** Plaats de geheugenkaart in een kaartlezer die is aangesloten op een computer.
- **3** Open de HomePort toepassing.
- **4** Selecteer een echoloodopname in uw toestellijst.
- **5** Klik met de rechtermuisknop op de echoloodopname in het onderste deelvenster.
- **6** Selecteer **Playback**.

## **Diepte- en watertemperatuurgrafieken**

Als u een transducer die de diepte kan meten, gebruikt of als u de waterdiepte via NMEA® 0183 of NMEA 2000 ontvangt, kunt u een grafiek weergeven met de dieptelezingen afgezet tegen de tijd. Als u een transducer met temperatuurmeting gebruikt of als u de watertemperatuur via NMEA 0183 of NMEA 2000 ontvangt, kunt u een grafiek weergeven met de temperatuurlezingen afgezet tegen de tijd.

De grafiek verschuift naar links met het verstrijken van de tijd. Selecteer **Echolood** > **Gegevensgrafieken**.

#### **Het bereik en de tijdschaal voor de grafiek voor diepte- en watertemperatuur instellen**

U kunt opgeven hoe lang diepten worden weergegeven in de grafieken voor diepte- en watertemperatuur en welk dieptebereik wordt weergegeven.

- **1** Selecteer **Echolood** > **Gegevensgrafieken** > **MENU**.
- **2** Selecteer **Dieptegrafiekinstell.** of
- **Temperatuurgrafiekinstellingen**.
- **3** Selecteer een optie:
	- Als u een schaal voor de verstreken tijd wilt instellen. selecteert u **Tijdsduur**. De standaardinstelling is 10 minuten. Als u een hogere waarde instelt, kunt u de variaties gedurende een langere periode bekijken. Als u een lagere waarde instelt, kunt u meer details voor een kortere periode weergeven.
	- Als u het dieptebereik of de schaal voor het temperatuurbereik wilt instellen, selecteert u **Schaal**. Wanneer u een hogere waarde opgeeft, kan er meer variatie in de metingen worden weergegeven. Wanneer u een lagere waarde kiest, kunt u meer details voor de variatie weergeven.

## **Zeilfuncties**

## <span id="page-30-0"></span>**Het type boot instellen**

U kunt uw type boot selecteren om de kaartplotterinstellingen te configureren en functies te gebruiken die zijn afgestemd op uw type boot.

- **1** Selecteer **Instellingen** > **Mijn boot** > **Type boot**.
- **2** Selecteer een optie.

## **Zeilrace**

U kunt het toestel gebruiken om de kans te vergroten dat uw boot precies op het moment dat de race begint de startlijn passeert. Als u de racetimer synchroniseert met de officiële afteltimer, wordt u er iedere minuut aan herinnerd wanneer de race van start gaat. Als u de racetimer combineert met de virtuele startlijn, meet het toestel uw snelheid, koers en de resterende afteltijd. Het toestel gebruikt deze gegevens om aan te geven of uw boot de startlijn passeert vóór, na of precies op de juiste starttijd.

## **Startlijnbegeleiding**

Startlijnbegeleiding voor zeilers biedt een visuele weergave van informatie die u nodig hebt om de startlijn te passeren op het juiste moment en met de hoogste snelheid.

Als u de startlijnpinnen aan stuurboord en bakboord hebt ingesteld en de beoogde snelheid en tijd hebt ingesteld, wordt een aanlooplijn weergegeven, nadat u de racetimer hebt gestart. De aanlooplijn loopt van uw huidige locatie naar de startlijn en de leylijnen die lopen vanaf elke pin.

Het eindpunt en de kleur van de aanlooplijn geven aan waar de boot zich bevindt als de timer afloopt bij de huidige snelheid van uw boot.

Als het eindpunt vóór de startlijn ligt, is de lijn wit. Dit betekent dat de snelheid van de boot moet worden verhoogd om de startlijn op het juiste moment te bereiken.

Als het eindpunt voorbij de startlijn ligt, is de lijn rood. Dit betekent dat de snelheid van de boot moet worden verlaagd om te voorkomen dat u strafpunten krijgt omdat u de startlijn hebt bereikt voordat de timer afloopt.

Als het eindpunt op de startlijn ligt, is de lijn wit. Dit betekent dat de boot op optimale snelheid vaart om de startlijn te bereiken op het moment dat de timer afloopt.

Het venster Startlijnbegeleiding en het venster Racetimer worden standaard weergegeven in het zeilracecombinatievenster.

## *De startlijnbegeleidingsmeter openen*

Selecteer **Meters** > **Startlijn Guidance**.

### *De startlijn instellen*

- **1** Selecteer in de startlijnbegeleidingsmeter **MENU** > **Startlijn Guidance** > **Startlijn**.
- **2** Selecteer een optie:
	- Als u de startlijnmarkeringen aan stuurboord en bakboord wilt markeren bij het passeren, selecteert u **Pingmarkeringen**.
	- Als u de startlijnmarkeringen aan bakboord en stuurboord wilt markeren door hun coördinaten in te voeren, selecteert u **Voer coördinaten in**.
	- Als u de ingestelde bakboord- en stuurboordmarkeringen wilt verwisselen, selecteert u **Wissel bakboord en stuurboord Markeringen**.

### *De startlijnbegeleiding gebruiken*

De functie Startlijnbegeleiding helpt u om bij een zeilrace op optimale snelheid de startlijn te passeren.

**1** Markeer de startlijn (*De startlijn instellen*, pagina 25).

- **2** Selecteer **MENU** > **Doelsnelheid** in de startlijnbegeleidingsmeter en kies de gewenste snelheid op het moment dat u de startlijn passeert.
- **3** Selecteer **Doeltijd** en kies het gewenste tijdstip om de startlijn te passeren.
- **4** Selecteer **BACK**.
- **5** Start de racetimer (*De racetimer starten*, pagina 25).

### **De racetimer starten**

U kunt op veel schermen een racetimer toevoegen aan de geprojecteerde gegevens (*[De overlaycijfers aanpassen](#page-7-0)*, [pagina 2](#page-7-0)).

- **1** Selecteer **Start** in de startlijnbegeleidingsmeter.
- **2** Selecteer zo nodig **Synch.** om te synchroniseren met de officiële racetimer.

#### *De racetimer stoppen*

Selecteer **Stop** in de startlijnbegeleidingsmeter.

#### **De afstand tussen de boeg en de GPS-antenne instellen**

U kunt de afstand tussen de boeg van uw boot en de locatie van uw GPS-antenne invoeren. Dit verhoogt de kans dat de boeg van uw boot de startlijn precies op de starttijd passeert.

- **1** Selecteer **MENU** > **Startlijn** > **GPS-boegcorrectie** in de startlijnbegeleidingsmeter.
- **2** Voer de afstand in.
- **3** Selecteer **SELECT**.

## **Leylijninstellingen**

Sluit een windsensor aan op de kaartplotter om de leylijnfuncties te gebruiken.

In de zeilmodus (*[Het type boot instellen](#page-7-0)*, pagina 2) kunt u leylijnen weergeven op de navigatiekaart. Leylijnen kunnen erg handig zijn tijdens zeilraces.

Selecteer op de navigatiekaart **MENU** > **Zeilen** > **Leylijnen**.

- **Scherm**: Hiermee stelt u in hoe de leylijnen en het vaartuig worden weergegeven op de kaart en hoe lang de leylijnen zijn.
- **Zeilhoek**: Hiermee kunt u selecteren hoe het toestel leylijnen berekent. De optie Actueel berekent de leylijnen met behulp van de gemeten windhoek van de windsensor. De optie Handmatig berekent de leylijnen met behulp van handmatig ingevoerde hoeken voor loefzijde en lijzijde.
- **Hoek loefzijde**: Hiermee kunt u een leylijn instellen op basis van de zeilhoek voor loefzijde.
- **Hoek lijzijde**: Hiermee kunt u een leylijn instellen op basis van de zeilhoek voor lijzijde.
- **Getijdecorrect.**: Hiermee corrigeert u de leylijnen op basis van het getijde.
- **Leylijn-filter**: Filtert de leylijngegevens gebaseerd op de ingevoerde tijdsinterval. U moet een hoger getal invullen als u een vloeiendere leylijn wilt krijgen, waarbij wijzigingen in de koers van de boot of ware windhoek deels worden weggefilterd. U moet een lager getal invullen als u de leylijn gevoeliger wilt maken voor wijzigingen in de koers van de boot of ware windhoek.

## **De kielcorrectie instellen**

U kunt een kielcorrectie invoeren om de oppervlaktemeting voor de diepte van een kiel te compenseren, zodat de diepte kan worden gemeten vanaf de onderkant van de kiel in plaats van vanaf de locatie van de transducer. Voer voor deze afstand een positief getal in. U kunt een negatief getal invoeren als u wilt compenseren voor een grote boot die een paar voet diep in het water ligt.

- <span id="page-31-0"></span>**1** Voer een actie uit, op basis van de locatie van de transducer:
	- Als de transducer op de waterlijn  $\bigcirc$  is geïnstalleerd, meet u de afstand tussen de locatie van de transducer en de kiel van de boot. Voer deze waarde bij stap 3 en 4 in als een positief getal.
	- Als de transducer onder aan de kiel  $(2)$  is geïnstalleerd, meet u de afstand tussen de transducer en de waterlijn. Voer deze waarde bij stap 3 en 4 in als een negatief getal.

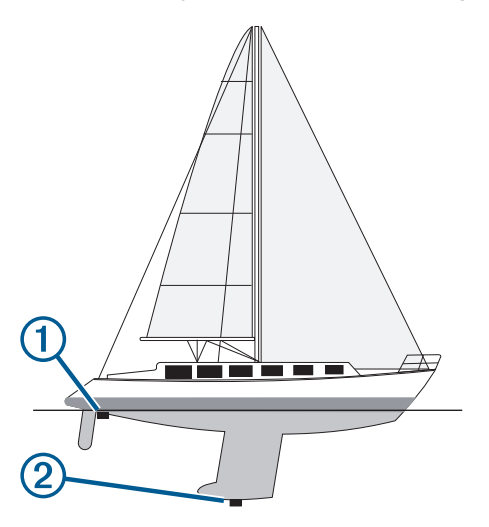

- **2** Selecteer **Instellingen** > **Mijn boot** > **Kielcorrectie**.
- **3** Selecteer  $\biguparrow \uparrow$  of  $\biguparrow$  op basis van de locatie van de transducer.
- **4** Voer de afstand in die in stap 1 is gemeten.

## **Radar**

#### **WAARSCHUWING**

De scheepsradar zendt microgolfenergie uit, die een gevaar kan vormen voor mens en dier. Controleer, vóór de radar wordt ingeschakeld, of de directe omgeving vrij is. De radarbundel bestrijkt een gebied van ca. 12° boven en onder de horizontale lijn vanuit het midden van de radar.

Kijk als de radar aan het zenden is niet direct van dichtbij naar de antenne; de ogen zijn van alle lichaamsdelen het meest gevoelig voor elektromagnetische energie.

Wanneer u uw compatibele kaartplotter aansluit op een optionele maritieme radar van Garmin, zoals een GMR™ 1226 xHD2 of een GMR 24 xHD radar, kunt u meer informatie over uw omgeving weergeven.

De radar zendt tijdens het ronddraaien in een patroon van 360° een smalle bundel microgolfenergie uit. Wanneer die energiebundel op een object stuit, kaatst een deel van de energie terug naar de radar.

## **Weergavemodi voor de radar**

**OPMERKING:** Niet alle modi zijn beschikbaar voor alle radars en alle kaartplotters.

Selecteer Radar.

- **De modus Onder motor**: Er wordt een schermvullend beeld weergegeven van de verzamelde radarinformatie.
- **De modus Haven**: Deze modus is bedoeld voor binnenwateren en werkt het beste bij radarsignalen met een kort bereik (2 zeemijl of minder).
- **De modus Buitengaats**: Deze modus is bedoeld voor open water en werkt het beste bij signalen met een lang bereik.
- **De modus Wachtpost**: Hiermee kunt u de radar op bepaalde tijden laten overschakelen op transmissie en zo een transmissie/stand-bycyclus configureren en daarmee stroom

besparen. U kunt ook een bewakingszone instellen in deze modus waarmee u een veilige zone rond uw boot instelt. Als u overschakelt van de modus Wachtpost naar een andere modus, schakelt de radar over op fulltimetransmissie en worden alle bewakingszones uitgeschakeld.

**De modus Radaroverlay**: Hiermee geeft u boven op de navigatiekaart een schermvullend beeld weer van de verzamelde radargegevens. De gegevens die door de radaroverlay worden weergegeven, zijn gebaseerd op de laatst gebruikte radarmodus.

## **Radiosignalen uitzenden**

**OPMERKING:** Om veiligheidsredenen gaat de radar na het opwarmen in de stand-bymodus. Dat geeft u de gelegenheid om te controleren of de omgeving van de radar vrij is, voordat u met de radartransmissie begint.

- **1** Schakel de kaartplotter uit en sluit de radar aan zoals beschreven in de installatie-instructies van de radar.
- **2** Schakel de kaartplotter in.

Indien nodig, warmt de radar op en waarschuwt een aftelsignaal u wanneer de radar gereed is.

- **3** Selecteer **Radar**.
- **4** Selecteer een radarmodus.
- Tijdens het opstarten van de radar wordt er een aftelbericht weergegeven.
- **5** Selecteer **MENU** > **Radar zenden**.

## **Het radarbereik aanpassen**

Het bereik van het radarsignaal geeft de lengte van het impulssignaal aan dat door de radar wordt verzonden en ontvangen. Als het bereik groter wordt, zendt de radar langere pulsen uit om verre objecten te kunnen bereiken. Objecten die dichterbij zijn, zoals vooral regen en golven, weerkaatsen ook de langere pulsen en dat geeft ruis op het radarscherm. Als informatie over objecten die zich verder weg bevinden op het scherm wordt weergegeven, is er minder ruimte op het scherm beschikbaar voor het weergeven van informatie over objecten die zich dichterbij bevinden.

- Selecteer  $\clubsuit$  om het bereik te verkleinen.
- Selecteer om het bereik te vergroten.

#### **Tips voor het selecteren van een radarbereik**

• Bepaal eerst welke informatie u op het radarscherm wilt kunnen bekijken.

Wilt u bijvoorbeeld informatie over het weer of informatie over objecten en scheepsverkeer dichtbij, of hebt u meer aan informatie over weersomstandigheden verder weg?

• Evalueer de omstandigheden van de omgeving waarin u de radar gaat gebruiken.

Vooral bij zeer slechte weersomstandigheden kunnen radarsignalen met een lang bereik het radarscherm onoverzichtelijker maken, waardoor het lastiger wordt om de informatie over objecten in de onmiddellijke nabijheid van uw schip goed te kunnen interpreteren. Bij regen kunt u met radarsignalen met een kort bereik objecten in de buurt duidelijker zien, mits de instelling voor regenruis optimaal is geconfigureerd.

Selecteer het kortste effectieve bereik voor de radar, gebaseerd op de reden van uw gebruik van de radar en de op dat moment geldende omstandigheden.

## **De zoomschaal op het radarscherm aanpassen**

De radarzoomschaal (ook radarsignaalbereik genoemd) geeft de afstand van uw positie (het midden) tot aan de buitenste rand van de cirkel weer.

<span id="page-32-0"></span>Selecteer op een radarscherm  $\div$  of  $\overline{\phantom{a}}$ .

Elke ring vertegenwoordigt een gelijk deel van de zoomschaal.

Als bijvoorbeeld de zoomschaal is ingesteld op 3 mijl, is elke ring gelijk aan 1 mijl verder uit het midden.

## **Een waypoint op het radarscherm markeren**

- **1** Selecteer op een radarscherm of de radaroverlay een locatie.
- **2** Selecteer **Nieuw via-punt**.

## **De modus Wachtpost**

In de modus Wachtpost gaat de radar op bepaalde tijden over op transmissie. U kunt zo een transmissie/stand-bycyclus configureren en daarmee stroom besparen. In deze modus kunt u ook een bewakingszone inschakelen. Deze zone is het veilige gebied rond uw boot. Wanneer de radar een object oppikt dat de zone binnengaat, wordt u door middel van een waarschuwingssignaal gewaarschuwd. De modus Wachtpost werkt bij sommige Garmin GMR radarmodellen.

#### **Gepland zenden inschakelen**

Selecteer vanuit het wachtpostscherm **MENU** > **Stel wachtpost in** > **Gepland zend.** > **Aan**.

#### **De tijd voor stand-by en zenden instellen**

Voordat u de stand-bytijd en zendtijd kunt instellen, moet u eerst gepland zenden inschakelen (*Gepland zenden inschakelen*, pagina 27).

U kunt stroom besparen door de stand-bytijd en zendtijd zo in te stellen dat er alleen op bepaalde tijden radarsignalen worden uitgezonden.

- **1** Selecteer vanuit het wachtpostscherm **MENU** > **Stel wachtpost in**.
- **2** Selecteer **Stand-bytijd**.
- **3** Geef het tijdinterval op tussen het verzenden van de radarsignalen.
- **4** Selecteer **Verzendtijd**.
- **5** Voer de duur in van ieder radarsignaal.

#### **Een bewakingszone inschakelen**

Selecteer vanuit het wachtpostscherm **MENU** > **Stel wachtpost in** > **Bewakingsz. inschak.**.

#### **Een cirkelvormige bewakingszone inschakelen**

Voordat u de grenzen van de zone kunt bepalen, moet u eerst een bewakingszone inschakelen*Een bewakingszone inschakelen*, pagina 27.

U kunt een cirkelvormige bewakingszone definiëren die uw boot volledig omsluit.

- **1** Selecteer in het wachtpostscherm **MENU** > **Stel wachtpost in** > **Wijzig bewakingszone** > **Verpl. radarbewak.zone** > **Cirkel**.
- **2** Selecteer de locatie van de cirkel van de buitenste bewakingszone.
- **3** Selecteer de locatie van de cirkel van de binnenste bewakingszone om de breedte van de bewakingszone te bepalen.

#### **Een gedeeltelijke bewakingszone inschakelen**

Voordat u de grenzen van de zone kunt bepalen, moet u eerst een bewakingszone inschakelen*Een bewakingszone inschakelen*, pagina 27.

U kunt ook de grenzen opgeven van een bewakingszone die uw boot niet volledig omsluit.

**1** Selecteer in het wachtpostscherm **MENU** > **Stel wachtpost in** > **Wijzig bewakingszone** > **Verpl. radarbewak.zone** > **Hoek 1**.

**2** Versleep de hoek van de buitenste bewakingszone  $\Phi$ .

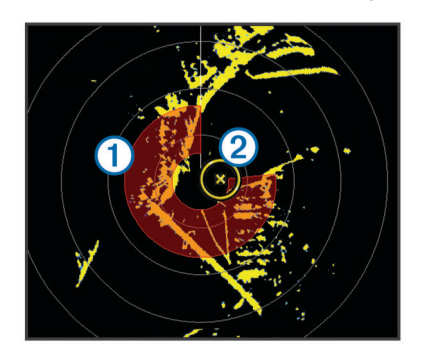

- **3** Selecteer **Hoek 2**.
- **4** Tik op hoek 2 van de binnenste bewakingszone om de breedte van de bewakingszone te bepalen.
- **5** Selecteer **OK**.

#### **Een lijst met AIS-gevaren weergeven**

Op een radarscherm of de radaroverlay kunt u een lijst met AISgevaren weergeven en de weergave aanpassen.

Selecteer op een radarscherm of de radaroverlay **MENU** > **Overige schepen** > **AIS-lijst**.

#### **AIS-schepen op het radarscherm weergeven**

AIS werkt alleen als er een extern AIS-toestel en signalen van een actieve transponder van andere schepen worden gebruikt.

U kunt instellen hoe andere schepen op het radarscherm moeten worden weergegeven. Als u een instelling voor één radarmodus wijzigt, worden de nieuwe instellingen ook op alle andere radarmodi toegepast (met uitzondering van de instelling Bereik AIS-weergave). De details en instellingen van de geprojecteerde koers die zijn geconfigureerd voor één radarmodus, gelden voor elke andere radarmodus en voor de radaroverlay.

- **1** Selecteer op een radarscherm of de radaroverlay **MENU** > **Overige schepen** > **AIS-weergave-instelling**.
- **2** Selecteer een optie:
	- Selecteer **AIS-afst.bereik** en geef de afstand op ten opzichte van uw locatie waarbinnen AIS-schepen zichtbaar moeten zijn.
	- Selecteer **Details** > **Toon** om gegevens weer te geven over de schepen waarvoor AIS is geactiveerd.
	- Selecteer **Geproject. krs** om de tijd van de geprojecteerde koers voor schepen met AIS in te stellen en voer de tijd in.
	- Selecteer **Sporen** om de sporen van schepen met AIS weer te geven en selecteer de lengte van het spoor dat moet worden weergegeven.

## **VRM en EBL**

De VRM (variabele afstandsring) en de EBL (elektronische peillijn) meten de afstand en peiling van uw schip tot een doelobject. De VRM wordt op het radarscherm als een cirkel rond de huidige positie van uw schip weergegeven en de EBL is een lijn die op de huidige positie van uw schip begint en de VRM snijdt. Het snijpunt is het doel van de VRM en de EBL.

#### **De VRM en de EBL weergeven**

Selecteer in een radarscherm **MENU** > **Toon VRM/EBL**.

#### **De VRM en de EBL aanpassen**

Voordat u de VRM en de EBL kunt aanpassen, moet u deze eerst weergeven op het radarscherm (*De VRM en de EBL weergeven*, pagina 27).

U kunt de diameter van de VRM en de hoek van de EBL aanpassen, waardoor het snijpunt van de VRM en EBL wordt <span id="page-33-0"></span>verplaatst. De VRM en de EBL die voor één modus zijn geconfigureerd, gelden ook voor alle andere radarmodi.

- **1** Selecteer op een radarscherm een nieuwe locatie voor het snijpunt van de VRM en de EBL.
- **2** Selecteer **VRM/EBL verwijderen**.
- **3** Selecteer **Stop schuiven**.

#### **Het bereik en de peiling tot een doelobject meten**

Voordat u de VRM en de EBL kunt aanpassen, moet u deze eerst weergeven op het radarscherm (*[De VRM en de EBL](#page-32-0) weergeven*[, pagina 27\)](#page-32-0).

- **1** Selecteer op een radarscherm de doellocatie.
- **2** Selecteer **Afstand meten**.

Het bereik en de peiling voor de doellocatie staan linksboven op het scherm.

## **Radaroverlay**

Wanneer u uw kaartplotter aansluit op een optionele maritieme radar van Garmin, kunt u radargegevens projecteren op de navigatiekaart of de viskaart.

De gegevens worden op de radaroverlay weergegeven op basis van de laatst gebruikte radarmodus. Alle instellingen die op de radaroverlay zijn toegepast, gelden ook voor de laatst gebruikte radarmodus.

#### **Radaroverlay en uitlijning van kaartgegevens**

Wanneer u de radaroverlay gebruikt, lijnt de kaartplotter de radargegevens op basis van de voorliggende koers van het schip uit op de kaartgegevens. De koers wordt standaard bepaald door middel van de gegevens van een magnetische koerssensor die is aangesloten op een NMEA 0183 of een NMEA 2000 netwerk. Als er geen koerssensor beschikbaar is, wordt de koers van het schip bepaald aan de hand van de GPSkoersgegevens.

De GPS-koersgegevens geven de richting aan waarin het schip vaart, en niet de richting waarnaar het schip wijst. Als het schip vanwege de stroming of de wind naar achteren of zijwaarts drijft, ligt de radaroverlay waarschijnlijk niet volledig op één lijn met de kaartgegevens. Dit kan worden vermeden door de gegevens over de voorliggende koers van een elektronisch kompas te gebruiken.

Als de voorliggende koers van het schip wordt bepaald op basis van de gegevens van een magnetische koerssensor of een stuurautomaat, kunnen de gegevens over de voorliggende koers onnauwkeurig zijn vanwege een verkeerde instelling, mechanisch defect, magnetische storing of andere factoren. In dat geval ligt de radaroverlay waarschijnlijk niet precies op één lijn met de kaartgegevens.

#### **De radaroverlay weergeven**

De gegevens die door de radaroverlay worden weergegeven, zijn gebaseerd op de laatst gebruikte radarmodus.

#### Selecteer **Grafieken** > **Radaroverlay**.

Het radarbeeld wordt weergegeven in oranje en op de navigatiekaart geprojecteerd.

## **Een radarvrije zone inschakelen en aanpassen**

U kunt een gebied aangeven waarin door de radarscanner geen signalen worden verzonden.

**OPMERKING:** Deze functie is niet op alle radar- en kaartplottermodellen beschikbaar.

**1** Selecteer in een radarscherm **MENU** > **Radar instellen** > **Radarvrijezone inschakelen**.

De radarvrije zone is het gearceerde gebied op het radarscherm.

- **2** Selecteer **Pas radarvrije zone aan** > **Verplaats radarvrije zone**.
- **3** Selecteer **Hoek 1** en daarna de nieuwe locatie voor de eerste hoek.
- **4** Selecteer **Hoek 2** en daarna de nieuwe locatie voor de tweede hoek.
- **5** Selecteer **OK**.

### **Het uitzenden van radarsignalen stopzetten**

Selecteer op een radarscherm **MENU** > **Radar in stand-by**. **TIP:** Druk op het scherm dat wordt weergegeven op  $\circlearrowleft$  om het uitzenden van radarsignalen direct stop te zetten.

## **Het radarbeeld optimaliseren**

U kunt de instellingen voor het radarbeeld aanpassen als u minder ruis en een grotere nauwkeurigheid wilt.

**OPMERKING:** U kunt het radarbeeld voor iedere radarmodus optimaliseren.

- **1** Selecteer een radarbereik (*[Het radarbereik aanpassen](#page-31-0)*, [pagina 26](#page-31-0)).
- **2** Herstel de standaardwaarde van de ingestelde versterking (*De versterking op het radarscherm automatisch aanpassen*, pagina 28).
- **3** Pas de instelling voor de versterking handmatig aan (*De versterking op het radarscherm handmatig aanpassen*, pagina 28).

#### **Radarversterking en -storing**

*De versterking op het radarscherm automatisch aanpassen* De automatische versterkingsinstelling voor de radarmodi is specifiek op elke radarmodus afgestemd en kan verschillen van de automatische versterkingsinstelling voor een andere modus.

**OPMERKING:** Het ligt aan het type radar dat u gebruikt, of de instelling voor de versterking die voor één radarmodus wordt geconfigureerd, wel of niet voor de andere radarmodi of de radaroverlay geldt.

**OPMERKING:** Niet alle opties en instellingen zijn beschikbaar op alle radar- en kaartplottermodellen.

- **1** Selecteer op een radarscherm of de radaroverlay **MENU** > **Versterking**.
- **2** Selecteer een optie:
	- Selecteer **Auto laag** of **Auto hoog** om de versterking automatisch aan te passen aan veranderende omstandigheden.
	- Selecteer **Auto vogel** om de versterking automatisch aan te passen om vogels boven het wateroppervlak weer te geven.

#### *De versterking op het radarscherm handmatig aanpassen*

Voor optimale radarprestaties kunt u de versterking handmatig aanpassen.

**OPMERKING:** Het ligt aan het type radar dat u gebruikt, of de instelling voor de versterking die voor één radarmodus wordt geconfigureerd, wel of niet voor de andere radarmodi of de radaroverlay geldt.

- **1** Selecteer op een radarscherm of de radaroverlay **MENU** > **Versterking**.
- **2** Selecteer **Omhoog** om de versterking te verhogen totdat er lichtpuntjes op het radarscherm verschijnen.

De gegevens op het radarscherm worden elke paar seconden vernieuwd. Daardoor is de handmatig aangepaste versterking niet direct zichtbaar. Pas de versterking dus langzaam aan.

**3** Selecteer **Omlaag** om de versterking te verlagen totdat de puntjes verdwijnen.

- <span id="page-34-0"></span>**4** Als er zich boten of andere objecten binnen het bereik van uw schip bevinden, selecteer dan **Omlaag** om de versterking te verlagen totdat de objecten gaan knipperen.
- **5** Selecteer **Omhoog** om de versterking te verhogen totdat de boten, land en andere objecten niet meer op het radarscherm knipperen.
- **6** Maak indien nodig nabijgelegen objecten zo klein mogelijk.
- **7** Maak zo nodig de echo's door stralingslobben zo klein mogelijk.

#### *De interferentie van nabijgelegen objecten minimaliseren*

Grote objecten dichtbij, zoals aanlegsteigers, kunnen zeer helder op het radarscherm worden weergegeven. Kleinere objecten in de buurt van dergelijke grote objecten zijn daardoor vaak minder goed te zien.

**OPMERKING:** Het ligt aan het type radar dat u gebruikt, of de instelling voor de versterking die voor één radarmodus wordt geconfigureerd, wel of niet voor de andere radarmodi of de radaroverlay geldt.

- **1** Selecteer op een radarscherm of de radaroverlay **MENU** > **Versterking**.
- **2** Selecteer **Omlaag** om de versterking zodanig te verminderen dat de kleinere objecten ook duidelijk op het radarscherm worden weergegeven.

Door het verminderen van de versterking om interferentie van dichtbij gelegen grote objecten te elimineren, kunnen verre objecten op het radarscherm gaan knipperen of van het scherm verdwijnen.

#### *De interferentie door stralingslobben op het radarscherm tot een minimum beperken*

Interferentie door stralingslobben kan als een halfcirkelvormig patroon van strepen komend vanuit een object worden weergegeven. De effecten door stralingslobben kunnen worden voorkomen door de versterking te verminderen of door het radarbereik korter te maken.

**OPMERKING:** Het ligt aan het type radar dat u gebruikt, of de instelling voor de versterking die voor één radarmodus wordt geconfigureerd, wel of niet voor de andere radarmodi of de radaroverlay geldt.

- **1** Selecteer op een radarscherm of de radaroverlay **MENU** > **Versterking**.
- **2** Selecteer **Omlaag** om de versterking te verlagen totdat het halfcirkelvormige streepjespatroon van het radarscherm is verdwenen.

Door het verminderen van de versterking om interferentie door stralingslobben te elimineren kunnen kleinere of verre objecten op het radarscherm gaan knipperen of van het scherm verdwijnen.

#### *Zeeruis op het radarscherm automatisch aanpassen*

U kunt de kaartplotter instellen om de weergave van zeeruis die wordt veroorzaakt door ruwe omstandigheden op zee, automatisch aan te passen.

**OPMERKING:** Het ligt aan het type radar dat u gebruikt, of de instelling voor zeeruis die voor één radarmodus wordt geconfigureerd, wel of niet voor de andere radarmodi of de radaroverlay geldt.

**OPMERKING:** Niet alle opties en instellingen zijn beschikbaar op alle radar- en kaartplottermodellen.

- **1** Selecteer op een radarscherm of de radaroverlay **MENU** > **Ruisonderdrukking** > **Zeeruis**.
- **2** Selecteer **Voorinstel.** of **Automatisch**.
- **3** Selecteer een instelling die de huidige toestand van de zee weergeeft.

Wanneer u een compatibel radarmodel gebruikt, past de kaartplotter de zeeruis automatisch aan op basis van de omstandigheden op zee.

#### *Zeeruis op het radarscherm handmatig aanpassen*

U kunt de weergave aanpassen van ruis die wordt veroorzaakt door een ruwe zee. De instelling voor zeeruis heeft meer invloed op de weergave van ruis en objecten in de buurt van uw schip dan op de weergave van ruis en objecten op grotere afstand. Bij een hogere instelling voor zeeruis wordt de ruis die wordt veroorzaakt door golven rond het schip, minder duidelijk weergegeven, maar hierdoor kan ook de weergave van objecten in de buurt van uw schip worden gereduceerd of uitgeschakeld.

**OPMERKING:** Het ligt aan het type radar dat u gebruikt, of de instelling voor zeeruis die voor één radarmodus wordt geconfigureerd, wel of niet voor de andere radarmodi of de radaroverlay geldt.

- **1** Selecteer op een radarscherm of de radaroverlay **MENU** > **Ruisonderdrukking** > **Zeeruis**.
- **2** Selecteer **Omhoog** of **Omlaag** om de weergave van zeeruis aan te passen totdat andere objecten duidelijk zichtbaar zijn op het radarscherm.

De ruis die door de zee wordt veroorzaakt, blijft waarschijnlijk steeds zichtbaar op het scherm.

#### *Regenruis op het radarscherm aanpassen*

U kunt de weergave aanpassen van ruis die door regen wordt veroorzaakt. Als u het radarbereik beperkt, wordt het effect van regenruis op het scherm waarschijnlijk ook minder (*[De](#page-31-0) [zoomschaal op het radarscherm aanpassen](#page-31-0)*, pagina 26).

De instelling voor regenruis heeft meer invloed op de weergave van ruis en objecten in de buurt van uw schip dan op de weergave van de ruis en objecten op grote afstand van uw schip. Een hogere instelling voor regenruis reduceert de weergave van ruis die wordt veroorzaakt door nabije regen, maar kan ook de weergave van nabije doelen reduceren of uitschakelen.

**OPMERKING:** Het ligt aan het type radar dat u gebruikt, of de instellingen voor regenruis die voor één radarmodus worden geconfigureerd, wel of niet voor de andere radarmodi of de radaroverlay gelden.

- **1** Selecteer in een radarscherm **MENU** > **Ruisonderdrukking**  > **Regenruis**.
- **2** Selecteer **Omhoog** of **Omlaag** om regenruis dichtbij minder duidelijk of duidelijker weer te geven totdat andere objecten duidelijk zichtbaar zijn op het radarscherm.

Ruis die door de regen wordt veroorzaakt, blijft mogelijk toch zichtbaar op het scherm.

#### *Radarstoring op het radarscherm verminderen*

U kunt de hoeveelheid storing door interferentie van een andere nabije radarbron beperken door de optie Onderdrukking radarstoring in te schakelen.

**OPMERKING:** Het ligt aan het type radar dat u gebruikt, of de optie Onderdrukking radarstoring die voor één radarmodus wordt geconfigureerd, wel of niet voor de andere radarmodi of de radaroverlay geldt.

Selecteer op een radarscherm of de radaroverlay **MENU** > **Ruisonderdrukking** > **Rdrst.onderdr.**.

#### **Echosporen**

Met de functie Echosporen kunt u de beweging van schepen op het radarscherm volgen. U kunt aanpassen hoe lang het spoor op het scherm wordt weergegeven.

**OPMERKING:** Afhankelijk van het type radar dat u gebruikt, kunnen de instellingen voor een bepaalde radarmodus ook worden gebruikt voor andere radarmodi of de radaroverlay.

**OPMERKING:** Niet alle opties en instellingen zijn beschikbaar op alle radar- en kaartplottermodellen.

#### *Echosporen inschakelen*

Selecteer in een radarscherm **MENU** > **Radar instellen** > **Echosporen** > **Scherm**.

#### <span id="page-35-0"></span>*De lengte van echosporen aanpassen*

- **1** Selecteer op een radarscherm of de radaroverlay **MENU** > **Radar instellen** > **Echosporen** > **Tijd**.
- **2** Selecteer de lengte van het spoor.

#### *De echosporen wissen*

U kunt de echosporen op het radarscherm wissen om de schermweergave overzichtelijker te maken.

Selecteer op een radarscherm of de radaroverlay **MENU** > **Radar instellen** > **Echosporen** > **Wis sporen**.

#### **Instellingen voor het radarbeeld**

Selecteer op een radarscherm of de radaroverlay **MENU** > **Radar instellen**.

- **Oriëntatie**: Hiermee wijzigt u het perspectief van de radarweergave. De instelling voor oriëntatie geldt voor elke radarmodus. Deze instelling geldt niet voor de radaroverlay.
- **Presentatie**: Hiermee stelt u het kleurenschema, de geplande snelheid en de navigatieweergave in.
- **Voorkant boot**: Compenseert de fysieke locatie van de radarscanner op het schip als de radarscanner niet op één lijn ligt met de boegas.

#### **Radarweergave-instellingen**

Selecteer op een radarscherm **MENU** > **Radar instellen** > **Presentatie**.

**OPMERKING:** Deze instellingen zijn niet van toepassing op de radaroverlay.

**Achtergrondklr.**: Hiermee stelt u het kleurenschema voor de achtergrond in.

- **Voorgrondkleur**: Hiermee stelt u het kleurenschema voor de radarresultaten in.
- **Geplande snelheid**: Als uw snelheid toeneemt, wordt uw huidige positie automatisch naar de onderkant van het scherm verplaatst. Voer uw topsnelheid in voor het beste resultaat.
- **Koerslijn**: Hiermee wordt op het radarscherm een lijn vanaf de boot weergegeven die de koersrichting aangeeft.
- **Afstandcirkels**: Aan de hand van de afstandcirkels worden afstanden op het radarscherm zichtbaar gemaakt.
- **Peilingcirkel**: Toont een peiling ten opzichte van uw voorliggende koers of gebaseerd op een noordreferentie, die u helpt bij het bepalen van de peiling naar een object dat zichtbaar is op het radarscherm.
- **Navigatielijnen**: Hiermee geeft u de navigatielijnen weer die de koers aangeven die u hebt ingesteld met Route naar, Auto Guidance of Ga naar.
- **Via-punten**: Hiermee geeft u op het radarscherm via-punten weer.

#### **Boegcorrectie**

De boegcorrectie compenseert de fysieke locatie van de radarscanner op het schip als de radarscanner niet op één lijn ligt met de boegas.

#### *De mogelijke boegcorrectie meten*

De boegcorrectie compenseert de fysieke locatie van de radarscanner op het schip als de radarscanner niet op één lijn ligt met de boegas.

- **1** Maak met behulp van een magnetisch kompas een optische peiling van een stilliggend object dat zich binnen het zichtbare bereik bevindt.
- **2** Meet de peiling van het object op de radar.
- **3** Als de afwijking van de peiling meer dan +/- 1° bedraagt, stelt u de boegcorrectie in.

#### *De boegcorrectie instellen*

Om de boegcorrectie te kunnen instellen, moet u eerst de potentiële boegcorrectie meten.

De instelling van de boegcorrectie die voor één radarmodus wordt opgegeven, geldt voor alle andere radarmodi en voor de radaroverlay.

- **1** Selecteer op een radarscherm of de radaroverlay **MENU** > **Radar instellen** > **Installatie** > **Voorkant boot**.
- **2** Selecteer **Omhoog** of **Omlaag** om de correctie in te stellen.

## **Gegevens van meters en almanakken**

Meters geven informatie over de reis, motor, omgeving en wind, en zijn beschikbaar op alle kaartplottermodellen. Op alle kaartplotters zijn numerieke gegevens en een kompas en tripmeter beschikbaar. Voor wind- en omgevingsmeters zijn geldige windgegevens benodigd van het NMEA 0183 of NMEA 2000 netwerk. Voor motormeters is een verbinding met het NMEA 2000 netwerk vereist, dus deze meters zijn niet beschikbaar op alle kaartplottermodellen.

De kaartplotters geven ook almanak-informatie over getijden, stromingen en de opkomst- en ondergangstijden van zon en maan.

## **De meters bekijken**

- **1** Selecteer **Meters**.
- **2** Selecteer een meter.
- **3** Selecteer  $\blacktriangleleft$  of  $\blacktriangleright$  om een andere meterpagina te bekijken.

#### **Meters aanpassen**

U kunt de lay-out van de meterpagina's, de weergave van afzonderlijke meters en de gegevens van elke meter wijzigen.

- **1** Open een meterpagina.
- **2** Selecteer **MENU** > **Wijzig meterpagina's**.
- **3** Selecteer een optie:
	- Als u de op een meter getoonde gegevens wilt wijzigen, selecteert u de meter.
	- Als u de lay-out van de meters op de pagina wilt wijzigen, selecteert u **Wijzig lay-out**.
	- Als u een pagina aan deze set meterpagina's wilt toevoegen, selecteert u **Pagina toevoegen**.
	- Als u de volgorde van deze pagina in de set meterpagina's wilt wijzigen, selecteert u **Verplaats pagina naar links** of **Verplaats pagina naar rechts**.
	- Als u de oorspronkelijke weergave van deze pagina wilt herstellen, selecteert u **Herstel standaardweergave**.

#### **De grenzen van de motormeter en de brandstofmeter aanpassen**

U kunt de onder- en bovenlimiet en het bereik van de gewenste standaardwerking van een meter instellen.

**OPMERKING:** Niet alle opties zijn beschikbaar voor alle meters.

- **1** Selecteer in een geschikt meterscherm **MENU** > **Meterinstellingen** > **Metergrenzen instellen**.
- **2** Selecteer een meter die u wilt aanpassen.
- **3** Selecteer **Metergrenzen** > **Aangepast** > **Wijzig grenzen**.
- **4** Selecteer een optie:
	- Als u de minimumwaarde van het standaardbereik wilt instellen, selecteert u **Vastgesteld minimum**.
	- Als u de maximumwaarde van het standaardbereik wilt instellen, selecteert u **Vastgesteld maximum**.
	- Als u de onderlimiet van de meter lager wilt instellen dan het vastgestelde minimum, selecteert u **Schaalminimum**.
- <span id="page-36-0"></span>• Als u de bovenlimiet van de meter hoger wilt instellen dan het vastgestelde maximum, selecteert u **Schaalmaximum**.
- **5** Selecteer de grenswaarde.
- **6** Herhaal stap 4 en 5 om meer grenzen in te stellen.

## **Het kompas weergeven**

U kunt informatie over uw richting, koers en route weergeven met behulp van het kompas.

Selecteer **Meters** > **Kompas**.

## **Tripmeters weergeven**

Tripmeters bevatten gegevens over de afgelegde kilometers, snelheid, tijd en brandstof voor de huidige trip.

Selecteer **Meters** > **Trip**.

#### **De tripmeters opnieuw instellen**

- **1** Selecteer **Meters** > **Trip** > **MENU**.
- **2** Selecteer een optie:
	- Als u alle metingen voor de huidige reis wilt instellen op nul, selecteert u **Herstel trip**.
	- Als u de meting van de maximumsnelheid wilt instellen op nul, selecteert u **Reset maximale snelheid**.
	- Als u de afstandmeting wilt instellen op nul, selecteert u **Herstel kilometerteller**.
	- Als u alle metingen op nul wilt instellen, selecteert u **Herstel alles**.

## **Motor- en brandstofmeters weergeven**

Voordat u motor- en brandstofmeters kunt weergeven, moet u verbinding hebben met een NMEA 2000 netwerk dat motor- en brandstofgegevens kan waarnemen. Zie de installatie-instructies voor meer informatie.

Selecteer **Meters** > **Motor**.

#### **De grenzen van de motormeter en de brandstofmeter aanpassen**

U kunt de onder- en bovenlimiet en het bereik van de gewenste standaardwerking van een meter instellen.

**OPMERKING:** Niet alle opties zijn beschikbaar voor alle meters.

- **1** Selecteer in een geschikt meterscherm **MENU** > **Meterinstellingen** > **Metergrenzen instellen**.
- **2** Selecteer een meter die u wilt aanpassen.
- **3** Selecteer **Metergrenzen** > **Aangepast** > **Wijzig grenzen**.
- **4** Selecteer een optie:
	- Als u de minimumwaarde van het standaardbereik wilt instellen, selecteert u **Vastgesteld minimum**.
	- Als u de maximumwaarde van het standaardbereik wilt instellen, selecteert u **Vastgesteld maximum**.
	- Als u de onderlimiet van de meter lager wilt instellen dan het vastgestelde minimum, selecteert u **Schaalminimum**.
	- Als u de bovenlimiet van de meter hoger wilt instellen dan het vastgestelde maximum, selecteert u **Schaalmaximum**.
- **5** Selecteer de grenswaarde.
- **6** Herhaal stap 4 en 5 om meer grenzen in te stellen.

#### **Statusalarmen voor motormeters inschakelen**

U kunt de kaartplotter inschakelen om statusalarmen voor de motor weer te geven.

Selecteer in het motormeterscherm **MENU** > **Meterinstellingen** > **Statusalarmen** > **Aan**.

Wanneer een motoralarm wordt geactiveerd, wordt een statusalarmbericht weergegeven en wordt de meter mogelijk rood, afhankelijk van het type alarm.

#### **Afzonderlijke statusalarmen voor motormeters inschakelen**

- **1** Selecteer in het motormeterscherm **MENU** > **Meterinstellingen** > **Statusalarmen** > **Aangepast**.
- **2** Selecteer een of meer alarmen voor de motormeters die u wilt in- of uitschakelen.

#### **Het aantal motoren selecteren dat door de meters wordt weergegeven**

U kunt informatie voor maximaal vier motoren weergeven.

- **1** Selecteer in het motormeterscherm **MENU** > **Meterinstellingen** > **Motorselectie** > **Aantal motoren**.
- **2** Selecteer een optie:
	- Selecteer het aantal motoren.
	- Selecteer **Automatisch configureren** om het aantal motoren automatisch te detecteren.

#### **Instellen welke motoren in de meters worden weergegeven**

Voordat u kunt instellen hoe de motoren worden weergegeven in de meters, moet u handmatig het aantal motoren selecteren (*Het aantal motoren selecteren dat door de meters wordt weergegeven*, pagina 31).

- **1** Selecteer in het motormeterscherm **MENU** > **Meterinstellingen** > **Motorselectie** > **Wijzig motoren**.
- **2** Selecteer **Eerste motor**.
- **3** Selecteer de motor die u in de eerste meter wilt weergeven.
- **4** Herhaal de stappen voor de overige motormeters.

#### **De weergave van de brandstofmeters configureren**

Voordat u de brandstofniveaus kunt configureren en weergeven, moet een compatibele brandstofstroomsensor of tankniveausensor worden verbonden met het NMEA 2000 netwerk.

U kunt de totale hoeveelheid brandstof aan boord weergeven als een numerieke display die het totale tankniveau weergeeft of als een grafische display die het niveau in elke brandstoftank weergeeft.

- **1** Selecteer **Meters** > **Motor** > **MENU** > **Meterinstellingen** > **Brandstofweergave**.
- **2** Selecteer een optie:
	- Als u het totale brandstofniveau in alle tanks wilt weergeven, selecteert u **Gebruik tt. brndstf a. boord**.
	- Als u de hoeveelheid brandstof in elke afzonderlijke tank wilt weergeven, selecteert u **Gebr. br.stoftankniveau**.

#### **De brandstofcapaciteit van het vaartuig instellen**

- **1** Selecteer **Instellingen** > **Mijn boot** > **Brandstofcapaciteit**.
- **2** Voer de gecombineerde totale capaciteit van de brandstoftanks in.

#### **De brandstofgegevens synchroniseren met de actuele brandstofvoorraad**

U kunt de brandstofniveaus op de kaartplotter synchroniseren met de werkelijke brandstofvoorraad in het vaartuig wanneer u brandstof tankt.

- **1** Selecteer **Meters** > **Motor** > **MENU**.
- **2** Selecteer een optie:
	- Als u alle brandstoftanks van het vaartuig helemaal hebt gevuld, selecteert u **Vul alle tanks**. Het brandstofniveau wordt ingesteld op de maximale capaciteit.
- <span id="page-37-0"></span>• Als u een brandstoftank niet helemaal hebt gevuld, selecteert u **Voeg brandst. toe aan boot** en voert u de toegevoegde hoeveelheid in.
- Als u de totale hoeveelheid brandstof in de tanks van het vaartuig wilt opgeven, selecteert u **Stel tot. bstof aan boord in** en voert u de totale hoeveelheid in de tanks aanwezige brandstof in.

#### **Het brandstofalarm instellen**

Voordat u een brandstofniveau-alarm kunt instellen, moet een compatibele brandstofstroomsensor worden aangesloten op het NMEA 2000 netwerk.

U kunt een alarm laten afgaan wanneer de totale hoeveelheid resterende brandstof aan boord het door u opgegeven niveau bereikt.

- **1** Selecteer **Instellingen** > **Alarmen** > **Brandstof** > **Brandstofalarm** > **Aan**.
- **2** Voer de resterende hoeveelheid brandstof in waarbij het alarm moet afgaan.

## **De windmeters weergeven**

Voordat u windgegevens kunt weergeven, moet een windsensor zijn verbonden met de kaartplotter.

Selecteer **Meters** > **Wind**.

#### **De windmeter voor zeilen configureren**

U kunt de windmeter voor zeilen configureren om de werkelijke of schijnbare windsnelheid en windhoek weer te geven.

- **1** Selecteer vanaf de windmeter **MENU** > **Windmeter zeilen**.
- **2** Selecteer een optie:
	- Als u de ware of schijnbare windhoek wilt weergeven, selecteert u **Naald** en daarna een optie.
	- Als u de ware of schijnbare windsnelheid wilt weergeven, selecteert u **Windsnelheid** en daarna een optie.

#### **De bron van de snelheid configureren**

U kunt opgeven of de snelheid van het vaartuig die op de snelheidsmeter wordt weergegeven en voor windberekeningen wordt gebruikt, gebaseerd wordt op de watersnelheid of de GPS-snelheid.

- **1** Selecteer vanaf de windmeter **MENU** > **Kompasmeter** > **Snelh.weergav.**.
- **2** Selecteer een optie:
	- Als u de snelheid van het vaartuig wilt berekenen op basis van gegevens van de watersnelheidsensor, selecteert u **Watersnelh.**.
	- Als u de snelheid van het vaartuig wilt berekenen op basis van GPS-gegevens, selecteert u **GPS-snelheid**.

#### **De bron van de koers voor de windmeter configureren**

U kunt de bron van de koers opgeven die in de windmeter moet worden weergegeven. De magnetische koers bevat de koersgegevens die van een koerssensor afkomstig zijn; de GPS-koersgegevens worden door de GPS van de kaartplotter berekend.

- **1** Selecteer vanaf de windmeter **MENU** > **Kompasmeter** > **Bron van koers**.
- **2** Selecteer **GPS-krs** of **Magnetisch**.

**OPMERKING:** Wanneer u langzaam of niet beweegt, is de magnetische kompasbron nauwkeuriger dan de GPS-bron.

#### **De close hauled-windmeter aanpassen**

U kunt het bereik van de close hauled-windmeter voor zowel de schaal Wind tegen als de schaal Wind mee opgeven.

- **1** Selecteer vanaf de windmeter **MENU** > **Kompasmeter** > **Stel met.type in** > **Close hauled-meter**.
- **2** Selecteer een optie:
- Als u de maximum- en minimumwaarden wilt instellen die verschijnen als de close hauled-windmeter voor wind tegen wordt weergegeven, selecteert u **Wijzig schaal wind tegen** en stelt u de hoeken in.
- Als u de maximum- en minimumwaarden wilt instellen die verschijnen als de close hauled-windmeter voor wind mee wordt weergegeven, selecteert u **Wijzig schaal wind mee**  en stelt u de hoeken in.
- Als u de ware of schijnbare wind wilt weergeven, selecteert u **Wind** en daarna een optie.

## **De omgevingsmeters weergeven**

Selecteer **Meters** > **Omgeving**.

#### **De uitlijning van de windmeter configureren**

U kunt de uitlijning van de windmeter op de omgevingsmeters instellen.

- **1** Selecteer **Meters** > **Omgeving** > **MENU** > **Uitlijning**.
- **2** Selecteer een optie:
	- Als u de bovenkant van de windmeter wilt instellen op het noorden, selecteert u **Noord boven**.
	- Als u de meter zo wilt draaien dat de richting waarin u vaart zich bovenaan bevindt, selecteert u **Koers boven**.

#### **De bron van de koers voor de omgevingsmeter configureren**

U kunt de bron van de koers opgeven die in de omgevingsmeter wordt weergegeven. De magnetische koers bevat de koersgegevens die van een koerssensor afkomstig zijn; de GPS-koersgegevens worden door de GPS van de kaartplotter berekend.

- **1** Selecteer **Meters** > **Omgeving** > **MENU** > **Bron van koers**.
- **2** Selecteer **GPS-krs** of **Magnetisch**.

#### **De referentietijd voor de barometer instellen**

U kunt de referentietijd opgeven die nodig is om de barometerwaarde te berekenen. Deze waarde wordt in het veld Barometer weergegeven.

- **1** Selecteer **Meters** > **Omgeving** > **MENU** > **Drukreferentietijd**.
- **2** Selecteer een optie.

## **Informatie over getijden, stromingen en zon en maan**

#### **Informatie van getijdenstation**

Het scherm Getijden verschaft informatie over een getijdenstation voor een specifieke datum en tijd, zoals de vloedhoogte en de eb- en vloedtijden. Standaard toont de kaartplotter informatie voor het laatst weergegeven getijdenstation en de huidige datum en tijd.

Selecteer **Navigatie-info** > **Getijden & stromingen** > **Getijden**.

#### **Informatie van stromingenstation**

**OPMERKING:** Er is actuele informatie van stations beschikbaar bij bepaalde gedetailleerde kaarten.

U kunt informatie van een stromingenstation voor een bepaalde datum en tijd weergeven, inclusief de huidige stroomsnelheid en het stroomniveau. Standaard toont de kaartplotter informatie voor het laatst weergegeven stromingenstation en de huidige datum en tijd.

Selecteer **Navigatie-info** > **Getijden & stromingen** > **Stromen**.

#### **Zon- en maanstanden**

U kunt informatie over het opkomen/ondergaan van de zon en de maan en de maanfasen weergeven, en bij benadering de positie van de zon en de maan. Het midden van het scherm stelt de hemel boven u voor en de buitenste cirkels stellen de horizon <span id="page-38-0"></span>voor. Standaard geeft de kaartplotter informatie over de zon- en maanstanden van de huidige dag en tijd weer.

Selecteer **Navigatie-info** > **Getijden & stromingen** > **Zon en maan**.

#### **Gegevens van getijdenstation, stromingenstation of zon- en maanstanden voor een andere datum weergeven**

- **1** Selecteer **Navigatie-info** > **Getijden & stromingen**.
- **2** Selecteer **Getijden**, **Stromen**, of **Zon en maan**.
- **3** Selecteer een optie.
	- Als u informatie voor een andere datum wilt weergeven, selecteert u **Wijzig datum** > **Handmatig** en voert u een datum in.
	- Als u informatie voor vandaag wilt weergeven, selecteert u **Wijzig datum** > **Huidig**.
	- Als u, indien beschikbaar, informatie voor de dag na de weergeven datum wilt bekijken, selecteert u **Volgende dag**.
	- Als u, indien beschikbaar, informatie voor de dag vóór de weergeven datum wilt bekijken, selecteert u **Vorige dag**.

#### **Informatie van een ander getijden- of stromingenstation weergeven**

- **1** Selecteer **Navigatie-info** > **Getijden & stromingen**.
- **2** Selecteer **Getijden** of **Stromen**.
- **3** Selecteer **Nabije stations**.
- **4** Selecteer een station.

#### **Almanakgegevens weergeven op de navigatiekaart**

- **1** Selecteer in een kaart of 3D-kaartweergave een locatie.
- **2** Selecteer **Informatie**.
- **3** Selecteer **Getijden**, **Stromen**, of **Zon en maan**.

## **Digital Selective Calling (DSC)**

## **Netwerkkaartplotter en marifoonfunctionaliteit**

Als een NMEA 0183 marifoon of een NMEA 2000 marifoon is aangesloten op uw kaartplotter, zijn deze functies ingeschakeld.

- De kaartplotter kan uw GPS-positie doorsturen naar uw marifoon. De GPS-positie-informatie wordt tegelijk met de DSC-oproepen verzonden als uw marifoon daartoe ondersteuning biedt.
- De kaartplotter kan DSC (Digital Selective Calling) noodoproepen en positiegegevens ontvangen van de marifoon.
- De kaartplotter kan de posities bijhouden van schepen die positierapporten verzenden.

Als een Garmin NMEA 2000 marifoon is aangesloten op uw kaartplotter, zijn deze functies ook ingeschakeld.

- Met de kaartplotter kunt u snel informatie over persoonlijke standaardoproepen instellen en verzenden naar uw Garmin marifoon.
- Wanneer u een noodoproep voor een man-over-boord initieert vanaf uw marifoon, wordt op de kaartplotter het scherm Man-over-boord weergegeven en wordt u gevraagd naar de positie te navigeren waar de persoon van boord is gevallen.
- Wanneer u een noodoproep vanwege een man-over-boord initieert vanaf uw kaartplotter, geeft de marifoon de pagina Noodoproep weer om een noodoproep voor een man-overboord uit te voeren.

## **DSC inschakelen**

Selecteer **Instellingen** > **Overige schepen** > **DSC**.

## **DSC-lijst**

De DSC-lijst is een overzicht van de meest recente DSCoproepen en andere DSC-contactpersonen die u hebt ingevoerd. De DSC-lijst kan maximaal 100 vermeldingen bevatten. De DSC-lijst geeft de meest recente oproepen weer die vanaf een boot zijn gemaakt. Wanneer een tweede oproep van dezelfde boot wordt ontvangen, vervangt deze de eerste oproep van deze boot in de lijst.

#### **De DSC-lijst weergeven**

U kunt de DSC-lijst alleen weergeven als de kaartplotter is aangesloten op een marifoon die ondersteuning biedt voor DSC.

Selecteer **Navigatie-info** > **Overige schepen** > **DSC-lijst**.

#### **Een DSC-contactpersoon toevoegen**

U kunt een schip toevoegen aan uw DSC-lijst. U kunt oproepen naar een DSC-contactpersoon uitvoeren vanaf de kaartplotter.

- **1** Selecteer **Navigatie-info** > **Overige schepen** > **DSC-lijst** > **Voeg contactpersoon toe**.
- **2** Voer het MMSI-nummer (Maritime Mobile Service Identity) van het schip in.
- **3** Voer de naam van het schip in.

## **Inkomende noodoproepen**

Als uw compatibele kaartplotter en marifoon via NMEA 0183 of NMEA 2000 zijn verbonden, ontvangt u een waarschuwing van de kaartplotter wanneer er een DSC-noodoproep over de marifoon wordt ontvangen. Als er positiegegevens zijn verzonden bij de noodoproep, wordt die informatie tegelijk met de oproep opgenomen en beschikbaar gesteld.

 verwijst naar een noodoproep in de DSC-lijst en markeert de positie van het schip op de navigatiekaart op het moment dat de DSC-noodoproep werd verzonden.

#### **Naar een schip in nood navigeren**

 verwijst naar een noodoproep in de DSC-lijst en markeert op de navigatiekaart de positie van een schip op het moment dat de DSC-noodoproep werd verzonden.

- **1** Selecteer **Navigatie-info** > **Overige schepen** > **DSC-lijst**.
- **2** Selecteer een oproep met een positiemelding.
- **3** Selecteer **Navigeren naar**.
- **4** Selecteer **Ga naar** of **Route naar**.

#### **Noodoproepen (man-over-boord) uitvoeren via een marifoon**

Wanneer uw kaartplotter is verbonden met een marifoon die compatibel is met NMEA 2000 en u een DSC-noodoproep voor man-over-boord initieert vanaf uw marifoon, wordt het scherm Man-over-boord weergegeven op de kaartplotter en wordt u gevraagd naar het punt te navigeren waar de persoon van boord is gevallen. Als er een compatibele stuurautomaat is verbonden met het netwerk, vraagt uw kaartplotter u een MOB-manoeuvre uit te voeren naar dit punt.

Als u de noodoproep voor man-over-boord annuleert via de marifoon, verdwijnt het kaartplotterscherm waarin u wordt gevraagd te navigeren naar het punt waarop de persoon van boord is gevallen.

#### **Man-over boord- en noodoproepen geïnitieerd vanaf de kaartplotter**

Wanneer uw kaartplotter is verbonden met een marifoon die compatibel is met Garmin NMEA 2000 en u een SOS- of manover-boord-locatie markeert, wordt op de marifoon de pagina Noodoproep weergegeven zodat u snel een noodoproep kunt doen.

<span id="page-39-0"></span>Raadpleeg de gebruiksaanwijzing bij de marifoon voor informatie over het uitvoeren van noodoproepen via de marifoon. Meer informatie over het markeren van een MOB- of SOS-locatie vindt u in (*[MOB-locatie markeren en navigeren](#page-17-0)*, [pagina 12\)](#page-17-0).

## **Positie bijhouden**

Wanneer u de kaartplotter aansluit op een marifoon via NMEA 0183, kunt u de positie bijhouden van schepen die positiemeldingen verzenden.

Deze functie is ook beschikbaar met NMEA 2000, ervan uitgaande dat het schip de juiste PGN-gegevens verzendt (PGN 129808; DSC-oproepinformatie).

Elke ontvangen oproep met een positiemelding wordt opgenomen in de DSC-lijst (*DSC-lijst*[, pagina 33](#page-38-0)).

#### **Een positiemelding weergeven**

- **1** Selecteer **Navigatie-info** > **Overige schepen** > **DSC-lijst**.
- **2** Selecteer een oproep met een positiemelding.
- **3** Selecteer een optie:
	- Als u wilt omschakelen naar de details van de positiemelding, selecteert  $u \geq 0$ .
	- Als u wilt omschakelen naar een navigatiekaart waarop de locatie is gemarkeerd, selecteert u
	- Als u wilt omschakelen naar een navigatiekaart waarop de locatie is gemarkeerd, selecteert u **Volgende pagina**.
	- Als u de details van de positiemelding wilt zien, selecteert u **Vorige pagina**.

#### **Naar een schip navigeren waarvan u de positie bijhoudt**

- **1** Selecteer **Navigatie-info** > **Overige schepen** > **DSC-lijst**.
- **2** Selecteer een oproep met een positiemelding.
- **3** Selecteer **Navigeren naar**.
- **4** Selecteer **Ga naar** of **Route naar**.

#### **Een waypoint maken op de positie van een schip waarvan u de positie bijhoudt**

- **1** Selecteer **Navigatie-info** > **Overige schepen** > **DSC-lijst**.
- **2** Selecteer een oproep met een positiemelding.
- **3** Selecteer **Nieuw via-punt**.

#### **Informatie in een positiemelding bewerken**

- **1** Selecteer **Navigatie-info** > **Overige schepen** > **DSC-lijst**.
- **2** Selecteer een oproep met een positiemelding.
- **3** Selecteer **Wijzig**.
	- Selecteer **Naam** om de naam van het schip in te voeren.
	- Selecteer **Symbool** om een nieuw symbool te selecteren, indien beschikbaar.
	- Selecteer **Opmerking** om een opmerking in te voeren.
	- Selecteer **Sporen** om een lijn weer te geven die het spoor van het schip aangeeft als uw marifoon de positie van het schip bijhoudt.
	- Selecteer **Lijn van spoor** om een kleur voor de lijn van het spoor te kiezen.

#### **Een oproep met een positiemelding verwijderen**

- **1** Selecteer **Navigatie-info** > **Overige schepen** > **DSC-lijst**.
- **2** Selecteer een oproep met een positiemelding.
- **3** Selecteer **Wijzig** > **Wis rapport**.

### **Sporen van schepen weergeven op de kaart**

U kunt in sommige kaartweergaven de sporen weergeven van alle schepen waarvan u de positie bijhoudt. Standaard geeft een zwarte lijn het pad van het schip, een zwarte stip elke eerder

gemelde positie van een schip waarvan u de positie bijhoudt en een blauwe vlag de laatst gemelde positie van het schip aan.

- **1** Selecteer vanuit een kaart of 3D-kaartweergave **MENU** > **Overige schepen** > **DSC-sporen**.
- **2** Selecteer het aantal uren dat schepen waarvan u de positie bijhoudt worden weergegeven op de kaart.

Als u bijvoorbeeld 4 uur selecteert, worden alle punten van sporen (van minder dan vier uur oud) voor bijgehouden schepen op de kaart weergegeven.

## **Persoonlijke standaardoproepen**

Wanneer u de kaartplotter aansluit op een Garmin marifoon, kunt u de interface van de kaartplotter gebruiken voor het uitvoeren van persoonlijke standaardoproepen.

Wanneer u een persoonlijke standaardoproep uitvoert vanaf de kaartplotter, kunt u het gewenste DSC-kanaal selecteren voor de communicatie. De marifoon verzendt dit verzoek tegelijk met uw oproep.

#### **Een DSC-kanaal selecteren**

**OPMERKING:** De keuze van een DSC-kanaal is beperkt tot de kanalen die beschikbaar zijn op alle frequentiebanden. Het standaardkanaal is 72. Als u een ander kanaal selecteert, gebruikt de kaartplotter dat kanaal voor alle volgende oproepen, totdat u een oproep uitvoert via een ander kanaal.

- **1** Selecteer **Navigatie-info** > **Overige schepen** > **DSC-lijst**.
- **2** Selecteer een schip of een station dat u wilt oproepen.
- **3** Selecteer **Oproepen met radio** > **Kanaal**.
- **4** Selecteer een beschikbaar kanaal.

#### **Een persoonlijke standaardoproep uitvoeren**

**OPMERKING:** Als u een oproep start vanaf de kaartplotter, ontvangt de marifoon geen oproepgegevens als er geen MMSInummer in de marifoon is geprogrammeerd.

- **1** Selecteer **Navigatie-info** > **Overige schepen** > **DSC-lijst**.
- **2** Selecteer een schip of een station dat u wilt oproepen.
- **3** Selecteer **Oproepen met radio**.
- **4** Selecteer indien nodig **Kanaal** en selecteer een nieuw kanaal.
- **5** Selecteer **Verzend**.

De kaartplotter verzendt informatie over de oproep naar de marifoon.

**6** Selecteer **Oproep** op uw Garmin marifoon.

#### **Een individuele routineoproep voor een AIS-doel**

- **1** Kies een AIS-doel in een kaart of 3D-kaartweergave.
- **2** Selecteer **AIS-schip** > **Oproepen met radio**.
- **3** Selecteer indien nodig **Kanaal** en selecteer een nieuw kanaal.
- **4** Selecteer **Verzend**.

De kaartplotter verzendt informatie over de oproep naar de marifoon.

**5** Selecteer **Oproep** op uw Garmin marifoon.

## **Mediaspeler**

**OPMERKING:** De mediaspeler is niet compatibel met alle kaartplottermodellen.

Als u een FUSION-Link™ compatibele stereo hebt verbonden met het NMEA 2000 netwerk, kunt u de stereo bedienen via de kaartplotter. De kaartplotter herkent de mediaspeler automatisch wanneer deze voor het eerst wordt aangesloten.

U kunt media afspelen van bronnen die op de mediaspeler zijn aangesloten en bronnen die met het NMEA 2000 netwerk zijn

<span id="page-40-0"></span>verbonden. Uw kaartplotter en iPod® kunnen worden verbonden met behulp van een FUSION-Link compatibele stereo.

## **De mediaspeler openen**

U moet een compatibel toestel op de kaartplotter aansluiten om de mediaspeler te kunnen openen.

Selecteer **Media**.

#### **Pictogrammen**

**OPMERKING:** Niet alle toestellen beschikken over deze pictogrammen.

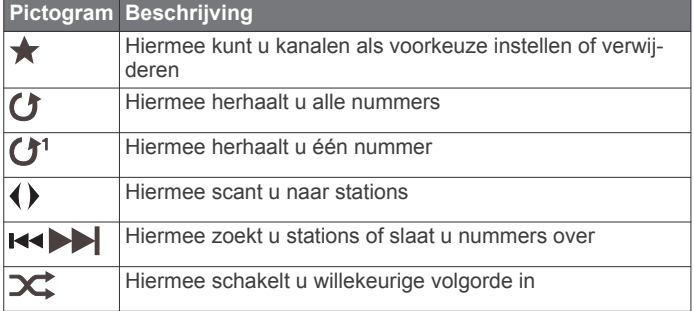

## **De mediabron selecteren**

Als u meerdere mediatoestellen hebt aangesloten op een netwerk, zoals het NMEA 2000 netwerk, kunt u selecteren welke mediabron u wilt bedienen vanaf uw kaartplotter.

**OPMERKING:** U kunt media alleen afspelen vanaf bronnen die zijn aangesloten op het toestel.

**OPMERKING:** Niet alle functies zijn beschikbaar op alle mediabronnen.

**1** Selecteer in het mediascherm **MENU** > **Bron**.

**OPMERKING:** Het bronmenu wordt alleen weergegeven voor toestellen die ondersteuning bieden voor meerdere mediabronnen.

**2** Selecteer een bron.

#### **Een draadloos Bluetooth® toestel verbinden met de mediaspeler**

U kunt een Bluetooth toestel draadloos verbinden met een compatibele mediaspeler.

- **1** Plaats het Bluetooth toestel op minder dan 10 m (33 ft.) afstand van de kaartplotter.
- **2** Selecteer in het mediascherm **BT-toestellen** or **Bluetoothtoestellen**.
- **3** Schakel de modus Zichtbaar op het Bluetooth toestel in. Er wordt een lijst met toestellen weergegeven.
- **4** Selecteer de mediaspeler in de opties op uw Bluetooth toestel.

## **Muziek afspelen**

#### **Bladeren naar muziek**

- **1** Selecteer in het mediascherm **Blader** of **MENU** > **Blader**.
- **2** Selecteer **Selecteer** of selecteer een optie.

#### *Alfabetisch zoeken inschakelen*

Met de functie voor alfabetisch zoeken kunt u in een lange lijst een specifiek nummer of album vinden.

Selecteer in het mediascherm **MENU** > **Installatie** > **Alfazoeken**.

#### **Een nummer laten herhalen**

**1** Selecteer terwijl u een nummer afspeelt **MENU** > **Herhaal**.

**2** Selecteer zo nodig **Enkel**.

#### **Alle nummers herhalen**

Selecteer in het mediascherm **MENU** > **Herhaal** > **Alles**.

#### **Nummers in willekeurige volgorde afspelen**

- **1** Selecteer in het mediascherm **MENU** > **Willekeurig**.
- **2** Selecteer indien nodig een optie.

#### **Naar de radio luisteren**

#### *Een kanaal als voorkeuze instellen*

U kunt maximaal 15 AM-stations en 15 FM-stations als voorkeuzezender instellen.

- **1** Stem het toestel via de AM-, FM- of VHF-pagina af op een kanaal.
- **2** Selecteer **MENU** > **Voorinstel.** > **Voeg huidig kanaal toe**.

#### *Een voorkeuzezender verwijderen*

- **1** Stem het toestel af op een kanaal.
- **2** Selecteer **MENU** > **Voorinstel.** > **Wis huidig kanaal**.

#### *De afstemmodus wijzigen*

U kunt voor sommige bronnen, bijvoorbeeld FM-radio of AMradio, instellen hoe u een station selecteert.

**OPMERKING:** Niet alle afstemmodi zijn beschikbaar voor alle mediabronnen.

- **1** Selecteer in het mediascherm **MENU** > **Afstemmodus**.
- **2** Selecteer een optie.
- **3** Selecteer zo nodig **Selecteer**.

#### *De tunerregio instellen*

- **1** Selecteer in het mediascherm **MENU** > **Installatie** > **Tunerregio**.
- **2** Selecteer een optie.

#### **De MTP-bron openen**

Voordat u de MTP-bron kunt openen, moet u uw MTP-toestel verbinden met een compatibel mediatoestel.

U kunt muziek openen op uw MTP-toestel (Media Transfer Protocol), zoals een Android™ toestel. U kunt ook uw telefoon of mediaspeler opladen terwijl die is verbonden en muziek afspeelt.

- **1** Sluit de MTP-bron aan via USB, zoals de stereo, de externe USB-aansluiting of een extern docking-station.
- **2** Selecteer in het mediascherm **MENU** > **Bron** > **MTP**.

## **Het volume aanpassen**

#### **Zones inschakelen en uitschakelen**

Als u de luidsprekers op uw boot in zones hebt ingedeeld, kunt u benodigde zones inschakelen en niet-gebruikte zones uitschakelen.

- **1** Selecteer in het mediascherm **MENU** > **Geluidsniveaus** > **Zones inschakelen/uitschakelen**.
- **2** Selecteer een zone.

#### **Het mediavolume dempen**

- **1** Selecteer in het mediascherm  $\mathbb{N}$ .
- **2** Selecteer zo nodig **Selecteer**.

## **Marifoon**

#### **VHF-kanalen scannen**

Voordat u VHF kanalen kunt scannen, moet u de bron op VHF instellen.

U kunt marifoonkanalen die als voorinstellingen zijn opgeslagen scannen op activiteit en automatisch overschakelen naar een actief kanaal.

Selecteer in het VHF-mediascherm **MENU** > **Scannen**.

### <span id="page-41-0"></span>**De VHF-squelch aanpassen**

**OPMERKING:** Uw mediaspeler moet een marifoon ondersteunen om gebruik te kunnen maken van deze functie.

- **1** Selecteer op de VHF-bronpagina **MENU** > **Squelch**.
- **2** Gebruik de schuifbalk om de VHF-squelch aan te passen.

## **Radio**

Als u AM- of FM-radio wilt beluisteren, moet op de stereo een geschikte nautische AM/FM-antenne zijn aangesloten en moet het toestel zich binnen bereik van een zendstation bevinden. Raadpleeg de installatiehandleiding bij de stereo voor instructies over het aansluiten van een AM/FM-antenne.

Om SiriusXM® radio te kunnen beluisteren, moet u beschikken over de juiste apparatuur en abonnementen *[SiriusXM Satellite](#page-42-0)  Radio*[, pagina 37](#page-42-0). Raadpleeg de installatiehandleiding bij de stereo voor instructies over het aansluiten van een SiriusXM Connect Vehicle Tuner.

Om DAB-stations te kunnen beluisteren, moet u beschikken over de juiste apparatuur*DAB afspelen*, pagina 36. Raadpleeg de installatie-instructies bij uw adapter en antenne voor instructies voor het aansluiten van een DAB-adapter en antenne.

#### **De tunerregio instellen**

- **1** Selecteer in het mediascherm **MENU** > **Installatie** > **Tunerregio**.
- **2** Selecteer een optie.

#### **Een ander radiostation kiezen**

- **1** Selecteer in het mediascherm een geschikte bron, zoals **FM**.
- **2** Selecteer  $\leftrightarrow$  of  $\leftrightarrow$  om op een station af te stemmen.

#### **De afstemmodus wijzigen**

U kunt voor sommige bronnen, bijvoorbeeld FM-radio of AMradio, instellen hoe u een station selecteert.

**OPMERKING:** Niet alle afstemmodi zijn beschikbaar voor alle mediabronnen.

- **1** Selecteer in het mediascherm **MENU** > **Afstemmodus**.
- **2** Selecteer een optie.
- **3** Selecteer zo nodig **Selecteer**.

#### **Voorinstellingen**

U kunt uw favoriete AM- en FM-stations opslaan als voorkeuzezenders.

U kunt uw favoriete SiriusXM kanalen opslaan als u verbonden bent met een optionele SiriusXM tuner en antenne.

#### *Een station als voorinstelling instellen*

- **1** Stem vanuit een mediascherm af op het station dat u wilt opslaan als voorinstelling.
- **2** Selecteer **Voorinstel.** > **Voeg huidig kanaal toe**.

#### *Voorinstelling selecteren*

- **1** Selecteer in een mediascherm **Voorinstel.**.
- **2** Selecteer een voorinstelling in de lijst.
- **3** Selecteer **Stem af op kanaal**.

#### *Voorinstelling verwijderen*

- **1** Selecteer in een mediascherm **Voorinstel.**.
- **2** Selecteer een voorinstelling in de lijst.
- **3** Selecteer **Wis huidig kanaal**.

## **DAB afspelen**

Wanneer u een compatibele Digital Audio Broadcasting (DAB) module en -antenne installeert, zoals de FUSION® MS-DAB100A met een compatibele stereo, kunt u afstemmen op DABstations.

Als u de bron Dab wilt gebruiken, moet u in een gebied zijn waar DAB beschikbaar is en de tunerregio selecteren (*De DABtunerregio instellen*, pagina 36).

#### **De DAB-tunerregio instellen**

U moet de regio selecteren waar u zich bevindt om DABstations goed te ontvangen.

- **1** Selecteer in het mediascherm **MENU** > **Installatie** > **Tunerregio**.
- **2** Selecteer de regio waar u bent.

### **Zoeken naar DAB-stations**

Voordat u kunt zoeken naar DAB-stations, moet u een compatibele DAB-module en -antenne (apart verkrijgbaar) op uw stereo aansluiten. Omdat DAB-signalen alleen in bepaalde landen worden uitgezonden, moet u de tunerregio instellen op een land waarin deze worden uitgezonden.

- **1** Selecteer de **Dab** bron.
- **2** Selecteer **Scannen** om te zoeken beschikbare DAB-stations. Als het zoeken is voltooid, wordt het eerste station in de verzameling afgespeeld.

**OPMERKING:** Nadat de eerste scan is voltooid, kunt u Scannen opnieuw selecteren om opnieuw te zoeken naar DAB-stations. Nadat het opnieuw zoeken is voltooid, speelt het systeem het eerste station in de verzameling waarnaar u luisterde voordat u begon met zoeken af.

#### **Een ander DAB-station kiezen**

- **1** Selecteer de **Dab** bron.
- **2** Selecteer indien nodig **Scannen** om te zoeken naar lokale DAB-stations.
- **3** Selecteer  $\text{H}$  of  $\text{H}$  om een ander station te kiezen.

Als u het einde van de huidige verzameling bereikt, schakelt de stereo automatisch over naar het eerste beschikbare station in de volgende verzameling.

#### *Een DAB-station in een lijst selecteren*

- **1** Selecteer in het DAB-mediascherm **Blader** > **Stations**.
- **2** Selecteer een station in de lijst.

#### *Een DAB-station selecteren in een categorie*

- **1** Selecteer in het DAB-mediascherm **Blader** > **Categorieën**.
- **2** Selecteer een categorie in de lijst.
- **3** Selecteer een station in de lijst.

#### **DAB-voorkeuzezenders**

U kunt uw favoriete DAB-stations instellen als voorkeuzezender.

U kunt maximaal 15 DAB-stations instellen als voorkeuzezender.

#### *Een DAB-station als voorinstelling instellen*

- **1** Selecteer in het DAB-mediascherm het station die u wilt opslaan als voorinstelling.
- **2** Selecteer **Blader** > **Voorinstel.** > **Huidige opslaan**.

#### *Een DAB-voorinstelling in een lijst selecteren*

- **1** Selecteer in het DAB-mediascherm **Blader** > **Voorinstel.** > **Voorinstellingen bekijken**.
- **2** Selecteer een voorinstelling in de lijst.

#### *DAB-voorkeuzezenders wissen*

- **1** Selecteer in het DAB-mediascherm **Blader** > **Voorinstel.**.
- **2** Selecteer een optie:
	- Als u één voorinstelling wilt verwijderen, selecteert u **Wis voorinstelling** en vervolgens de voorinstelling.
	- Als u alle voorinstellingen wilt verwijderen, selecteert u **Alle voorinstellingen wissen**.

## <span id="page-42-0"></span>**SiriusXM Satellite Radio**

Als u een FUSION-Link compatibele stereo hebt en SiriusXM Connect Tuner hebt geïnstalleerd en aangesloten op de kaartplotter, hebt u mogelijk toegang tot SiriusXM satellietradio, afhankelijk van uw abonnement.

### **Een SiriusXM radio-id zoeken**

Voordat u uw SiriusXM abonnement kunt activeren, moet u weten wat de radio-id van uw SiriusXM Connect Tuner is.

U vindt de SiriusXM Radio-id op de achterzijde van de SiriusXM Connect Tuner, op de achterkant van de verpakking of door uw kaartplotter af te stemmen op kanaal 0.

- **1** Selecteer **Media** > **Bron** > **SiriusXM**.
- **2** Stem af op kanaal 0.

De SiriusXM radio-id bevat niet de letters I, O, S of F.

#### **Een SiriusXM abonnement activeren**

U moet de radio-id hebben om het SiriusXM abonnement te kunnen activeren (*Een SiriusXM radio-id zoeken*, pagina 37).

**1** Als u de SiriusXM bron hebt geselecteerd, stemt u af op kanaal 1.

U hoort dan het preview-kanaal. Zo niet, controleer dan de SiriusXM Connect Tuner, de antenne-installatie en de aansluitingen en probeer het nogmaals.

- **2** Stem af op kanaal 0 om de radio-id te zoeken.
- **3** Neem telefonisch contact op met SiriusXM ondersteuning voor luisteraars op (866) 635-2349 of ga naar [www.siriusxm.com/activatenow](http://www.siriusxm.com/activatenow) om u te registreren indien u in de Verenigde Staten woont. Neem telefonisch contact op met SiriusXM op (877) 438-9677 of ga naar [www.siriusxm.ca](http://www.siriusxm.ca/activatexm) [/activatexm](http://www.siriusxm.ca/activatexm) om u te registreren indien u in Canada woont.
- **4** Geef de radio-id op.

Activering duurt meestal 10 tot 15 minuten, maar kan soms wel een uur duren. De SiriusXM Connect Tuner moet zijn ingeschakeld en het SiriusXM signaal ontvangen om het activeringsbericht te kunnen ontvangen.

**5** Indien de service niet binnen een uur wordt geactiveerd, gaat u naar<http://care.siriusxm.com/refresh>of neemt u telefonisch contact op met SiriusXM op 1-855-MYREFRESH (697-3373).

#### **De kanalengids aanpassen**

De kanalen van de SiriusXM radio zijn in categorieën onderverdeeld. U kunt de categorieën kanalen selecteren die in de kanalengids staan.

Selecteer een optie:

- Als het mediatoestel een FUSION-Link compatibele stereo is, selecteert u **Media** > **Blader** > **Kanaal**.
- Als het mediatoestel een GXM™ antenne is, selecteert u **Media** > **MENU** > **Categorie**.

#### **Een SiriusXM kanaal in de voorkeuzelijst opslaan**

U kunt uw favoriete kanalen in de voorkeuzelijst opslaan.

- **1** Selecteer **Media**.
- **2** Selecteer het kanaal dat u wilt opslaan als voorinstelling.
- **3** Selecteer een optie:
	- Als het mediatoestel een FUSION-Link compatibele stereo is, selecteert u **Blader** > **Voorinstel.**.
	- Als het mediatoestel een GXM antenne is, selecteert u **MENU** > **Voorinstel.** > **Voeg huidig kanaal toe**.

#### **Ontgrendelen van SiriusXM Ouderlijk toezicht**

- **1** Selecteer in het mediascherm **Blader** > **Ouderlijk toezicht** > **Ontgrendel**.
- **2** Voer uw code in. De standaardcode is 0000.

#### *Ouderlijk toezicht instellen op SiriusXM radiokanalen*

Voordat u ouderlijk toezicht kunt instellen, moet u de functie Ouderlijk toezicht eerst ontgrendelen.

Met de functie Ouderlijk toezicht kunt u de toegang tot SiriusXM kanalen beperken, waaronder kanalen voor volwassenen. Als deze functie is ingeschakeld, moet u een code invoeren om af te kunnen stemmen op een vergrendeld kanaal.

Selecteer **Blader** > **Ouderlijk toezicht** > **Vergrendel/ ontgrendel**.

Er wordt een lijst met zoekresultaten weergegeven. Naast vergrendelde kanalen is een vinkje zichtbaar.

**OPMERKING:** Na het instellen van het ouderlijk toezicht ziet het scherm er als volgt uit:

- **A** geeft een vergrendeld kanaal aan.
- geeft een onvergrendeld kanaal aan.

#### *De code voor ouderlijk toezicht wijzigen op een SiriusXM Radio*

Voordat u de code kunt wijzigen, moet u de functie Ouderlijk toezicht eerst ontgrendelen.

- **1** Selecteer in het mediascherm **Blader** > **Ouderlijk toezicht** > **Wijzig PIN**.
- **2** Voer de code in en selecteer **OK**.
- **3** Voer een nieuwe code in.
- **4** Bevestig de nieuwe code.

## *De standaardinstellingen voor ouderlijk toezicht herstellen* Hierdoor worden alle door u ingevoerde instellingsgegevens

verwijderd. Als u de instellingen voor ouderlijk toezicht herstelt naar de standaardinstellingen, wordt de code teruggezet naar 0000.

- **1** Selecteer in het mediamenu **Installatie** > **Fabrieksinstellingen**.
- **2** Selecteer **Ja**.

*Alle vergrendelde kanalen wissen op een SiriusXM Radio* Voordat u alle vergrendelde kanalen kunt wissen, moet u de functie Ouderlijk toezicht eerst ontgrendelen.

- **1** Selecteer in het mediascherm **Blader** > **Ouderlijk toezicht** > **Ontgrendel alles**.
- **2** Voer uw code in.

### **De toestelnaam instellen**

- **1** Selecteer in het mediascherm **MENU** > **Installatie** > **Kies toestelnaam**.
- **2** Voer een toestelnaam in.
- **3** Selecteer **Selecteer** of **OK**.

### **De software van de mediaspeler bijwerken**

U kunt de software op compatibele aangesloten stereo's en accessoires bijwerken.

- **1** Ga naar <http://www.fusionentertainment.com/> en download de software-update op een USB-flashstation. Software-updates en instructies zijn beschikbaar op de productpagina van uw toestel.
- **2** Plaats het USB-flashstation in de USB-poort van de stereo.
- **3** Selecteer op het kaartplotter-mediascherm **MENU** > **Installatie** > **Software bijwerken**.
- **4** Selecteer het toestel dat u wilt bijwerken.

## **SiriusXM Weather**

#### **WAARSCHUWING**

De weersinformatieservice die via dit product wordt aangeboden, kan worden onderbroken en kan fouten, <span id="page-43-0"></span>onnauwkeurigheden of verouderde informatie bevatten en dient derhalve niet als exclusieve informatiebron te worden gebruikt. Gebruik altijd uw gezonde verstand tijdens het navigeren, en controleer alternatieve bronnen van weersinformatie bij het nemen van beslissingen waarbij de veiligheid in het geding is. U bevestigt en gaat ermee akkoord dat u als enige verantwoordelijk bent voor het gebruik van de weersinformatie en alle beslissingen die u neemt met betrekking tot navigatie op basis van de weersinformatie. Garmin kan niet aansprakelijk worden gesteld voor eventuele gevolgen van het gebruik van SiriusXM weersinformatie.

**OPMERKING:** SiriusXM gegevens zijn niet beschikbaar in alle regio's.

Een Garmin SiriusXM satellietweerontvanger met een antenne ontvangt gegevens van de weersatelliet en kan die gegevens op diverse Garmin toestellen weergeven, onder meer op de navigatiekaart op een compatibele kaartplotter. De weergegevens voor elke functie zijn afkomstig van meteorologische instituten van naam, zoals de National Weather Service en het Hydrometeorological Prediction Center. Ga voor meer informatie naar [www.siriusxm.com/sxmmarine.](http://www.siriusxm.com/sxmmarine)

## **Vereisten voor SiriusXM uitrusting en abonnement**

Als u weersinformatie via de satelliet wilt ontvangen, hebt u een compatibele satellietweerontvanger nodig. Om SiriusXM Satellite Radio te kunnen gebruiken, hebt u een compatibele satellietradio-ontvanger nodig. Ga naar [www.garmin.com](http://www.garmin.com) voor meer informatie. U moet ook beschikken over een abonnement om weer en radio via de satelliet te kunnen ontvangen. Raadpleeg voor meer informatie de instructies bij uw uitrusting voor het ontvangen van weer en radio via de satelliet.

## **Weersverwachtingen**

Weergegevens worden met verschillende tussenpozen uitgezonden voor elke weerfunctie. Weerradargegevens worden bijvoorbeeld elke vijf minuten uitgezonden. Wanneer de Garmin ontvanger wordt ingeschakeld of wanneer er een andere weerfunctie wordt geselecteerd, worden die nieuwe gegevens pas weergegeven nadat die door de ontvanger zijn ontvangen. U merkt waarschijnlijk een korte vertraging op voordat de weergegevens of andere functies op de kaart worden weergegeven.

**OPMERKING:** Elke weerfunctie kan veranderen als de bron verandert die de informatie aanlevert.

## **Informatie over neerslag weergeven**

Neerslag kan hele lichte regen zijn tot aan zeer zware onweersbuien, wat door middel van allerlei arceringen en kleuren wordt aangegeven. De neerslag wordt afzonderlijk of in combinatie met andere informatie over het weer weergegeven.

Selecteer **Weer** > **Neerslag**.

De tijdstempel linksboven op het scherm geeft aan hoeveel tijd er is verlopen sinds de informatie voor het laatst door de provider van de weergegevens is bijgewerkt.

#### **Neerslagweergave**

Selecteer op de neerslagkaart MENU.

**Radarlus**: Toont informatie over de neerslag als een afbeelding van de nieuwste update of als een geanimeerde lus van de nieuwste updates. De tijdstempel geeft aan hoeveel tijd er is verlopen sinds de serviceprovider het beeld heeft gegenereerd van de weerradar dat op het scherm wordt weergegeven.

**Bewolking**: Toont gegevens over de bewolking.

**Via-punten**: Toont via-punten.

**Legenda**: Toont de weerlegenda.

### **Informatie over stormkernen en bliksem**

Stormkernen worden op de neerslagkaart aangegeven met een pictogram. Ze geven zowel de huidige positie van een storm als het verwachte pad van de storm in de komende uren aan.

Bij de pictogrammen van een stormkern worden rode kegels weergegeven. Het breedste gedeelte van elke kern wijst in de richting van het verwachte pad van de stormkern. De rode lijnen in elke kern geven aan waar de storm zich hoogstwaarschijnlijk in de komende uren zal bevinden. Elke lijn staat voor 15 minuten.

Blikseminslagen worden aangegeven met een  $\neq$  pictogram. De bliksem wordt weergegeven op de neerslagkaart als er in de afgelopen zeven minuten bliksemflitsen zijn gedetecteerd. Het grondstation voor het detecteren van bliksemflitsen kan alleen bliksems zien die vanaf de wolken naar de aarde gaan.

**OPMERKING:** Deze functies is niet op alle toestellen en in alle abonnementen beschikbaar.

### **Informatie over orkanen**

Op de neerslagkaart kan de huidige positie van een orkaan  $\mathbf{\Phi}$ , een tropische storm of een tropische depressie worden weergegeven. Een rode lijn vanuit een orkaanpictogram geeft het verwachte pad van de orkaan aan. Donkere stippen op de rode lijn geven de verwachte locaties aan waar de orkaan zal passeren. Deze informatie komt van de provider van de weergegevens.

#### **Weerwaarschuwingen en weerberichten**

Wanneer een weerwaarschuwing voor de scheepvaart, een weerwaarneming, weeradvies, weerbericht of andere weervermelding wordt gegeven, geeft arcering het gebied aan waarvoor de informatie geldt. De waterlijnen op de kaart geven de grenzen aan van de weersverwachtingen voor de scheepvaart, voor de kust en voor buitengaats. Weerberichten kunnen bestaan uit weerwaarnemingen of weeradviezen.

Selecteer het gearceerde gebied voor informatie over de waarschuwing of het bericht.

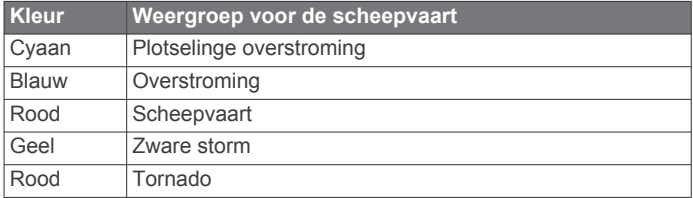

## **Weersverwachting**

Op de kaart voor de weersverwachtingen worden weersverwachtingen voor steden, voor de scheepvaart, waarschuwingen, orkaanwaarschuwingen, weerrapporten voor de luchtvaart, waarschuwingen voor regio's, weerfronten en drukcentra, oppervlaktedruk en weerboeien weergegeven.

#### **Gegevens over de weersverwachting voor een andere tijdsperiode weergeven**

- **1** Selecteer **Weer** > **Weersverwachting**.
- **2** Selecteer een optie:
	- Als u de weersverwachting voor de volgende 48 uur wilt bekijken in stappen van 12 uur, selecteert u **Volgende verwachting** of **)** meerdere keren.
	- Als u de weersverwachting voor de vorige 48 uur wilt bekijken in stappen van 12 uur, selecteert u **Vorige verwachting** of **(** meerdere keren.

#### **Een weersverwachting voor de scheepvaart of de verwachting voor buitengaats bekijken**

- **1** Selecteer **Weer** > **Weersverwachting**.
- **2** Schuif de kaart naar een locatie buitengaats op.

<span id="page-44-0"></span>De optie Weersverwachting voor de scheepvaart of Weersverwachting buitengaats wordt weergegeven wanneer de weersverwachting beschikbaar is.

**3** Selecteer **Weersverwachting voor de scheepvaart** of **Weersverwachting buitengaats**.

#### **Weerfronten en drukcentra**

Weerfronten worden weergegeven als lijnen die de voorste rand van een luchtmassa aangeven.

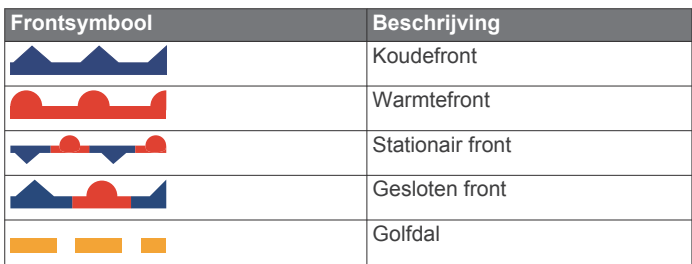

Naast de weerfronten staan vaak drukcentrumsymbolen.

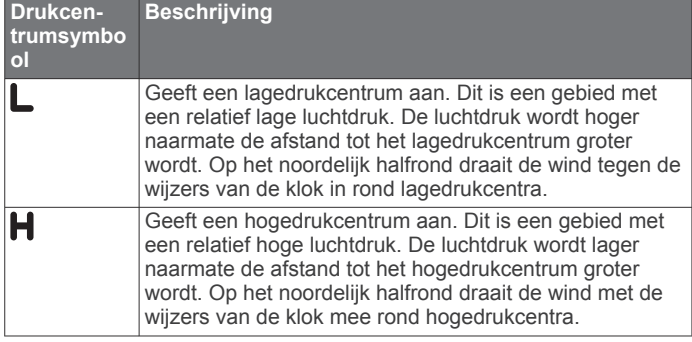

## **Verwachtingen voor steden**

Verwachtingen voor steden worden als weersymbolen weergegeven. De verwachting wordt elke 12 uur bijgesteld.

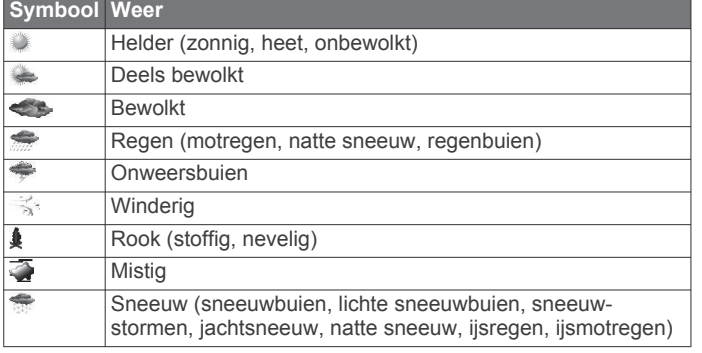

## **Zeegang weergeven**

De functie Zeegang geeft informatie weer over de oppervlaktecondities, waaronder wind, hoogte van de golven, duur van de golven en richting van de golven.

Selecteer **Weer** > **Zeegang**.

#### **Oppervlaktewind**

Oppervlaktewindvectoren worden op de kaart Zeegang weergegeven met windcirkels die de richting aangeven van waaruit de wind waait. Een windcirkel is een cirkeltje met een lijn. De dwarslijn of vlag bij het uiteinde van de lijn geeft de windsnelheid aan. Een korte lijn betekent een windsnelheid van 5 knopen, een lange lijn 10 knopen en een driehoekje 50 knopen.

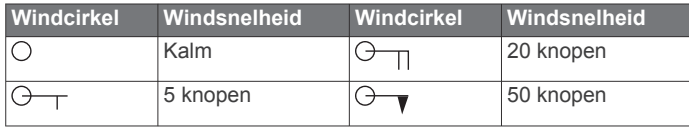

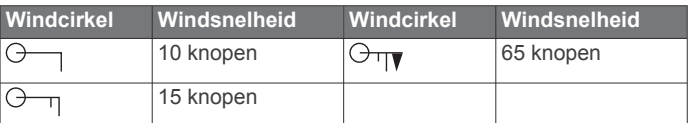

#### **Hoogte, duur en richting van de golven**

De hoogten van de golven voor een bepaald gebied worden in verschillende kleuren weergegeven. Elke kleur staat voor een andere golfhoogte, zoals u kunt zien in de legenda.

De duur van de golven is de tijd (in seconden) tussen elke golf. Lijnen geven de gebieden met dezelfde golfduur aan.

De richting van de golven wordt op de kaart met rode pijlen aangegeven. De richting van elke pijl geeft de richting aan waarin de golf gaat.

#### **Informatie over de verwachte zeegang voor een andere tijdsperiode weergeven**

- **1** Selecteer **Weer** > **Zeegang**.
- **2** Selecteer een optie:
	- Als u de verwachte zeegang voor de volgende 36 uur wilt bekijken in stappen van 12 uur, selecteert u **Volgende verwachting** of **meerdere** keren.
	- Als u de verwachte zeegang voor de vorige 36 uur wilt bekijken in stappen van 12 uur, selecteert u **Vorige verwachting** of **(** meerdere keren.

## **Visinformatie weergeven**

Op de weerkaart voor vissen worden de huidige temperatuur, huidige oppervlaktedruk en visverwachtingen weergegeven.

Selecteer **Weer** > **Vissen**.

#### **Gegevens over de oppervlaktedruk en de watertemperatuur**

De gegevens van de oppervlaktedruk worden als drukisobaren en drukcentra weergegeven. Isobaren verbinden punten van gelijke druk met elkaar. Aan de hand van drukmetingen kunnen de weers- en windomstandigheden worden bepaald. Hogedrukgebieden zijn doorgaans voorbodes van goed weer. Lagedrukgebieden geven over het algemeen wolken en kans op regen. Isobaren die dicht op elkaar staan, laten een sterke drukstijging zien. Sterke drukstijgingen wijzen op gebieden met meer wind.

Drukeenheden worden weergegeven in millibar (mb), inches kwik (inHg) of hectopascal (hPa).

Kleurarceringen, zoals gedefinieerd in de legenda linksboven op het scherm, geven de oppervlaktetemperatuur van het water aan.

### **Verwachtingen van vislocaties**

U kunt voor bepaalde vissoorten gebieden met optimale weersomstandigheden weergeven.

**OPMERKING:** Deze functies is niet op alle toestellen en in alle abonnementen beschikbaar.

- **1** Selecteer op de weerkaart voor vissen **Weer** > **Vissen** > **MENU** > **Vissoorten**.
- **2** Selecteer een vissoort.
- **3** Selecteer **Aan**.
- **4** Herhaal stap 2 en 3 om voor andere vissoorten gebieden met optimale weersomstandigheden weer te geven.

Gearceerde gebieden geven optimale visgebieden aan. Als u meerdere vissoorten hebt geselecteerd, kunt u een gearceerd gebied kiezen en de vissoorten bekijken die in dat gebied voorkomen.

#### <span id="page-45-0"></span>**Het kleurbereik van de temperatuur van het zeeoppervlak wijzigen**

U kunt het kleurbereik dynamisch instellen als u de temperatuurwaarden van het zeeoppervlak in een hogere resolutie wilt weergeven.

- **1** Selecteer op de weerkaart voor vissen **MENU** > **Zeetemperatuur**.
- **2** Selecteer een optie:
	- Selecteer **Automatisch configureren** om het bereik automatisch te laten aanpassen door de kaartplotter. De kaartplotter vindt automatisch de minimale en maximale waarde voor het huidige scherm en past de temperatuurkleurschaal aan.
	- Als u de minimale en maximale waarde voor het temperatuurbereik zelf wilt opgeven, selecteert u **Onderlimiet** of **Bovenlimiet** en voert u de minimale of maximale waarde in.

## **Zichtgegevens**

Zicht is het verwachte, maximale horizontale zicht aan het oppervlak, zoals wordt aangegeven in de legenda links op het scherm. Variaties in de zichtarcering geven de verwachte verandering in het zicht aan de oppervlakte aan.

**OPMERKING:** Deze functies is niet op alle toestellen en in alle abonnementen beschikbaar.

Selecteer **Weer** > **Zicht**.

#### **Gegevens over het verwachte zicht voor een andere tijdsperiode weergeven**

- **1** Selecteer **Weer** > **Zicht**.
- **2** Selecteer een optie:
	- Als u de verwachte zichtcondities voor de volgende 36 uur wilt bekijken in stappen van 12 uur, selecteert u **Volgende verwachting** of **meerdere** keren.
	- Als u de verwachte zichtcondities voor de vorige 36 uur wilt bekijken in stappen van 12 uur, selecteert u **Vorige verwachting** of **(** meerdere keren.

## **Boeirapporten weergeven**

De metingen in het rapport zijn de meetgegevens van boeien en observatiestations langs de kust. Deze gegevens worden gebruikt voor het bepalen van luchttemperatuur, dauwpunt, watertemperatuur, getijde, hoogte en duur van de golven, windrichting en -snelheid, zicht en barometerdruk.

- **1** Selecteer *i*n een weerkaart.
- **2** Selecteer **Bekijk** > **Boei**.

Bekijk wordt niet weergegeven als de cursor niet vlak bij een object staat. Als de cursor in de buurt van slechts één object staat, wordt de naam van de boei weergegeven.

#### **Gegevens over het plaatselijke weer bij de boei weergeven**

U kunt een gebied bij de boei selecteren en de verwachting bekijken.

- **1** Selecteer een locatie op de kaart in een weerkaart.
- **2** Selecteer **Lokaal weer**.
- **3** Selecteer een optie:
	- Selecteer **Huidige conditie** als u de actuele weersomstandigheden van een lokaal weerstation wilt bekijken.
	- Selecteer **Weersverwachting** als u de plaatselijke weersverwachting wilt bekijken.
	- Selecteer **Zeeoppervlak** voor informatie over de oppervlaktewind en barometerdruk.

• Selecteer **Weerbericht voor de scheepvaart** als u de gegevens over de wind en de golven wilt bekijken.

## **Een waypoint op een weerkaart maken**

- **1** Selecteer een locatie in een weerkaart.
- **2** Selecteer **Nieuw via-punt**.

## **Weeroverlay**

Bij de weeroverlay worden er weergegevens en informatie die betrekking heeft op het weer, op de navigatiekaart, de viskaart en de Perspective 3D-kaartweergave geprojecteerd. Op de navigatie- en viskaart kunnen de volgende gegevens worden weergegeven: weerradar, de hoogte van de toppen van de wolken, bliksem, weerboeien, waarschuwingen voor regio's en waarschuwingen voor orkanen. Op de Perspective 3D kaartweergave kan de weerradar worden weergegeven.

De instellingen voor de weeroverlay die voor een bepaalde kaart worden opgegeven, gelden niet voor andere kaarten. Deze instellingen moeten voor elke kaart afzonderlijk worden opgegeven.

**OPMERKING:** In sommige gebieden is de kaart voor diepzeevissen beschikbaar bij premiumkaarten.

#### **De weeroverlay inschakelen op een kaart**

Selecteer vanuit de water- of viskaart **MENU** > **Kaartinstelling** > **Weer** > **Weer** > **Aan**.

#### **Weeroverlay-instellingen op de navigatiekaart**

Selecteer vanuit de navigatiekaart **MENU** > **Kaartinstelling** > **Weer**.

**Weer**: Hiermee schakelt u de weeroverlay in en uit.

**Neerslag**: Toont neerslaggegevens.

- **Bewolking**: Toont gegevens over de bewolking.
- **Boeigegevens**: Toont weerboeien.

**Legenda**: Toont de weerlegenda.

#### **Weeroverlay-instellingen op de viskaart**

Selecteer vanuit de viskaart **MENU** > **Kaartinstelling** > **Weer**. **Neerslag**: Toont neerslagradar.

**Zeetemperatuur**: Toont de zeetemperatuurgegevens.

**Boeigegevens**: Toont weerboeien.

**Legenda**: Toont de weerlegenda.

## **Informatie over weerabonnementen weergeven**

U kunt informatie bekijken over weerdiensten waarop u zich hebt geabonneerd, en zien hoeveel minuten er zijn verstreken sinds de gegevens voor elke dienst zijn bijgewerkt.

Selecteer **Weer** > **Weerabonnement**.

## **Toestelconfiguratie**

## **De kaartplotter automatisch inschakelen**

U kunt instellen dat de kaartplotter automatisch aangaat als de spanning wordt ingeschakeld. Anders moet u de kaartplotter inschakelen door op  $\circlearrowright$  te drukken.

#### Selecteer **Instellingen** > **Systeem** > **Automatisch inschakelen**.

**OPMERKING:** Als Automatisch inschakelen op Aan staat, de kaartplotter is uitgeschakeld met  $\circlearrowright$  en u de spanning van het toestel haalt en binnen twee minuten weer aanbrengt, kan het zijn dat u op  $\Diamond$  moet drukken om de kaartplotter weer te starten.

## <span id="page-46-0"></span>**Systeeminstellingen**

#### Selecteer **Instellingen** > **Systeem**.

**Scherm**: Stelt de helderheid en het kleurenschema voor de schermverlichting af.

- **Zoemer**: Schakelt het signaal in en uit dat afgaat voor alarmen en selecties.
- **GPS**: Geeft informatie over de GPS-satellietinstellingen en positie.

**Automatisch inschakelen**: Schakelt het toestel automatisch in als stroom wordt toegevoerd (*[De kaartplotter automatisch](#page-45-0) [inschakelen](#page-45-0)*, pagina 40).

**Taal voor tekst**: Stelt de taal van de tekst op het scherm in.

- **Snelheidsbronnen**: Stelt de bron van de snelheidsgegevens in die worden gebruikt voor het berekenen van de werkelijke windsnelheid of het brandstofverbruik. De watersnelheid is de door een watersnelheidsensor gemeten snelheid; de GPSsnelheid wordt berekend op basis van uw GPS-positie.
- **Systeeminformatie**: Geeft informatie over het toestel en de softwareversie.
- **Simulator**: Schakelt de simulator in en biedt u de mogelijkheid om de snelheid en de gesimuleerde locatie in te stellen.

#### **Scherminstellingen**

Niet alle opties zijn beschikbaar op alle modellen.

Selecteer **Instellingen** > **Systeem** > **Scherm**.

- **Schermverlichting**: Hiermee kunt u de helderheid van de schermverlichting instellen.
- **Kleurmodus**: Hiermee stelt u in of het toestel dag- of nachtkleuren weergeeft.
- **Schermafdruk opslaan**: Hiermee kunt u schermafbeeldingen opslaan.

#### **GPS-instellingen**

#### Selecteer **Instellingen** > **Systeem** > **GPS**.

- **Skyview**: Geeft de relatieve positie van GPS-satellieten aan de hemel weer.
- **GLONASS**: Schakelt het gebruik van GLONASS (Russisch satellietsysteem) in of uit. Als het systeem wordt gebruikt in situaties met slecht hemelzicht, kan deze configuratie worden gebruikt in combinatie met GPS om nauwkeurigere positieinformatie te leveren.
- **WAAS/EGNOS**: Schakelt WAAS (in Noord-Amerika) of EGNOS (in Europa) in of uit om nauwkeurigere GPS-positiegegevens te verkrijgen. Denk eraan dat het toestel meer tijd nodig kan hebben om de satellieten te vinden wanneer u WAAS/ EGNOS gebruikt.
- **Snelheidsfilter**: Berekent gedurende korte tijd de gemiddelde snelheid van uw schip om de snelheidswaarden te verscherpen.

**Bron**: Hiermee kunt u de voorkeursbron voor GPS instellen.

#### **Het gebeurtenislog weergeven**

In het logboek wordt een lijst met systeemgebeurtenissen weergegeven.

Selecteer **Instellingen** > **Systeem** > **Systeeminformatie** > **Gebeurtenislog**.

#### **Informatie over systeem en software weergeven**

U kunt de softwareversie, de basiskaartversie, alle aanvullende kaartinformatie (indien beschikbaar), de softwareversie van de optionele Garmin radar (indien beschikbaar) en de toestel-id weergeven. U kunt deze gegevens nodig hebben om de systeemsoftware bij te werken of aanvullende kaartgegevens aan te schaffen.

#### Selecteer **Instellingen** > **Systeem** > **Systeeminformatie** > **Softwaregegevens**.

## **Mijn boot-instellingen**

**OPMERKING:** Voor sommige instellingen en opties zijn extra kaarten of toestellen vereist.

#### Selecteer **Instellingen** > **Mijn boot**.

- **Kielcorrectie**: Corrigeert de oppervlaktemeting voor de diepte van een kiel, zodat de diepte vanaf de onderkant van de kiel kan worden gemeten in plaats vanaf de positie van de transducer (*[De kielcorrectie instellen](#page-30-0)*, pagina 25).
- **Temp.correctie**: Compenseert de watertemperatuurmeting via een NMEA 0183 watertemperatuursensor of een transducer met temperatuursensor (*[De watertemperatuurcorrectie](#page-47-0) instellen*[, pagina 42](#page-47-0)).

**Vaarsnelheid kalibreren**: Kalibreert de snelheidsmetende transducer of snelheidssensor (*[Een toestel voor](#page-47-0) [watersnelheid kalibreren](#page-47-0)*, pagina 42).

- **Brandstofcapaciteit**: Hiermee stelt u de gecombineerde brandstofcapaciteit van alle brandstoftanks op uw vaartuig in ( *[De brandstofcapaciteit van het vaartuig instellen](#page-36-0)*, [pagina 31](#page-36-0)).
- **Type boot**: Schakelt enkele kaartplotterfuncties in op basis van het boottype.

**Vul alle tanks**: Stelt de tankniveaus in op vol (*[De](#page-36-0) [brandstofgegevens synchroniseren met de actuele](#page-36-0) [brandstofvoorraad](#page-36-0)*, pagina 31).

- **Voeg brandst. toe aan boot**: Hiermee kunt u de hoeveelheid brandstof die u hebt getankt invoeren, als u de tank niet helemaal hebt gevuld (*[De brandstofgegevens synchroniseren](#page-36-0)  [met de actuele brandstofvoorraad](#page-36-0)*, pagina 31).
- **Stel tot. bstof aan boord in**: Hiermee stelt u de gecombineerde hoeveelheid brandstof van alle brandstoftanks op uw vaartuig in (*[De brandstofgegevens synchroniseren met de actuele](#page-36-0)  [brandstofvoorraad](#page-36-0)*, pagina 31).
- **Metergrenzen instellen**: Hiermee stelt u de onder- en bovenlimieten in van verschillende meters (*[De grenzen van](#page-35-0)  [de motormeter en de brandstofmeter aanpassen](#page-35-0)*, pagina 30).

#### **De kielcorrectie instellen**

U kunt een kielcorrectie invoeren om de oppervlaktemeting voor de diepte van een kiel te compenseren, zodat de diepte kan worden gemeten vanaf de onderkant van de kiel in plaats van vanaf de locatie van de transducer. Voer voor deze afstand een positief getal in. U kunt een negatief getal invoeren als u wilt compenseren voor een grote boot die een paar voet diep in het water ligt.

- **1** Voer een actie uit, op basis van de locatie van de transducer:
	- Als de transducer op de waterlijn  $\overline{0}$  is geïnstalleerd, meet u de afstand tussen de locatie van de transducer en de kiel van de boot. Voer deze waarde bij stap 3 en 4 in als een positief getal.
	- Als de transducer onder aan de kiel  $\circled{2}$  is geïnstalleerd, meet u de afstand tussen de transducer en de waterlijn. Voer deze waarde bij stap 3 en 4 in als een negatief getal.

<span id="page-47-0"></span>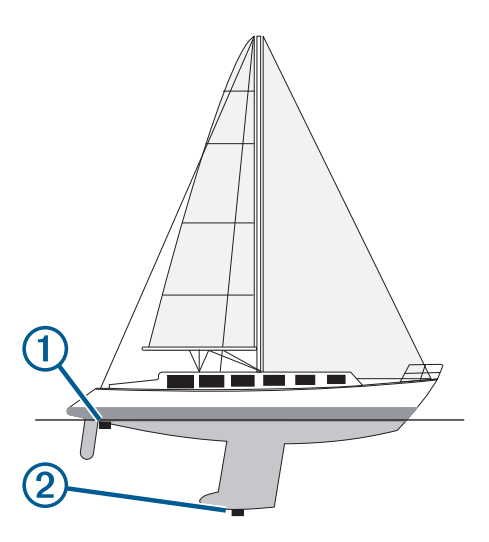

- **2** Selecteer **Instellingen** > **Mijn boot** > **Kielcorrectie**.
- **3** Selecteer  $\biguparrow \uparrow$  of  $\biguparrow$  op basis van de locatie van de transducer.
- **4** Voer de afstand in die in stap 1 is gemeten.

#### **De watertemperatuurcorrectie instellen**

Voordat u de watertemperatuurcorrectie kunt instellen, moet u een NMEA 0183-watertemperatuursensor of een transducer met temperatuursensor aansluiten om de watertemperatuur te meten.

De temperatuurcorrectie compenseert de temperatuurmeting van een temperatuursensor.

- **1** Meet de watertemperatuur aan de hand van een temperatuursensor of een transducer met temperatuurmeting die is aangesloten op de kaartplotter.
- **2** Meet de watertemperatuur met een andere temperatuursensor of een thermometer die nauwkeuriger is.
- **3** Trek de in stap 1 gemeten watertemperatuur af van de watertemperatuur die u hebt gemeten in stap 2.

Het resultaat is de temperatuurcorrectie. Voer deze waarde in stap 5 in als een positief getal als de op de kaartplotter aangesloten sensor een koudere watertemperatuur aangeeft dan in werkelijkheid het geval is. Voer deze waarde in stap 5 in als een negatief getal als de op de kaartplotter aangesloten sensor een warmere watertemperatuur aangeeft dan in werkelijkheid het geval is.

- **4** Selecteer **Instellingen** > **Mijn boot** > **Temp.correctie**.
- **5** Voer de in stap 3 berekende temperatuurcorrectie in.

#### **Een toestel voor watersnelheid kalibreren**

Als u een transducer met snelheidssensor op de kaartplotter hebt aangesloten, kunt u die snelheidssensor kalibreren om de nauwkeurigheid van de op de kaartplotter weergegeven watersnelheidsgegevens te verbeteren.

- **1** Selecteer **Instellingen** > **Mijn boot** > **Vaarsnelheid kalibreren**.
- **2** Volg de instructies op het scherm.

Als de boot te traag is of als de snelheidssensor niets registreert, verschijnt een melding.

- **3** Selecteer **OK** en verhoog geleidelijk de snelheid van de boot.
- **4** Als het bericht weer wordt weergegeven, stop dan de boot en controleer of het wieltje met de sensor niet is vastgelopen.
- **5** Als het wieltje zonder problemen draait, controleer dan de kabelverbindingen.
- **6** Als de melding zich blijft voordoen, neem dan contact op met Garmin Product Support.

## **Communicatie-instellingen**

**OPMERKING:** Voor sommige instellingen en opties zijn extra kaarten of toestellen vereist.

#### Selecteer **Instellingen** > **Communicatie**.

- **Seriële poort 1**: Stelt het invoer-/uitvoerformaat voor poort 1 in, te gebruiken voor het aansluiten van de kaartplotter op externe NMEA toestellen, computers of andere Garmin toestellen.
- **Seriële poort 2**: Stelt het invoer-/uitvoerformaat voor poort 2 in, te gebruiken voor het aansluiten van de kaartplotter op externe NMEA toestellen, computers of andere Garmin toestellen.

#### **NMEA 0183-instelling**: Stelt de NMEA 0183

uitvoertelegrammen in die de kaartplotter verstuurt, hoeveel cijfers rechts van het decimaalteken worden overgebracht in een NMEA uitvoer en hoe via-punten worden geïdentificeerd (*NMEA 0183 instellingen*, pagina 42).

- **NMEA 2000-instelling**: Hiermee kunt u de toestellen in het NMEA 2000 netwerk weergeven en een label geven (*[NMEA](#page-48-0)  [2000 instellingen](#page-48-0)*, pagina 43).
- **Marine Network**: Hiermee kunt u de toestellen weergeven waarmee u kaarten, echoloodgegevens of radargegevens deelt. Niet beschikbaar op alle kaartplottermodellen.

**OPMERKING:** U kunt alleen netwerkgegevens weergeven op een model dat die gegevens ondersteunt. Bijvoorbeeld, u kunt geen netwerkradargegevens weergeven op een model dat geen radar ondersteunt.

**Wi-Fi® netwerk**: Hiermee kunt u het Wi‑Fi netwerk instellen (*[Communicatie met draadloze toestellen](#page-8-0)*, pagina 3).

#### **Toestellen en sensors in het netwerk een naam geven**

U kunt een naam geven aan toestellen en sensors die met het Garmin Marine Network en het NMEA 2000 netwerk zijn verbonden.

- **1** Selecteer **Instellingen** > **Communicatie**.
- **2** Selecteer **Marine Network** of **NMEA 2000-instelling** > **Toestellenlijst**.
- **3** Selecteer een toestel in de lijst aan de linkerkant.
- **4** Selecteer **Wijzig naam**.
- **5** Voer de naam in en selecteer **OK**.

#### **NMEA 0183**

De kaartplotters ondersteunen de NMEA 0183 standaard die wordt gebruikt om verschillende NMEA 0183 toestellen aan te sluiten, zoals VHF-portofoons, NMEA instrumenten, stuurautomaten, windsensors en koerssensoren.

Raadpleg de installatie-instructies bij de kaartplotter voor het aansluiten van de kaartplotter op optionele NMEA 0183 toestellen.

De goedgekeurde NMEA 0183 telegrammen voor de kaartplotter zijn GPAPB, GPBOD, GPBWC, GPGGA, GPGLL, GPGSA, GPGSV, GPRMB, GPRMC, GPRTE, GPVTG, GPWPL, GPXTE en de Garmin-telegrammen PGRME, PGRMM en PGRMZ.

Deze kaartplotter ondersteunt ook het WPL-telegram, DSC en sonar NMEA 0183 invoer met ondersteuning voor de telegrammen DPT (diepte) of DBT, MTW (watertemperatuur) en VHW (watertemperatuur, snelheid en voorliggende koers).

#### *NMEA 0183 instellingen*

Selecteer **Instellingen** > **Communicatie** > **NMEA 0183 instelling**.

- **Echolood**: Schakelt NMEA 0183 uitvoertelegrammen in voor het echolood (indien van toepassing).
- **Route**: Schakelt NMEA 0183 uitvoertelegrammen in voor routes.
- <span id="page-48-0"></span>**Systeem**: Schakelt NMEA 0183 uitvoertelegrammen in voor systeeminformatie.
- **Garmin**: Schakelt NMEA 0183 uitvoertelegrammen in voor Garmin specifieke zinnen.
- **Positiemiswijzing**: U kunt het aantal cijfers achter de decimale komma instellen voor het overbrengen van NMEA uitvoer.
- **Waypoint-id's**: Stelt het toestel in op het overbrengen van viapuntnamen of -nummers via NMEA 0183 tijdens het navigeren. Door nummers te gebruiken kunnen compatibiliteitsproblemen met oudere NMEA 0183 stuurautomaten worden opgelost.
- **Diagnose**: Hiermee wordt NMEA 0183 diagnostische informatie weergegeven.
- **Standaardinstellingen**: Stelt de NMEA 0183 instellingen terug op de oorspronkelijke fabrieksinstellingen.

## **NMEA 2000 instellingen**

Selecteer **Instellingen** > **Communicatie** > **NMEA 2000 instelling**.

- **Toestellenlijst**: Hier worden de toestellen weergegeven die zijn verbonden met het netwerk.
- **Toestellen labelen**: Hier kunt u de labels van de beschikbare verbonden toestellen veranderen.

## *Een lijst met NMEA 2000 netwerktoestellen weergeven*

U kunt de toestellen weergeven die verbonden zijn met het NMEA 2000 netwerk.

Selecteer **Instellingen** > **Communicatie** > **NMEA 2000 instelling** > **Toestellenlijst**.

## **Alarmen instellen**

## **Navigatiealarmen**

Selecteer **Instellingen** > **Alarmen** > **Navigatie**.

- **Aankomst**: Hiermee stelt u een alarm in voor wanneer u zich binnen een opgegeven afstand of tijd van een koerswijziging of bestemming bevindt.
- **Krabbend anker**: Hiermee stelt u een alarm in voor wanneer u een opgegeven afstand afdrijft terwijl u voor anker ligt.
- **Koersfout**: Hiermee stelt u een waarschuwing in voor wanneer de boot een opgegeven afstand van koers raakt.

## **Systeemalarmen**

**Wekker**: Stelt een wekker in.

- **Voedingspanning**: Hiermee stelt u een alarmsignaal in dat afgaat als de accuspanning is gedaald tot een opgegeven voltage.
- **GPS-nauwkeurigheid**: Hiermee stelt u een alarmsignaal in dat afgaat als de nauwkeurigheid van de GPS-locatie buiten een door de gebruiker gedefinieerde waarde valt.

## **Het brandstofalarm instellen**

Voordat u een brandstofniveau-alarm kunt instellen, moet een compatibele brandstofstroomsensor worden aangesloten op het NMEA 2000 netwerk.

U kunt een alarm laten afgaan wanneer de totale hoeveelheid resterende brandstof aan boord het door u opgegeven niveau bereikt.

- **1** Selecteer **Instellingen** > **Alarmen** > **Brandstof** > **Brandstofalarm** > **Aan**.
- **2** Voer de resterende hoeveelheid brandstof in waarbij het alarm moet afgaan.

## **Weeralarmen instellen**

Voordat u weeralarmen kunt instellen, moet u een compatibele kaartplotter aansluiten op een weertoestel, zoals een GXM toestel, en beschikken over een geldig weerabonnement.

**1** Selecteer **Instellingen** > **Alarmen** > **Weer**.

**2** Schakel alarmen in voor specifieke weersomstandigheden.

## **Eenheden instellen**

Selecteer **Instellingen** > **Eenheden**.

- **Systeemeenheden**: Stelt de systeemeenheid in voor het toestel.
- **Afwijking**: Hiermee wordt de magnetische afwijking, de hoek tussen het magnetische noorden en het ware noorden, ingesteld voor uw huidige locatie.
- **Noordreferentie**: Stelt de richtingreferenties in voor het berekenen van de koersinformatie. Waar stelt het geografische noorden in als de noordreferentie. Grid stelt het kaartnoorden in als de noordreferentie (000º). Magnetisch stelt het magnetische noorden in als de noordreferentie.
- **Positieweergave**: Hiermee selecteert u het positieformaat waarmee een locatie wordt aangeduid. Wijzig het positieformaat alleen wanneer u een kaart gebruikt met een afwijkende indeling.
- **Kaartdatum**: Hiermee stelt u het coördinaatsysteem van de kaart in. Wijzig deze instelling alleen wanneer u een kaart gebruikt met een afwijkende kaartindeling.
- **Drukreferentietijd**: Stelt de referentietijd in voor het berekenen van de barometertrend. Deze waarde wordt in het veld Barometer weergegeven.
- **Tijdweergave**: Hiermee kiest u UTC-, 12-uurs- of 24-uurstijdweergave.
- **Tijdzone**: Stelt de tijdzone in of maakt automatische selectie mogelijk op basis van de GPS-locatie.

## **Navigatie-instellingen**

**OPMERKING:** Voor sommige instellingen en opties zijn extra kaarten of toestellen vereist.

## Selecteer **Instellingen** > **Navigatie**.

- **Routelabels**: U kunt instellen welk type labels wordt weergegeven voor koerswijzigingen op de kaart.
- **Auto Guidance**: Hiermee kunt u de parameters instellen die de kaartplotter gebruikt bij het berekenen van een Auto Guidance route, wanneer u bepaalde premiumkaarten gebruikt.
- **Koerswijz.overg. activ.**: Hier kunt u instellen of de koerswijziging op basis van tijd of afstand moet worden berekend.
- **Tijd koerswijzigingovergang**: Hiermee kunt u het aantal minuten instellen vóór de koerswijzigingsovergang naar het volgende routedeel, als Tijd is geselecteerd voor de instelling Koerswijz.overg. activ.. Door deze waarde te verhogen kunt u de nauwkeurigheid van de stuurautomaat bij het navigeren van een route of het volgen van een Auto Guidance route vergroten bij veel wendingen en bij hogere snelheden. Voor rechtere routes en lagere snelheden kan het verlagen van deze waarde de nauwkeurigheid van de stuurautomaat vergroten.
- **Afst. koerswijz.overg.**: Hiermee kunt u de afstand instellen vóór de koerswijzigingsovergang naar het volgende deel, als Afstand is geselecteerd voor de instelling Koerswijz.overg. activ.. Door deze waarde te verhogen kunt u de nauwkeurigheid van de stuurautomaat bij het navigeren van een route of het volgen van een Auto Guidance route vergroten bij veel wendingen en bij hogere snelheden. Voor rechtere routes en lagere snelheden kan het verlagen van deze waarde de nauwkeurigheid van de stuurautomaat vergroten.

**Begin van route**: Selecteert een beginpunt voor routenavigatie.

## <span id="page-49-0"></span>**Instellingen andere vaartuigen**

Als uw compatibele kaartplotter is verbonden met een AIStoestel of marifoon, kunt u instellen hoe andere vaartuigen op de kaartplotter worden weergegeven.

Selecteer **Instellingen** > **Overige schepen**.

**AIS**: Schakelt ontvangst van AIS-signalen in en uit.

**DSC**: Schakelt DSC (Digital Selective Calling) in en uit.

**AIS-alarm**: Stelt het aanvaringsalarm in (*[Een veilige zone voor](#page-12-0) [aanvaringsgevaar instellen](#page-12-0)*, pagina 7 en *[AIS-uitzendingen](#page-12-0) [met testwaarschuwingen inschakelen](#page-12-0)*, pagina 7).

## **De fabrieksinstellingen van de kaartplotter herstellen**

**OPMERKING:** Tijdens deze procedure worden alle gegevens verwijderd die u hebt ingevoerd.

Selecteer **Instellingen** > **Systeem** > **Systeeminformatie** > **Fabrieksinstellingen**.

## **Beheer van kaartplottergegevens**

## **Via-punten, routes en sporen vanaf HomePort naar een kaartplotter kopiëren**

Als u gegevens wilt kopiëren naar de kaartplotter, moet de laatste versie van het softwareprogramma HomePort op uw computer zijn geïnstalleerd en moet er een geheugenkaart zijn geplaatst in de kaartplotter.

Kopieer de gegevens van HomePort naar de voorbereide geheugenkaart.

Zie voor meer informatie het HomePort helpbestand.

## **Gegevens van een geheugenkaart kopiëren**

- **1** Plaats een geheugenkaart in een kaartuitsparing.
- **2** Selecteer **Navigatie-info** > **Beheer gegevens** > **Gegevensoverdracht**.
- **3** Selecteer indien nodig de geheugenkaart waar u gegevens naartoe wilt kopiëren.
- **4** Selecteer een optie:
	- Als u gegevens op de geheugenkaart wilt overzetten naar de kaartplotter en deze wilt combineren met bestaande gebruikersgegevens, selecteert u **Voeg in van kaart**.
	- Als u gegevens op de geheugenkaart wilt overzetten naar de kaartplotter en bestaande gebruikersgegevens wilt overschrijven, selecteert u **Vervang van kaart**.
- **5** Selecteer de bestandsnaam.

## **Via-punten, routes en sporen kopiëren naar een geheugenkaart**

- **1** Plaats een geheugenkaart in de kaartsleuf.
- **2** Selecteer **Navigatie-info** > **Beheer gegevens** > **Gegevensoverdracht** > **Opslaan op kaart**.
- **3** Selecteer indien nodig de geheugenkaart waar u gegevens naartoe wilt kopiëren.
- **4** Selecteer een optie:
	- Als u een nieuw bestand wilt maken, selecteert u **Voeg nieuw bestand toe** en voert u een naam in.
	- Als u de informatie wilt toevoegen aan een bestaand bestand, selecteert u het bestand in de lijst.

## **Een bestandstype selecteren voor viapunten en routes van andere leveranciers**

U kunt via-punten en routes op toestellen van andere leveranciers importeren en exporteren.

- **1** Selecteer **Navigatie-info** > **Gebruikersgegevens** > **Gegevensoverdracht** > **Bestandstype**.
- **2** Selecteer **GPX**.

Als u weer gegevens wilt overzetten met Garmin toestellen, selecteert u het bestandstype ADM.

## **Geïntegreerde kaarten naar een geheugenkaart kopiëren**

U kunt kaarten van de kaartplotter kopiëren naar een geheugenkaart, zodat u deze kunt gebruiken met HomePort.

- **1** Plaats een geheugenkaart in de kaartsleuf.
- **2** Selecteer **Navigatie-info** > **Beheer gegevens** > **Gegevensoverdracht**.
- **3** Selecteer **Ingebouwde kaart kopiëren**.

## **Een back-up van gegevens maken op een computer**

- **1** Plaats een geheugenkaart in de kaartsleuf.
- **2** Selecteer **Navigatie-info** > **Beheer gegevens** > **Gegevensoverdracht** > **Opslaan op kaart**.
- **3** Selecteer een naam in de lijst of selecteer **Voeg nieuw bestand toe**.
- **4** Selecteer **Opslaan op kaart**.
- **5** Verwijder de geheugenkaart en plaats deze in een kaartlezer die op een computer is aangesloten.
- **6** Open de map Garmin\UserData op de geheugenkaart.
- **7** Kopieer het desbetreffende back-upbestand op de kaart en plak dit op een willekeurige locatie op de computer.

## **De back-upgegevens herstellen naar een kaartplotter**

- **1** Plaats de geheugenkaart in een kaartlezer die is aangesloten op de computer.
- **2** Kopieer een back-upbestand van de computer naar de map Garmin\UserData op de geheugenkaart.
- **3** Plaats een geheugenkaart in de kaartsleuf.
- **4** Selecteer **Navigatie-info** > **Beheer gegevens** > **Gegevensoverdracht** > **Vervang van kaart**.

## **Systeeminformatie op een geheugenkaart opslaan**

U kunt de systeeminformatie op een geheugenkaart opslaan en indien nodig gebruiken als hulp bij het oplossen van problemen. Een medewerker van de productondersteuning kan u namelijk vragen deze informatie te gebruiken om gegevens over het netwerk op te halen.

- **1** Plaats een geheugenkaart in de kaartuitsparing.
- **2** Selecteer **Instellingen** > **Systeem** > **Systeeminformatie** > **Garmin-toestellen** > **Opslaan op kaart**.
- **3** Selecteer indien nodig de geheugenkaart waarop u de systeeminformatie wilt opslaan.
- **4** Verwijder de geheugenkaart.

## **Appendix**

## **Het toestel registreren**

Vul de onlineregistratie vandaag nog in zodat wij u beter kunnen helpen.

- Ga naar <http://my.garmin.com> .
- Bewaar uw originele aankoopbewijs of een fotokopie op een veilige plek.

## <span id="page-50-0"></span>**Het scherm schoonmaken**

#### *LET OP*

Schoonmaakmiddelen met ammoniak beschadigen de antispiegelende coating.

Het toestel is voorzien van een speciale antispiegelende coating die gevoelig is voor was en schurende reinigingsmiddelen.

- **1** Breng lenzenvloeistof (die specifiek geschikt is voor antispiegelende coatings) aan op de doek.
- **2** Veeg het scherm voorzichtig met een schone, pluisvrije doek schoon.

## **Schermafbeeldingen**

U kunt een opname maken van elk scherm dat op uw kaartplotter wordt weergegeven en dit opslaan als een bitmapbestand (.bmp). Vervolgens kunt u de schermafbeelding overzetten naar uw computer.

#### **Schermafbeeldingen vastleggen**

- **1** Plaats een geheugenkaart in de kaartuitsparing.
- **2** Selecteer **Instellingen** > **Systeem** > **Scherm** > **Schermafdruk opslaan** > **Aan**.
- **3** Ga naar een scherm waarvan u een opname wilt maken.
- **4** Houd **HOME** minimaal zes seconden ingedrukt.

#### **Schermafbeeldingen naar een computer kopiëren**

- **1** Verwijder de geheugenkaart uit de kaartplotter en plaats deze in een kaartlezer die is aangesloten op een computer.
- **2** Open in Windows® Verkenner de map Garmin\scrn op de geheugenkaart.
- **3** Kopieer een .BMP-bestand op de kaart en plak dit bestand in de gewenste map op de computer.

## **Problemen oplossen**

### **De fabrieksinstellingen van de kaartplotter herstellen**

**OPMERKING:** Tijdens deze procedure worden alle gegevens verwijderd die u hebt ingevoerd.

Selecteer **Instellingen** > **Systeem** > **Systeeminformatie** > **Fabrieksinstellingen**.

#### **Informatie over systeem en software weergeven**

U kunt de softwareversie, de basiskaartversie, alle aanvullende kaartinformatie (indien beschikbaar), de softwareversie van de optionele Garmin radar (indien beschikbaar) en de toestel-id weergeven. U kunt deze gegevens nodig hebben om de systeemsoftware bij te werken of aanvullende kaartgegevens aan te schaffen.

#### Selecteer **Instellingen** > **Systeem** > **Systeeminformatie** > **Softwaregegevens**.

#### **Mijn toestel ontvangt geen GPS-signalen**

Als het toestel geen satellietsignalen ontvangt, kan dit verschillende oorzaken hebben. Als het toestel over een grote afstand is verplaatst sinds de laatste keer dat satellietsignalen werden ontvangen of als het toestel langer dan een paar weken of maanden uitgeschakeld is geweest, kan het voorkomen dat het toestel satellietsignalen niet meer goed ontvangt.

- Controleer of de nieuwste softwareversie op het toestel is geïnstalleerd. Werk de toestelsoftware bij als dit niet zo is (*[De software van het toestel bijwerken](#page-6-0)*, pagina 1).
- Zorg dat het toestel zich in de open lucht bevindt, zodat de antenne het GPS-signaal kan ontvangen. In een cabine moet het toestel dichtbij een venster worden gemonteerd, zodat het GPS-signaal kan worden ontvangen.
- Zorg dat de externe GPS-antenne is aangesloten op de kaartplotter of het NMEA netwerk.

• Als het toestel meerdere GPS-antennebronnen heeft, selecteert u een andere bron (*[De GPS-bron selecteren](#page-7-0)*, [pagina 2](#page-7-0)).

#### **Ik kan mijn toestel niet inschakelen of mijn toestel gaat steeds uit**

Als uw toestel steeds uitgaat of niet kan worden ingeschakeld, kan dit wijzen op een probleem met de voeding. Controleer het volgende om te proberen de oorzaak van het voedingsprobleem te vinden en het probleem te verhelpen.

- Controleer of de voedingsbron stroom geeft.
	- U kunt dit op verschillende manieren controleren. U kunt bijvoorbeeld controleren of andere toestellen op dezelfde voedingsbron wel goed functioneren.
- Controleer de zekering in de voedingskabel.

De zekering bevindt zich in een houder die deel uitmaakt van de rode draad van de voedingskabel. Controleer of de geïnstalleerde zekering de juiste capaciteit heeft. Op het label op de kabel of in de installatiehandleiding staat aangegeven welke capaciteit de zekering moet hebben. Controleer of de zekeringsdraad in de zekering niet kapot is. U kunt de zekering testen met een multimeter. Als de zekering in orde is, geeft de multimeter 0 Ohm aan.

• Controleer of er ten minste 10 Volt spanning op het toestel staat - 12 Volt wordt aangeraden.

U kunt het voltage controleren door de gelijkstroomspanning te meten tussen het contrabusje en de aarde van de voedingskabel. Als de spanning minder bedraagt dan 10 Volt, gaat het toestel niet aan.

• Als het toestel voldoende stroom krijgt, maar niet aangaat, kunt u contact opnemen met Garmin Product Support op [www.garmin.com/support](http://www.garmin.com/support).

#### **Mijn toestel maakt geen via-punten op de juiste locatie**

U kunt handmatig een via-puntlocatie invoeren om gegevens tussen toestellen over te brengen en te delen. Als u een via-punt hebt ingevoerd met behulp van coördinaten en het punt niet op de gewenste locatie wordt weergegeven, komen de kaartdatum en het positieformaat van het toestel mogelijk niet overeen met de kaartdatum en het positieformaat die oorspronkelijk zijn gebruikt om het via-punt te markeren.

Het positieformaat heeft betrekking op de manier waarop de positie van de GPS-ontvanger op het scherm wordt weergegeven. De positie wordt gewoonlijk weergegeven in graden en minuten (breedtegraad/lengtegraad) met opties voor graden, minuten en seconden, alleen graden of een van de diverse grid-indelingen.

De kaartdatum is een rekenmodel dat een deel van het aardoppervlak weergeeft. Lengte- en breedtegraadlijnen op een papieren kaart zijn altijd gerelateerd aan een bepaalde kaartdatum.

**1** Zoek uit welke kaartdatum en welk positieformaat werden gebruikt toen het oorspronkelijke via-punt werd gemaakt.

Als het oorspronkelijke via-punt is overgenomen van een kaart, moet op de kaart een legenda aanwezig zijn waarin de kaartdatum en het positieformaat staan vermeld die zijn gebruikt om die kaart te maken. Meestal staat deze legenda in de buurt van de productcode van de kaart.

- **2** Selecteer op de kaartplotter **Instellingen** > **Eenheden**.
- **3** Selecteer de juiste kaartdatum- en positieformaatinstellingen.
- **4** Maak het via-punt opnieuw.

## <span id="page-51-0"></span>**NMEA 0183 informatie**

**Zenden**

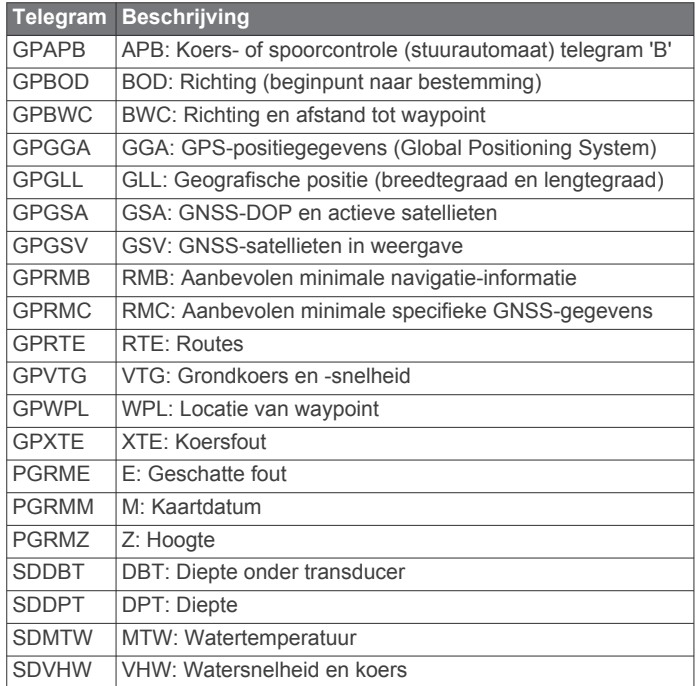

#### **Ontvangen**

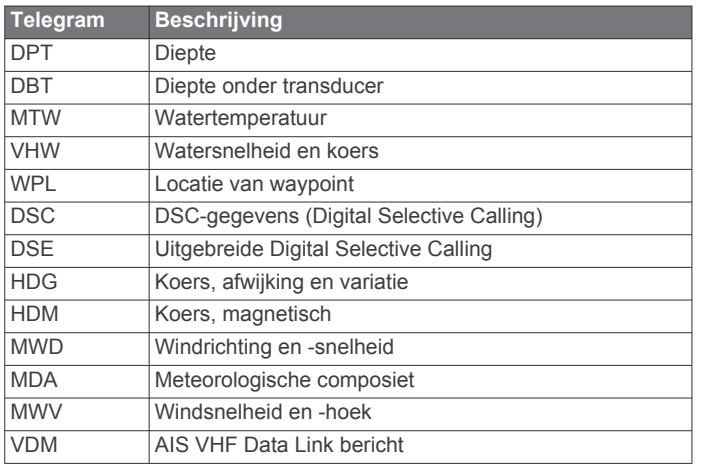

U kunt de volledige informatie over NMEA indeling (National Marine Electronics Association) en telegrammen aanschaffen bij: NMEA, Seven Riggs Avenue, Severna Park, MD 21146 USA [\(www.nmea.org](http://www.nmea.org))

## **NMEA 2000 PGN informatie**

**Zenden en ontvangen**

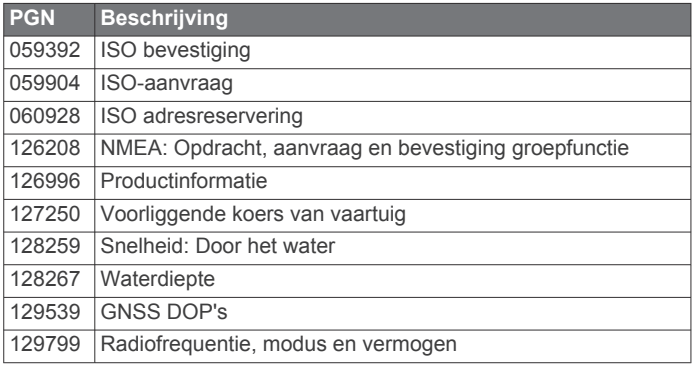

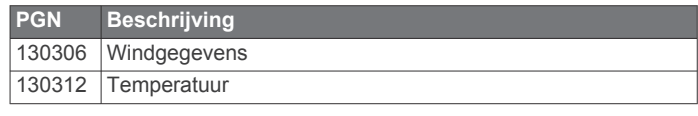

#### **Zenden**

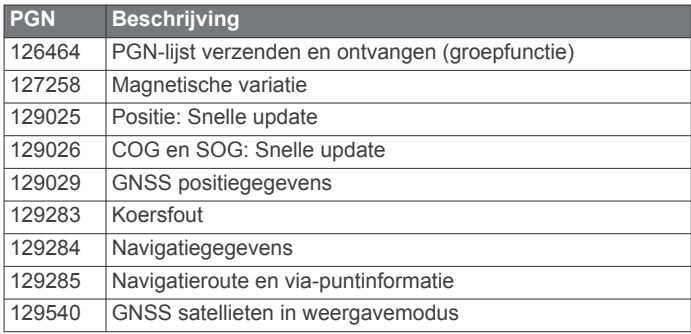

## **Ontvangen**

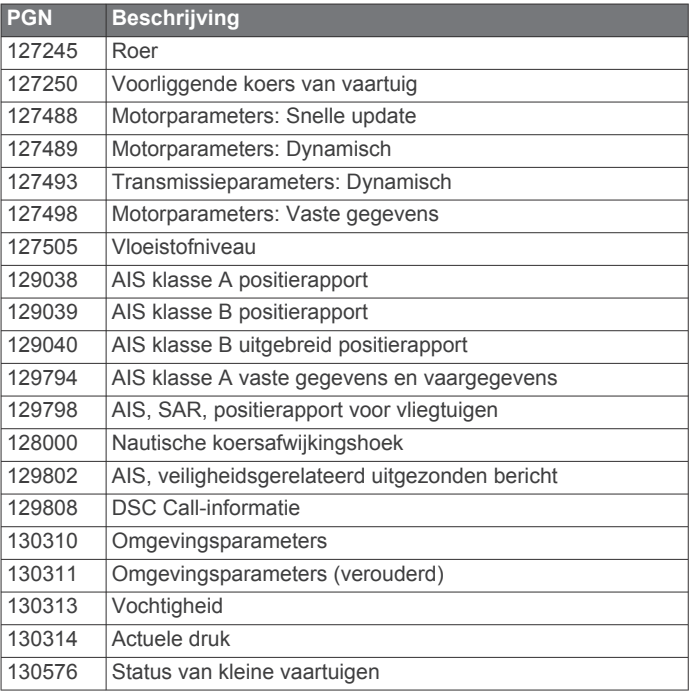

Deze gegevens zijn alleen van toepassing op NMEA 2000 compatibele producten.

## **Index**

<span id="page-52-0"></span>**A** aan-uitknop **[40](#page-45-0)** aankomstalarm **[43](#page-48-0)** aanvaringsalarm **[7](#page-12-0)** afstand meten **[20](#page-25-0)** kaarten **[4](#page-9-0)** afstand tot kustlijn **[15](#page-20-0)** afstandcirkels **[8](#page-13-0)** AIS **[6](#page-11-0), [7](#page-12-0), [9](#page-14-0)** alarm **[7](#page-12-0)** doelzoeken **[6](#page-11-0), [7](#page-12-0)** gevaren **[7](#page-12-0), [27](#page-32-0)** inschakelen **[44](#page-49-0)** noodsignaaltoestel **[7](#page-12-0)** radar **[27](#page-32-0)** SART **[7](#page-12-0)** schepen **[7](#page-12-0)** alarmen **[17,](#page-22-0) [43](#page-48-0)** aankomst **[43](#page-48-0)** aanvaring **[7](#page-12-0)** diep water **[24](#page-29-0)** echolood **[24](#page-29-0)** krabbend anker **[43](#page-48-0)** meters **[31](#page-36-0)** motor **[31](#page-36-0)** navigatie **[43](#page-48-0)** ondiep water **[24](#page-29-0)** van koers **[43](#page-48-0)** watertemperatuur **[24](#page-29-0)** weer **[43](#page-48-0)** AM **[36](#page-41-0)** andere schepen AIS **[9](#page-14-0)** sporen **[9](#page-14-0)** antenne, GPS **[2](#page-7-0)** Auto Guidance **[11,](#page-16-0) [14](#page-19-0), [15,](#page-20-0) [43](#page-48-0)** afstand tot kustlijn **[15](#page-20-0)** routes **[14](#page-19-0), [15](#page-20-0)**

#### **B**

bestemmingen navigatiekaart **[12](#page-17-0)** selecteren **[12](#page-17-0)** Bluetooth toestellen **[35](#page-40-0)** boeirapporten **[40](#page-45-0)** brandstofalarm **[32](#page-37-0), [43](#page-48-0)** brandstofcapaciteit **[31](#page-36-0), [41](#page-46-0)** brandstofmeters **[30,](#page-35-0) [31](#page-36-0)** configureren **[31](#page-36-0)** statusalarm **[32](#page-37-0), [43](#page-48-0)** synchroniseren met actuele brandstofvoorraad **[31](#page-36-0)**

#### **C**

cijfers projecteren **[2,](#page-7-0) [10](#page-15-0)** combinaties **[2](#page-7-0)** aanpassen **[2](#page-7-0)** selecteren **[2](#page-7-0)** correctie, voorkant boot **[30](#page-35-0)** corridorbreedte **[8](#page-13-0)**

#### **D**

DAB **[36](#page-41-0)** dieptelog **[24](#page-29-0)** Digital Selective Calling (DSC) **[33,](#page-38-0) [34](#page-39-0)** contactpersonen **[33](#page-38-0)** inschakelen **[33](#page-38-0), [44](#page-49-0)** kanalen **[34](#page-39-0)** persoonlijke standaardoproep **[34](#page-39-0)** draadloze toestellen **[3](#page-8-0)** Bluetooth toestellen **[35](#page-40-0)** netwerkconfiguratie **[3](#page-8-0)** verbinden van een draadloos toestel **[3](#page-8-0), [35](#page-40-0)** DSC. *Zie* Digital Selective Calling (DSC)

#### **E** EBL **[27](#page-32-0)**

aanpassen **[27](#page-32-0)**

tonen **[27](#page-32-0)** echolood **[17](#page-22-0), [18](#page-23-0), [20](#page-25-0)** a-scope **[22](#page-27-0), [23](#page-28-0)** afstanden meten **[20](#page-25-0)** alarmen **[24](#page-29-0)** bodem vast **[21](#page-26-0)** bron **[20](#page-25-0)** cijfers projecteren **[23](#page-28-0)** delen **[20](#page-25-0)** diepte **[21](#page-26-0)** dieptelijn **[23](#page-28-0)** diepteschaal **[21](#page-26-0)** frequenties **[21](#page-26-0), [22](#page-27-0)** Garmin ClearVü **[18](#page-23-0)** interferentie **[23](#page-28-0)** kegel **[10](#page-15-0)** kleurafwijzing **[23](#page-28-0)** kleurversterking **[20](#page-25-0)** nummers **[2](#page-7-0)** opnemen **[24](#page-29-0)** oppervlakteruis **[23](#page-28-0)** Panoptix **[18,](#page-23-0) [19](#page-24-0), [22](#page-27-0), [23](#page-28-0)** presentatie **[23](#page-28-0)** ruis **[20,](#page-25-0) [23](#page-28-0)** schuifsnelheid **[23](#page-28-0)** SideVü **[18](#page-23-0)** vastleggen **[24](#page-29-0)** versterking **[20](#page-25-0)** via-punt **[20](#page-25-0)** weergaven **[17](#page-22-0) [–19](#page-24-0)** whiteline **[23](#page-28-0)** zoomen **[21](#page-26-0)** zwevende doelen **[23](#page-28-0)** EGNOS **[41](#page-46-0)** EPIRB **[7](#page-12-0)** fabrieksinstellingen **[44,](#page-49-0) [45](#page-50-0)**

meten **[28](#page-33-0)**

## **F**

echolood **[24](#page-29-0)** Fish Eye 3D echoloodkegel **[10](#page-15-0)** sporen **[10](#page-15-0)** zwevende doelen **[10](#page-15-0)** FM **[36](#page-41-0)** foto's, luchtfoto's **[6](#page-11-0)**

## **G**

Ga naar **[13](#page-18-0)** Garmin ClearVü **[18](#page-23-0)** Garmin Marine Network **[17](#page-22-0), [42](#page-47-0)** Garmin product support. *Zie*  productondersteuning geanimeerde stromingen, getijden **[5](#page-10-0)** gebeurtenislog **[41](#page-46-0)** gebruikersgegevens synchroniseren **[17](#page-22-0)** verwijderen **[17](#page-22-0)** gegevens back-up **[44](#page-49-0)** kopiëren **[44](#page-49-0)** gegevensbeheer **[44](#page-49-0)** gegevensvelden **[10](#page-15-0)** geheugenkaart **[44](#page-49-0)** gedetailleerde kaarten **[44](#page-49-0)** installeren **[1](#page-6-0)** getijdenstations **[5,](#page-10-0) [32](#page-37-0), [33](#page-38-0)** indicatoren **[5](#page-10-0)** gevarenkleuren **[8](#page-13-0)** GLONASS **[41](#page-46-0)** GPS **[45](#page-50-0)** bron **[2](#page-7-0)** EGNOS **[41](#page-46-0)** GLONASS **[41](#page-46-0)** signalen **[2](#page-7-0)** WAAS **[41](#page-46-0)** GPS-nauwkeurigheid **[43](#page-48-0)** grenslijn **[16](#page-21-0), [17](#page-22-0)** grenslijnen **[16](#page-21-0)**

#### **H**

helm app **[3](#page-8-0)** help. *Zie* productondersteuning herstellen, instellingen **[37](#page-42-0)**

#### **I**

instellingen **[11](#page-16-0), [40,](#page-45-0) [41](#page-46-0), [43](#page-48-0)** radarbeeld **[30](#page-35-0)** systeeminformatie **[41](#page-46-0), [45](#page-50-0)**

#### **K**

kaarten **[3,](#page-8-0) [5,](#page-10-0) [9](#page-14-0), [10](#page-15-0)**. *Zie* kaarten afstand meten **[4](#page-9-0)** details **[4](#page-9-0)** ingebouwd **[4](#page-9-0)** navigatie **[4,](#page-9-0) [6](#page-11-0)** presentatie **[8](#page-13-0)** quickdraw **[10](#page-15-0), [11](#page-16-0)** selecteren **[4](#page-9-0)** symbolen **[4](#page-9-0)** voorliggende koers, lijn **[8](#page-13-0)** kielcorrectie **[25](#page-30-0), [41](#page-46-0)** kleurmodus **[2](#page-7-0)** klok **[43](#page-48-0)** alarm **[43](#page-48-0)** knoppen **[1](#page-6-0)** aan-uit **[1](#page-6-0)** koers, lijn **[5,](#page-10-0) [9](#page-14-0)** koersen **[11](#page-16-0)** koersfoutalarm **[43](#page-48-0)** kompas **[31](#page-36-0)** gegevensbalk **[2](#page-7-0)** roos **[8](#page-13-0)** krabbend-ankeralarm **[43](#page-48-0) L** locatie markeren **[12](#page-17-0)** luchtfoto's **[6](#page-11-0) M** maateenheden **[43](#page-48-0)** man-over-boord **[12](#page-17-0), [33](#page-38-0)** marifoon **[33](#page-38-0)** AIS-doel oproepen **[34](#page-39-0)** DSC-kanaal **[34](#page-39-0)** noodoproep **[33](#page-38-0)** noodoproepen **[33](#page-38-0)** persoonlijke standaardoproep **[34](#page-39-0)** mediaspeler **[34](#page-39-0) [–37](#page-42-0)** afstemmodus **[35](#page-40-0), [36](#page-41-0)** alfabetisch zoeken **[35](#page-40-0)** Android toestel **[35](#page-40-0)** bron **[35](#page-40-0)** DAB **[36](#page-41-0)** dempen **[35](#page-40-0)** FUSION-Link **[34,](#page-39-0) [35](#page-40-0)** herhalen **[35](#page-40-0)** iPod **[34](#page-39-0)** MTP **[35](#page-40-0)** radio **[35](#page-40-0), [37](#page-42-0)** SiriusXM Satellite Radio **[37](#page-42-0)** toestelnaam **[37](#page-42-0)** tunerregio **[35](#page-40-0), [36](#page-41-0)** VHF **[35](#page-40-0), [36](#page-41-0)** voorinstelling **[36](#page-41-0)** voorkeuze **[35](#page-40-0)** willekeurige volgorde **[35](#page-40-0)**

Windows telefoon **[35](#page-40-0)**

omgevingsgegevens **[32](#page-37-0)** statusalarmen **[31](#page-36-0)**

meters voor zeilen **[25,](#page-30-0) [32](#page-37-0)**

zones **[35](#page-40-0)** meters **[25,](#page-30-0) [30](#page-35-0)** brandstof **[30,](#page-35-0) [31](#page-36-0)** limieten **[30,](#page-35-0) [31](#page-36-0)** motor **[30,](#page-35-0) [31](#page-36-0)** omgeving **[32](#page-37-0)**

> trip **[31](#page-36-0)** wind **[32](#page-37-0)**

MOB, toestel **[7](#page-12-0)** motorboot **[2,](#page-7-0) [25](#page-30-0)** motormeters **[30,](#page-35-0) [31](#page-36-0)** configureren **[31](#page-36-0)** statusalarmen **[31](#page-36-0)** muziekspeler **[34](#page-39-0), [37](#page-42-0), [38](#page-43-0)**. *Zie* mediaspeler

#### **N**

navigatiealarmen **[43](#page-48-0)** navigatiebijkaart **[2](#page-7-0), [9](#page-14-0), [10](#page-15-0)** navigatiehulpmiddelen **[4](#page-9-0)** navigatiekaart **[3](#page-8-0), [6](#page-11-0), [12,](#page-17-0) [40](#page-45-0)** instellen **[8,](#page-13-0) [43](#page-48-0)** luchtfoto's **[8](#page-13-0)** radaroverlay **[28](#page-33-0)** sporen van schepen **[34](#page-39-0)** watersportdiensten **[12](#page-17-0)** netwerk. *Zie* Marine Network NMEA 0183 **[33](#page-38-0), [42](#page-47-0), [46](#page-51-0)** NMEA 2000 **[33](#page-38-0), [42](#page-47-0), [43,](#page-48-0) [46](#page-51-0)** noodoproep **[33](#page-38-0)** noodsignaaltoestel **[7](#page-12-0)**

#### **O**

omgevingsmeters **[32](#page-37-0)**

#### **P**

Perspective 3D **[40](#page-45-0)** positie, bijhouden **[34](#page-39-0)** positierapport **[34](#page-39-0)** premiumkaarten **[5](#page-10-0), [6](#page-11-0), [8](#page-13-0)** Fish Eye 3D **[10](#page-15-0)** indicaties voor getijden en stromingen **[5](#page-10-0)** luchtfoto's **[6](#page-11-0)** problemen oplossen **[45](#page-50-0)** productondersteuning **[1](#page-6-0)** productregistratie **[44](#page-49-0)**

#### **R**

radar **[26,](#page-31-0) [28](#page-33-0)** afstandcirkels **[30](#page-35-0)** AIS **[27](#page-32-0)** beeldveld **[30](#page-35-0)** bereik **[26](#page-31-0)** bewakingszone **[27](#page-32-0)** correctie voorkant boot **[30](#page-35-0)** echosporen **[29,](#page-34-0) [30](#page-35-0)** gepland uitzenden **[27](#page-32-0)** kleurenschema **[30](#page-35-0)** projectiescherm **[28](#page-33-0)** ruis **[29](#page-34-0)** sporen, Fish Eye 3D **[8](#page-13-0)** uitzenden **[26](#page-31-0)** versterking **[28](#page-33-0)** via-punten **[8,](#page-13-0) [30](#page-35-0)** vogelmodus **[28](#page-33-0)** wachtpost, modus **[27](#page-32-0)** waypoints **[27](#page-32-0)** weergave optimaliseren **[29](#page-34-0)** zoomschaal **[26](#page-31-0)** radaroverlay **[28](#page-33-0)** radio **[36](#page-41-0)** AM **[36](#page-41-0)** FM **[36](#page-41-0)** SiriusXM **[37](#page-42-0)** Route naar **[11](#page-16-0)** routes **[17](#page-22-0)** bekijk lijst met **[13](#page-18-0)** bewerken **[13](#page-18-0)** kopiëren **[44](#page-49-0)** maken **[13](#page-18-0)** navigeren **[14](#page-19-0)** parallel navigeren **[14](#page-19-0)** synchroniseren **[17](#page-22-0)** verwijderen **[14](#page-19-0)** via-punten **[44](#page-49-0)**

#### **S**

SART **[7](#page-12-0)** satellietbeelden **[6](#page-11-0)** satellietsignalen, ontvangen **[2](#page-7-0)** scherm, helderheid **[2](#page-7-0)**

schermafbeeldingen **[45](#page-50-0)** opname maken **[45](#page-50-0)** vastleggen **[45](#page-50-0)** scherminstellingen **[41](#page-46-0)** schermverlichting **[2](#page-7-0)** SideVü **[18](#page-23-0)** SiriusXM **[36,](#page-41-0) [38](#page-43-0)** Satellite Radio **[37](#page-42-0)** SiriusXM Satellite Radio **[36](#page-41-0), [37](#page-42-0)** software bijwerken **[1](#page-6-0)** updates **[1,](#page-6-0) [37](#page-42-0)** software license agreement SOS **[12,](#page-17-0) [33](#page-38-0)** sporen **[16](#page-21-0), [17](#page-22-0)** bewerken **[16](#page-21-0)** kopiëren **[44](#page-49-0)** lijst **[16](#page-21-0)** navigeren **[16](#page-21-0)** opnemen **[16](#page-21-0)** opslaan **[16](#page-21-0)** opslaan als route **[16](#page-21-0)** tonen **[9](#page-14-0), [16](#page-21-0)** verwijderen **[16](#page-21-0)** wissen **[16](#page-21-0)** sporen van schepen **[9](#page-14-0), [34](#page-39-0)** startscherm, aanpassen **[2](#page-7-0)** stromingenstations **[32,](#page-37-0) [33](#page-38-0)** indicatoren **[5](#page-10-0)** support. *Zie* productondersteuning symbolen **[6](#page-11-0)** synchroniseren, gebruikersgegevens **[17](#page-22-0)** systeeminfo **[44](#page-49-0)** systeeminformatie **[41,](#page-46-0) [45](#page-50-0)**

#### **T** taal **[41](#page-46-0)**

toestel knoppen **[1](#page-6-0)** registratie **[44](#page-49-0)** schoonmaken **[45](#page-50-0)** toetsen **[4](#page-9-0)** toestel registreren **[44](#page-49-0)** toestel-id **[41](#page-46-0), [45](#page-50-0)** transducer **[17](#page-22-0), [19,](#page-24-0) [22](#page-27-0), [24](#page-29-0)** tripmeters **[31](#page-36-0)**

#### **U**

updates, software **[1](#page-6-0)**

#### **V**

veilige zone aanvaringsalarm **[7](#page-12-0)** verwijderen, alle gebruikersgegevens **[17](#page-22-0)** via-punten **[12](#page-17-0), [45](#page-50-0)** echolood **[20](#page-25-0)** kopiëren **[44](#page-49-0)** maken **[12](#page-17-0)** man-over-boord **[12](#page-17-0)** synchroniseren **[17](#page-22-0)** tonen **[9](#page-14-0)** viskaart **[3,](#page-8-0) [40](#page-45-0)** grenslijn **[8](#page-13-0)** instellen **[8](#page-13-0)** voltage **[43](#page-48-0)** voorinstellingen **[36](#page-41-0)** DAB **[36](#page-41-0)** VRM **[27](#page-32-0)** aanpassen **[27](#page-32-0)** meten **[28](#page-33-0)** tonen **[27](#page-32-0) W**

WAAS **[41](#page-46-0)** wachtpost, modus **[27](#page-32-0)** bewakingszone **[27](#page-32-0)** gepland uitzenden **[27](#page-32-0)** water snelheid **[42](#page-47-0)** temperatuurcorrectie **[42](#page-47-0)** waterkaart, sporen van schepen **[9](#page-14-0)** watersportdiensten **[12](#page-17-0)**

watertemperatuurlog **[24](#page-29-0)** waypoints bekijk lijst met **[12](#page-17-0)** bewerken **[12](#page-17-0)** maken **[12](#page-17-0), [40](#page-45-0)** navigeren naar **[13](#page-18-0)** radar **[27](#page-32-0)** schip waarvan positie wordt bijgehouden **[34](#page-39-0)** verwijderen **[13](#page-18-0)** weer **[40](#page-45-0)** weer **[8](#page-13-0), [38,](#page-43-0) [39](#page-44-0)** abonnement **[37,](#page-42-0) [40](#page-45-0)** alarmen **[43](#page-48-0)** golfgegevens **[39](#page-44-0)** kaarten **[40](#page-45-0)** navigatiekaart **[40](#page-45-0)** neerslag **[38](#page-43-0)** oppervlaktedruk **[39](#page-44-0)** overlay **[40](#page-45-0)** uitzendingen **[38](#page-43-0)** viskaart **[40](#page-45-0)** vissen **[39](#page-44-0)** watertemperatuur **[39](#page-44-0), [40](#page-45-0)** weersverwachting **[38](#page-43-0)–[40](#page-45-0)** wind **[39](#page-44-0)** zeegang **[39](#page-44-0)** zicht **[40](#page-45-0)** Wi‑Fi technologie **[3,](#page-8-0) [42](#page-47-0)** windmeters **[32](#page-37-0)**

#### **Z**

zeilboot **[2,](#page-7-0) [25](#page-30-0)** zeilen **[9,](#page-14-0) [25](#page-30-0)** racetimer **[25](#page-30-0)** startlijn **[25](#page-30-0)** zon- en maanstanden **[32,](#page-37-0) [33](#page-38-0)** zoomen echolood **[21](#page-26-0)** kaart **[3](#page-8-0)** radar **[26](#page-31-0)** zwevende doelen **[10](#page-15-0)**

# support.garmin.com

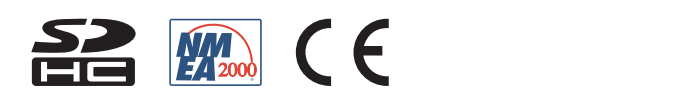